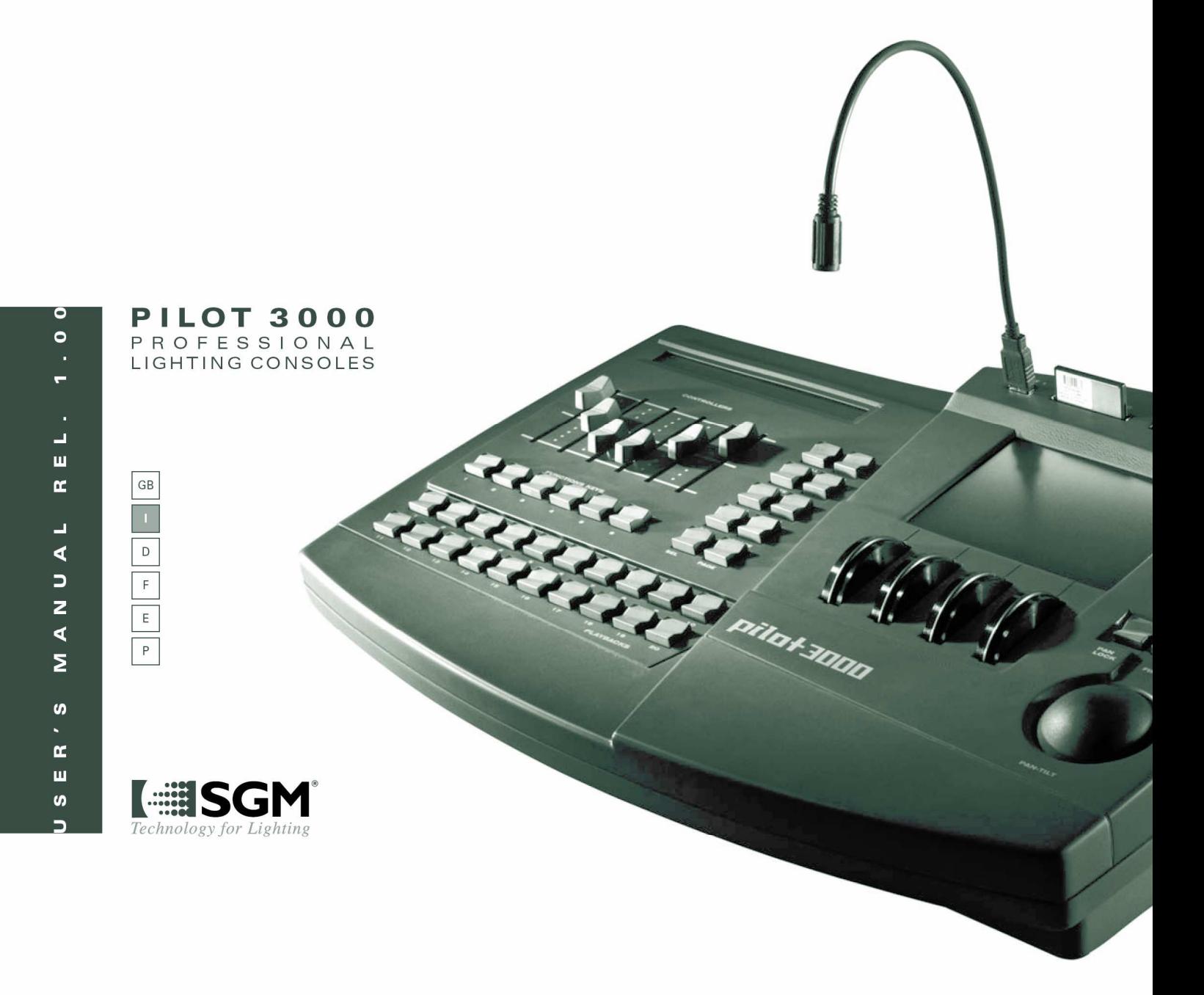

#### **Vi ringraziamo per aver acquistato un prodotto SGM.**

Per ottenere i migliori risultati dal suo utilizzo, vi preghiamo di leggere attentamente questo manuale di istruzioni. Al suo interno troverete le informazioni tecniche e le specifiche d'uso del prodotto. Nelle pagine in appendice troverete inoltre schemi e diagrammi destinati all'assistenza tecnica.

Nell'ottica di qualità SGM, è possibile che l'Azienda apporti migliorie ai suoi prodotti, per cui consigliamo di allegare il manuale al prodotto stesso e di trascrivere il numero di serie nell'ultima pagina della copertina: utilizzando il presente manuale con un apparecchio fabbricato prima o dopo la sua stampa, potrebbero esserci discrepanze fra l'apparecchio e quanto riportato nel Manuel stesso.

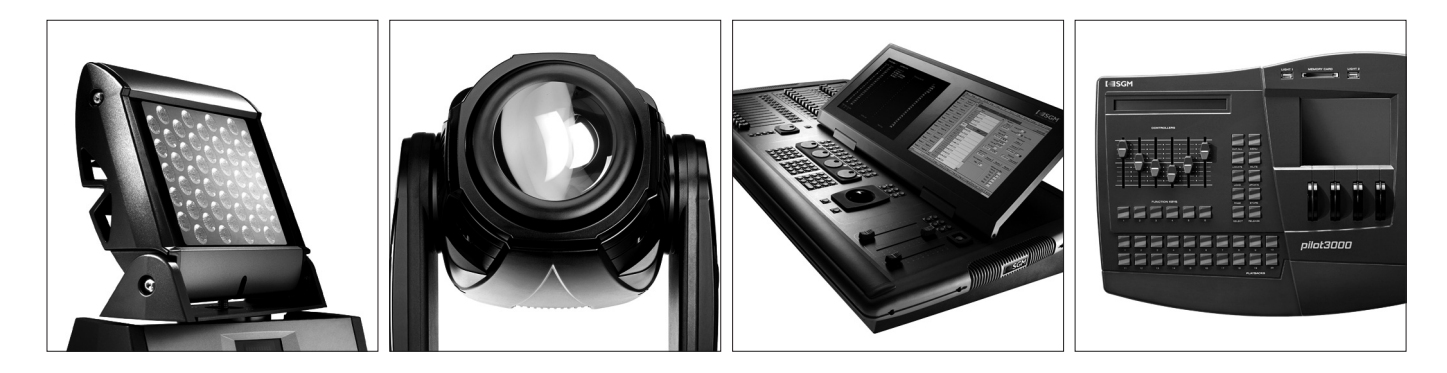

#### **Thank you for buying an SGM product.**

To obtain the best results, please carefully read this instruction manual in which you will find technical information and specifications for use of the product, as well as diagrams for technical service in the appendix.

In light of SGM quality, the company may make improvements to its products. Therefore, we recommend that the manual be attached to the product and the serial number copied onto the back cover: using this manual with equipment manufactured before or after its printing, might show discrepancies between the equipment and the information listed in the manual.

#### **Wir danken Ihnen für den Kauf eines Produkts von SGM.**

Zur Erzielung der besten Resultate bei der Benutzung bitten wir Sie, die vorliegende Bedienungsanleitung aufmerksam zu lesen. Darin finden Sie die technischen Informationen sowie die Anweisungen für die Benutzung des Produkts. Im Anhang befinden sich auBerdem die Schaltpläne undv Diagramme für den Kundendienst.

SGM behält sich das Recht vor, Verbesserungen an den Produkten vorzunehmen und deshalb empfehlen wir, die Bedienungsanleitung dem Produkt stets beizulegen und die Seriennummer auf der letzten Seite des Umschlags einzutragen. Bei der Verwendung dieses Handbuches mit einem Gerät, das vor oder nach der Drucklegung produziert wurde, können sich Abweichungen zwischen Gerät und dem Inhalt des Handbuches ergeben.

#### **Nous vous remercions d'avoir acheté un produit SGM.**

Pour optimiser son utilisation, nous vous prions de bien vouloir lire attentivement cette notice où vous trouverez les informations techniques et les caractéristiques d'utilisation du produit. En outre, vous trouverez également, dans les pages en appendice, les schémas et les diagrammes concernant l'assistance technique.

Le concept de qualité SGM, lui permet d'améliorer continuellement ses produits et c'est pourquoi nous vous conseillons de joindre la notice au produit et d'inscrire le numéro de sèrie sur la page de couverture. En effet, si on l'utilise avec un appareil fabriqué avant ou après son impression, il peut y avoir des différences entre l'appareil et ce qui figure dans la notice.

#### **Les estamos sumamente agradecidos por haber elegido un producto SGM.**

Para obtener los mejores resultados, les rogamos leer detenidamente el presente manual de instrucciones. El mismo contiene las informaciones técnicas y las indicaciones de uso del producto. Las páginas anexas contienen además los esquemas y diagramas necesarios para la asistencia técnica.

Para mantener la calidad SGM, es posible que la Empresa aporte mejoras sus productos, por ello les aconsejamos conservar el manual junto con el aparato correspondiente y escribir su número de serie en la última página del manual; si en cambio se utiliza el presente manual con un aparato frabicado antes o después de su impresión, es probable que existan discrepancias entre el aparato y las indicaciones del mismo.

# **Sommario**

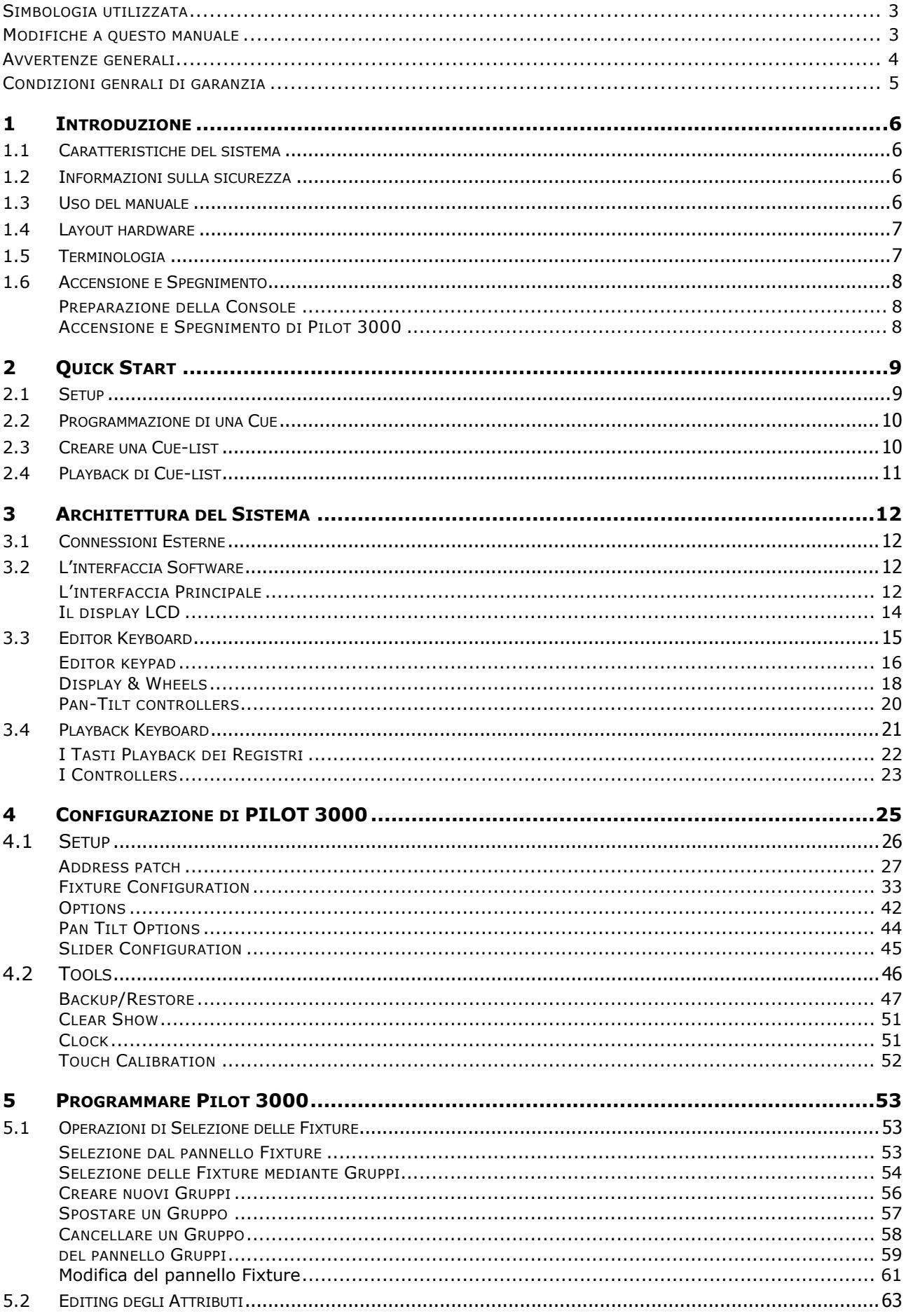

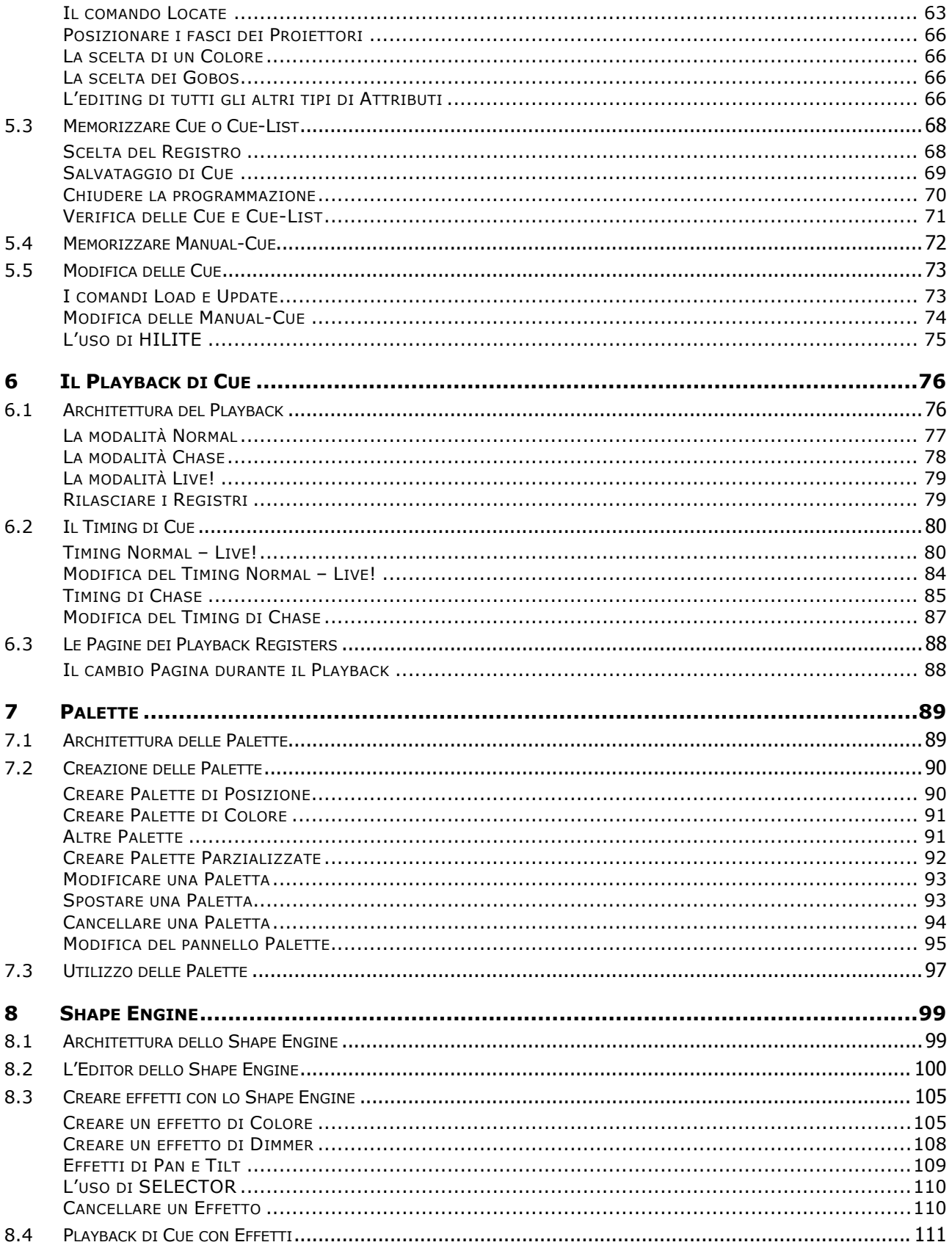

# Simbologia utilizzata

Il presente manuale adotta delle convenzioni grafiche per attirare l'attenzione o segnalare eventuali pericoli durante le operazioni d'uso descritte.

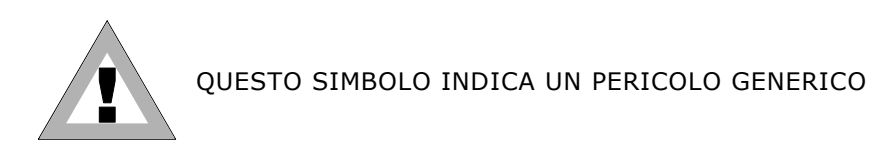

QUESTO SIMBOLO INDICA UN PERICOLO DI SCOSSA ELETTRICA

## Modifiche a questo manuale

I prodotti SGM si distinguono per il continuo sviluppo; pertanto è possibile che la documentazione stampata in questo manuale non corrisponda al livello più attuale.

Se in riferimento ai temi trattati in questo manuale si hanno ancora dubbi o si ha bisogno di aiuto supplementare, i nostri servizi online (internet-server www.sgm.it) sono disponibile 24 ore su 24. Qui si possono trovare nella 'zona' assistenza tecnica nel punto faq molte risposte alle domande più frequenti inoltre sono disponibili per essere scaricati in qualunque momento fixtures, tabelle dmx, firmware e manuali.

# Avvertenze Generali

Leggere attentamente le avvertenze contenute nel presente manuale, in quanto forniscono importanti indicazioni riguardanti la sicurezza di installazione, d'uso e manutenzione.

È importante che il manuale di istruzioni, sia conservato unitamente all'apparecchiatura per consultazioni future. In caso di vendita o di trasferimento della stessa ad altro utente, assicurarsi che il libretto accompagni sempre l'apparecchiatura per consentire al nuovo proprietario di informarsi sul funzionamento e sulle relative avvertenze.

- APPARECCHIO NON PER USO DOMESTICO SOLO PER USO PROFESSIONALE.
- DOPO AVER TOLTO L'IMBALLAGGIO ASSICURARSI DELL'INTEGRITÀ DELL'APPARECCHIO, IN CASO DI DUBBIO NON UTILIZZARE L'APPARECCHIO E RIVOLGERSI AD UN CENTRO DI ASSISTENZA TECNICA AUTORIZZATO SGM.
- GLI ELEMENTI DELL'IMBALLAGGIO (SACCHETTI IN PLASTICA, POLISTIROLO ESPANSO, CHIODI, ECC.), NON DEVONO ESSERE LASCIATI ALLA PORTATA DEI BAMBINI, IN QUANTO POTENZIALI FONTI DI PERICOLO.
- QUESTA APPARECCHIATURA DEVE ESSERE FATTA FUNZIONARE SOLO DA PERSONE ADULTE. NON PERMETTERE AI BAMBINI DI MANOMETTERE LA MACCHINA O GIOCARE CON IL PRODOTTO.
- EVITARE DI UTILIZZARE L'APPARECCHIO:
	- IN LUOGHI SOGGETTI AD ECCESSIVA UMIDITÀ
	- IN LUOGHI SOGGETTI A VIBRAZIONI, O A POSSIBILI URTI
	- IN LUOGHI A TEMPERATURE SUPERIORI AI 45° O INFERIORI A 2°C
- PROTEGGERE L'APPARECCHIO DA CONDIZIONI DI UMIDITÀ ECCESSIVE (I VALORI OTTIMALI SONO COMPRESI FRA IL 35 E L'80%).
- NON SMONTARE E NON APPORTARE MODIFICHE ALL'APPARECCHIO.
- EVITARE CHE NELL'APPARECCHIO PENETRINO LIQUIDI INFIAMMABILI, ACQUA O OGGETTI METALLICI.
- IN CASO DI VERSAMENTO DI LIQUIDI SULL'APPARECCHIO, STACCARE SUBITO L'ALIMENTAZIONE DELL'APPARECCHIO STESSO.
- IN CASO DI GRAVI PROBLEMI DI FUNZIONAMENTO SPEGNERE L'APPARECCHIO E RIVOLGERSI PER UN CONTROLLO AL PIÙ VICINO RIVENDITORE SGM O CONTATTARE DIRETTAMENTE LA CASA PRODUTTRICE.
- EVITARE DI APRIRE L'APPARECCHIO: ALL'INTERNO NON VI SONO PARTI RIPARABILI DALL'UTENTE.
- NON CERCARE MAI DI RIPARARE LA MACCHINA DA SOLI. RIPARAZIONI EFFETTUATE SOLO DA PERSONALE SPECIALIZZATO. RIVOLGERSI AL PIÙ VICINO CENTRO DI ASSISTENZA TECNICA AUTORIZZATO.
- NELL'ESEGUIRE QUALSIASI INTERVENTO ATTENERSI SCRUPOLOSAMENTE A TUTTE LE NORMATIVE (IN MATERIA DI SICUREZZA) VIGENTI NEL PAESE DI UTILIZZO.
- NON APPOGGIARE L'APPARECCHIO SU PARTI INFIAMMABILI.

#### INSISTERE SEMPRE PER AVERE PARTI DI RICAMBIO ORIGINALI

# Condizioni generali di Garanzia

- L'apparecchio è garantito per 24 mesi dalla data di acquisto contro difetti di fabbricazione o materiali che lo compongono.
- Sono esclusi dalla garanzia guasti dovuti a imperizia o da un uso non appropriato dell'apparecchio.
- La garanzia decade in qualsiasi momento qualora l'apparecchio sia stato manomesso o aperto da personale non autorizzato.
- La garanzia non prevede la sostituzione dell'apparecchio.
- Sono escluse dalla garanzia le parti esterne quali maniglie, interruttori, e parti asportabili.
- Spese di trasporto e rischi conseguenti sono a carico del possessore dell'apparecchio.
- A tutti gli effetti la validità della garanzia è avvallata unicamente alla presentazione del certificato di garanzia al produttore o presso il centro di assistenza tecnico SGM.
- Citare sempre il numero di serie e il modello dell'apparecchio al rivenditore per informazioni o assistenza.

Proteggete l'ambiente: non gettate gli imballaggi residui in luoghi non preposti, ma consegnateli invece al vostro rivenditore o presso un punto di raccolta per rifiuti speciali.

# 1 INTRODUZIONE

# 1.1 Caratteristiche del sistema

Grazie per aver scelto SGM Pilot 3000

Pilot 3000 è una Console dedicata al controllo di proiettori convenzionali e intelligenti di qualsiasi tipo. Attraverso le due uscite DMX-512 disponibili è possibile gestire indifferentemente, nei tempi e nei modi, qualsiasi apparecchio disponibile sul mercato, per mezzo di una completa libreria in dotazione e sempre aggiornabile. Il presente Manuale descrive tutte le funzionalità di Pilot nella versione Software 1.0.

Futuri aggiornamenti del software saranno disponibili, unitamente alla documentazione, sul sito SGM: www.sgm.it

Pilot 3000 può essere controllato attraverso sorgenti di trigger esterne via MIDI, SMPTE o DMX, per la sincronizzazione degli Show programmati a bordo.

## 1.2 Informazioni sulla sicurezza

Per un corretto uso dell'apparecchio, seguire attentamente le indicazioni sotto riportate.

- Collegare alla Console il cavo d'alimentazione fornito, assicurandosi che il cablaggio sia correttamente eseguito con relativa messa a terra.
- Assicurarsi che l'alimentazione fornita sia adeguata (compresa tra 90 e 250 volt, 50/60 Hertz) e protetta da dispositivi contro eventuali sovraccarichi o dispersioni di terra.
- Non utilizzare il sistema in condizioni ambientali sfavorevoli, quali pioggia o temperature superiori ai 40 gradi Celsius.
- Usare sempre l'apposito Case durante il trasporto.
- Maneggiare l'apparecchio con cura evitando shock meccanici o termici.
- La manutenzione della Console, per eventuali riparazioni, può essere effettuata solo da personale autorizzato; la garanzia decade qualora personale non addetto, manometta l'apparecchio.
- Non rovesciare sul pannello frontale sostanze liquide o bevande.
- Non utilizzare oggetti appuntiti, o contundenti, durante l'uso del Touch-Screen.
- Usare un panno asciutto per la pulizia. Non usare solventi o sgrassanti.

L'osservanza nel tempo di tali indicazioni, garantisce una lunga vita all'apparecchio e una stabile affidabilità!

#### 1.3 Uso del manuale

Il presente manuale esplica le operazioni d'uso della Console relative alla versione del software indicata nel frontespizio.

SGM Spa si riserva la possibilità di variazioni sull'uso senza preavviso.

Diverse aree suddividono il manuale, per una maggiore rapidità di consultazione secondo le necessità.

- Quick start: descrive le operazioni fondamentali per l'uso immediato della Console.
- Architettura del Sistema: descrive le parti principali Hardware e Software.
- Setup del sistema: descrive come configurare Pilot prima dell'inizio d'ogni Show.
- Programmazione semplice: fornisce tutti gli strumenti per una programmazione efficace e Playback di Show relativamente semplici.
- Shape Engine: descrive tutte le funzionalità del generatore degli effetti.
- Programmazione avanzata: descrive le funzioni della Console per programmazioni sofisticate utili agli utenti esperti.

Per convenzione questo manuale adotta: Questo formato per indicare un tasto fisico della Console. **Questo formato** per indicare un tasto soft da display.

#### 1.4 Layout hardware

La dotazione hardware di Pilot 3000 è:

- **2 X 512 DMX Canali output**
- Midi IN OUT THRU
- DMX IN
- SMPTE IN
- 20 Registri di Playback
- 6 Registri Controllers di Playback
- 4 encoder gestione attributi e Speed
- Jog-ball controllo Pan Tilt
- USB Serial port
- Audio In
- Remote pedal IN

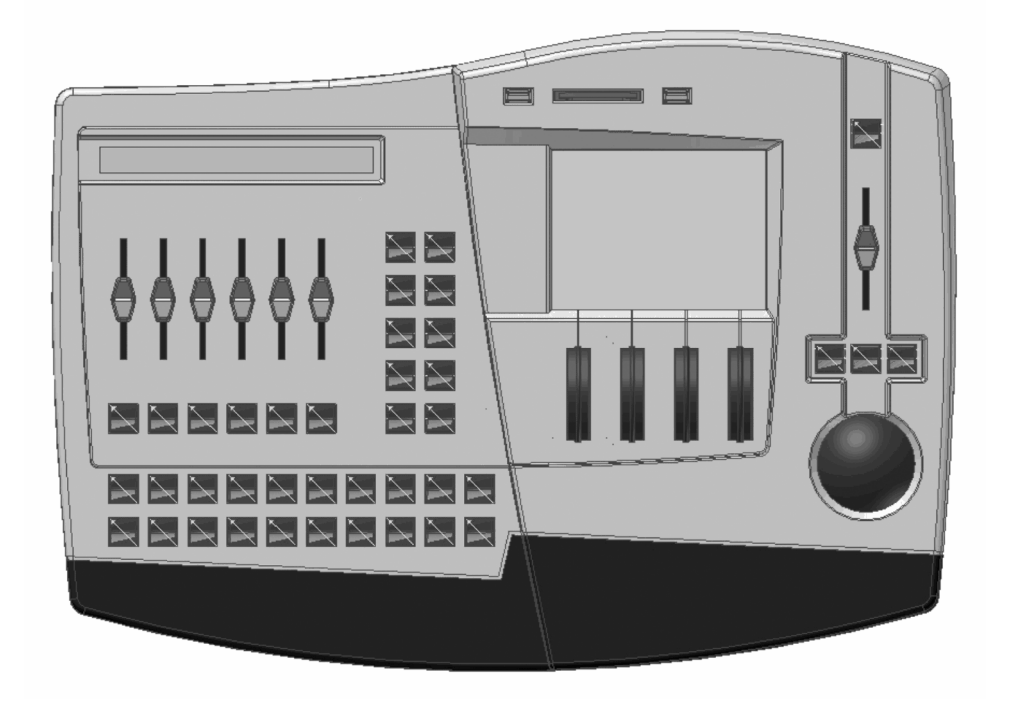

# 1.5 Terminologia

I termini di seguito descritti, sono usati per indicare le funzionalità del Pilot 3000:

- Cue: determina nei tempi e nei modi uno stato Attributi di proiettori collegati. Il concetto di Cue è riconducibile ai termini frequentemente usati quali: "Scena" o "Memoria"
- Cue-list: definisce un gruppo di Cue in uno specifico ordine di Playback. Le Cue possono essere legate tra loro definendo quindi la Cue-list come "Sequenza".
- Page: diverse Cue-list possono essere assegnate ad altrettanti Registri di Playback. Il cambiamento di Pagina consente di assegnare più Cue-list per più set di Registri Playback.
- Fixture: termine generico per indicare un qualsiasi proiettore o apparecchio gestibile nelle sue funzioni dalla Console. Pilot 3000 contiene un'ampia libreria di Fixtures di controllo ordinata per nome d'azienda produttrice.
- Palette: stati particolari di Attributi dei proiettori (Fixture) quali Colore, Gobos etc. La modifica di una Paletta implica la conseguente modifica simultanea di tutte le Cue che "utilizzano" la paletta stessa. Le tipologie delle Palette sono identificabili secondo famiglie: Intensity, Pan/Tilt, Color, Gobo, Prism e Blade.
- Timing: set di tempi assegnabili a ciascuna Cue (Delay time, Fade IN Time, Stand time, Fade Out time).

# 1.6 Accensione e Spegnimento

# PREPARAZIONE DELLA CONSOLE

Operare come descritto, nei seguenti punti, per preparare la Console all'uso.

- Posizionare il Flight-case su un appoggio dedicato.
- Sollevare la parte superiore del case.
- Collegare i due desk-light in dotazione attraverso le due prese frontali USB-Light.
- Collegare i cavi di segnale DMX negli appositi connettori XLR a 5 poli.
- Collegare il cavo d'alimentazione di rete.

Il connettore del cavo d'alimentazione di Pilot 3000 non è fornito unitamente al cavo stesso. E' necessario quindi procurarsi il connettore secondo le proprie esigenze. Eseguire la connessione secondo la piedinatura rappresentata in figura, seguendo la simbologia indicata nella tabella sottostante.

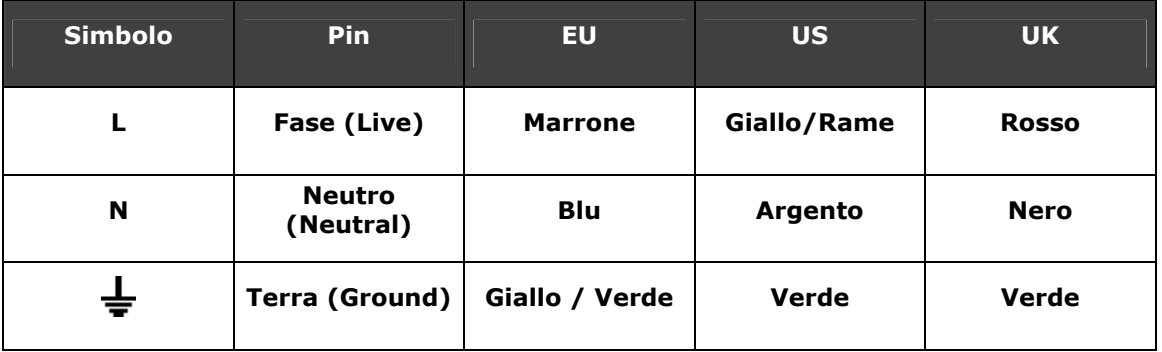

# ACCENSIONE E SPEGNIMENTO DI PILOT 3000

Pilot 3000 non necessita di particolari procedure d'accensione.

Per avviare o spegnere Pilot 3000:

Premere il tasto ON/OFF posto sul pannello posteriore.

# 2 QUICK START

Questo capitolo è rivolto a tutti coloro che intendono avere un approccio immediato all'utilizzo della Console, al fine di ottenere una semplice programmazione in breve tempo. Pilot 3000 consente di programmare un massimo di 999 di Cues per ciascun Registro (Cue-list). I Registri sono 20 per ciascuna Pagina per un massimo di disponibile di 20 Pagine.

Questo capitolo descrive come ottenere ciò attraverso i seguenti punti:

- Setup rapido di Pilot 3000
- Programmazione base di una Cue.
- Realizzazione di Cue-list sui Registri
- Playback di Cue-list

#### 2.1 Setup

- **Collegare le linee DMX.**
- Collegare la Console alla rete ed accendere il sistema.
- Qualora Pilot 3000 sia privo di precedenti configurazioni, premere il tasto Menu e quindi Setup.
- Selezionare quindi Address Patch per accedere all'area di Patch della Console.
- Scegliere ora, dalle due colonne di tasti che si trovano a sinistra del touch panel, la famiglia di proiettori (Es. SGM) contenente le fixture che si intendono utilizzare. I tasti possono scorrere in senso verticale attraverso la Wheel 1 denominata "Brands Scroll"
- Scegliere il tipo di Fixture che si deve controllare (es: Giotto Wash 400).
- Con la Wheel 2 determinare quanti proiettori si desiderano controllare; con la Wheel 3 determinare su quali delle 2 uscite (A o B) saranno fisicamente collegate le fixture ed infine l'indirizzo dmx di partenza del primo proiettore attraverso la Wheel 4.
- Premere OK per confermare e attendere la progress-bar bianca fino al completamento dell'operazione di Patch.
- Ripetere le operazioni sopra indicate per altre Fixtures da configurare.
- Nel caso necessiti la configurazione di fixture appartenenti ad altre famiglie, premere il tasto Brands per tornare alla selezione per azienda produttrice.
- Premere Done due volte per accedere all'area di programmazione.

# 2.2 Programmazione di una Cue

- 1. Assicurarsi che il Grand Master si trovi al 100% della sua escursione.
- 2. Selezionare i proiettori desiderati (es. i primi 3) premendo i tasti relativi di selezione. Un led rosso posto all'interno del tasto determina lo stato di selezione.
- 3. Premere il tasto Locate per portare in posizione di Home i proiettori selezionati. L'azione di Locate consente di individuare i proiettori sullo stage aprendo l'otturatore e portando al massimo l'intensità luminosa. Inoltre si impone la posizione di "Home" nel caso si usino proiettori motorizzati (Pan 50% Tilt 50%).

L'azione di "Locate" assegna un parametro ben definito a ciascun Attributo della selezione.

#### ATTENZIONE!!

E' di fondamentale importanza iniziare la programmazione attraverso il comando Locate poiché tale comando assegna a tutti gli Attributi un parametro memorizzabile all'interno della Cue.

4. Modificare gli Attributi desiderati attraverso le quattro Wheel. I diversi set d'Attributi assegnabili alle Wheel sono selezionabili premendo i relativi tasti: Intensity, Pan-Tilt, Color, Gobo, Prism, Blade.

Se ad un set di Attributi appartengono più di quattro canali, (es: Cyan-Magenta-Yellow-CTC-ColorW1-ColorW2) premere ripetutamente il tasto relativo (il tasto Color per il caso sopra citato) al fine di scegliere quali Attributi si intende controllare attraverso le quattro Wheels. Nel caso di proiettori motorizzati, i canali di Pan e Tilt sono sempre attivi sulla Jog-ball per i proiettori selezionati.

5. Per salvare i parametri assegnati agli Attributi e creare una Cue, premere i tasti: Store e quindi Cue dalla finestra pop-up che appare sul display touch.

## 2.3 Creare una Cue-list

Ciascun Registro di Pilot 3000 può gestire un numero massimo di 999 Cues. Ciò significa che ogni Registro di Pilot è il gestore di una Cue-list.

Il comando Store Cue memorizza lo stato degli Attributi in una Cue.

E' possibile decidere preventivamente su quale dei 20 Registri salvare una Cue e/o creare una Cuelist attraverso il tasto Select. La pressione del tasto Select, infatti, visualizza, attraverso l'accensione del led verde sul tasto del Registro stesso, quale Registro è correntemente selezionato. Per creare una Cue list basterà semplicemente salvare più Cues nello stesso registro. Per creare una Cue-list, una volta salvata la prima Cue, procedere come segue:

- 1. Modificare i parametri esistenti per la creazione della una nuova Cue. La diversa selezione delle Fixture consente di modificare solo gli Attributi di alcuni apparecchi e conservare le informazioni precedenti di altri.
- 2. Salvare il nuovo stato Attributi utilizzando sempre il comando Store e Cue.
- 3. La ripetizione successiva delle operazioni sopradescritte determina la memorizzazione di tutte le Cue che saranno inserite e numerate sequenzialmente in maniera automatica all'interno della Cue-list.

Se si desidera creare altre Cue-list su altri registri di Playback, occorre selezionare un nuovo registro prima di salvare la prima Cue della nuova Cue-list.

Per selezionare un nuovo registro di destinazione Cue:

- 1. Premere il tasto "Select"
- 2. Premere il tasto del Playback desiderato (1 20).

E' possibile creare fino a 20 pagine di Registri, ciascuna in grado di gestire da una ad un massimo di 20 Cue-list.

Per selezionare una diversa pagina prima del salvataggio di una Cue o Cue list:

- Premere il tasto "Page".
- Premere quindi il tasto di playback relativo al numero di pagina desiderata.

E' possibile cambiare la pagina corrente di Registri premendo ripetutamente il tasto Page, scorrendo le pagine attraverso la visualizzazione dei led dei tasti di Registro.

# 2.4 Playback di Cue-list

Può essere posizionato in qualsiasi posizione.

#### IMPORTANTE !!

Prima di eseguire una Cue o una Cue-list, accertarsi che "l'editor" non coinvolga ancora dei proiettori. Per chiudere L'editor premere Clr all per due volte.

La pressione del tasto di Registro determina la messa in onda della Cue ad esso associata. La pressione ripetuta del tasto di Registro determina il playback sequenziale delle Cue contenute nella Cue list.

Ciascuna Cue può essere mandata in esecuzione con dei tempi pre-stabiliti. I tempi che gestiscono una Cue sono:

- 1. Delay (tempo di ritardo)
- 2. Fade In (tempo d'ingresso)
- 3. Wait (tempo d'attesa)
- 4. Fade Out (tempo d'uscita)

Assegnare o modificare i tempi è molto semplice:

- Premere il tasto Q List per visualizzare tutte le Cue contenute nella Cue-list controllata dal Registro selezionato.
- Selezionare la/le Cue a cui si desidera modificare i tempi.
- Agire sulle Wheel 1,2,3,4 per controllare i tempi rispettivamente di Delay, Fade In, Wait, Fade Out.
- Disattivare le Cue selezionate una volta scelti i tempi desiderati.

Pilot 3000 controlla le Cue in esecuzione secondo la priorità del tipo LTP (Latest Takes Precedence - L'ultima azione eseguita prende la precedenza). Ciò significa che se più Cues che controllano lo stesso/i apparecchio/i, sono state attivate da diverse Cue-list, tali proiettori eseguiranno sempre l'ultima Cue richiamata dall'operatore.

Per "spegnere" un registro attivo (cioè che detiene il Playback di una Cue):

- Premere il tasto Release
- Premere il tasto del registro che s'intende rilasciare.

Tale azione porta tutti i proiettori che si trovavano sotto il controllo del registro rilasciato in uno stato che si definisce di "Stand-By", ossia rimangono nella posizione in cui si trovavano tranne per la loro intensità luminosa che si riduce a zero.

Le Pagine di registri possono essere cambiate anche in fase di Playback.

In tal caso tutti i registri attivi restano tali anche dopo aver cambiato Pagina. I registri ancora "impegnati" a controllare le Cue-list della pagina precedente possono controllare le Cue-list della nuova pagina, solo se ne si rilascia il controllo, attraverso il comando Release e quindi il tasto di Registro.

# 3 ARCHITETTURA DEL SISTEMA

Questo capitolo, descrive le varie parti della Console: Hardware e Software.

### 3.1 Connessioni Esterne

Le prime operazioni da eseguire in fase di Set-Up sono i collegamenti esterni sul pannello posteriore della Console.

Collegare quindi le linee Dmx contrassegnate "DMX-OUT1" e/o "DMX-OUT2".

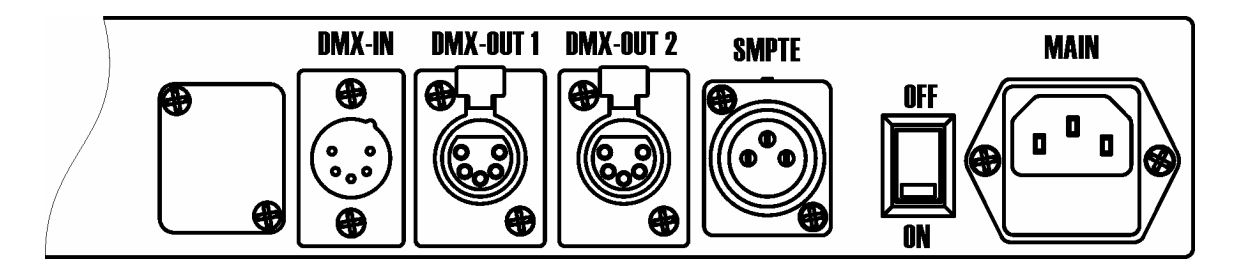

Eseguire inoltre eventuali altri collegamenti quali SMPTE o MIDI o DMX-IN qualora si necessiti del controllo di Pilot 3000 da parte di questi ultimi.

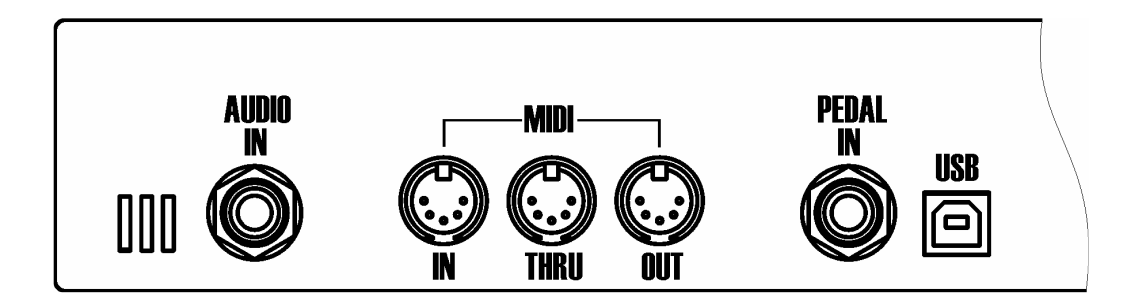

Connettere infine il cavo d'alimentazione di rete con l'apposito connettore assicurandosi che la messa a terra corrisponda a quella dei proiettori.

Accendere il sistema attraverso la pressione del tasto di accensione posto a fianco del connettore di rete.

Il sistema si avvierà quindi automaticamente con l'ultimo Show programmato.

#### 3.2 L'interfaccia Software

Pilot 3000 è dotato di un pannello a colori di tipo touch-screen avente una risoluzione di 320X240 pixel (1/4 VGA) che visualizza il software di controllo del sistema. E' possibile eseguire tutte le operazioni di programmazione e di editing playback attraverso l'interazione "touch" con tale pannello.

Inoltre Pilot 3000 è dotato di un display LCD da 40 caratteri su due righe destinato alla visualizzazione di tutte le informazioni relative ai controller di Playback.

# L'INTERFACCIA PRINCIPALE

L'interfaccia Principale di Pilot e sostanzialmente costituita da tre aree:

- Tool-bars
- Finestra di Selezione e Lavoro
- Controllo Parametri

Vedremo nel dettaglio le tre aree e la loro destinazione d'uso.

#### Tool-bars.

Sono normalmente 2 e contengono ciascuna 6 pulsanti, parte dei quali cambiano le loro azioni a seconda dell'ambito in cui sta lavorando. (Editor, Shape engine, Palyback).

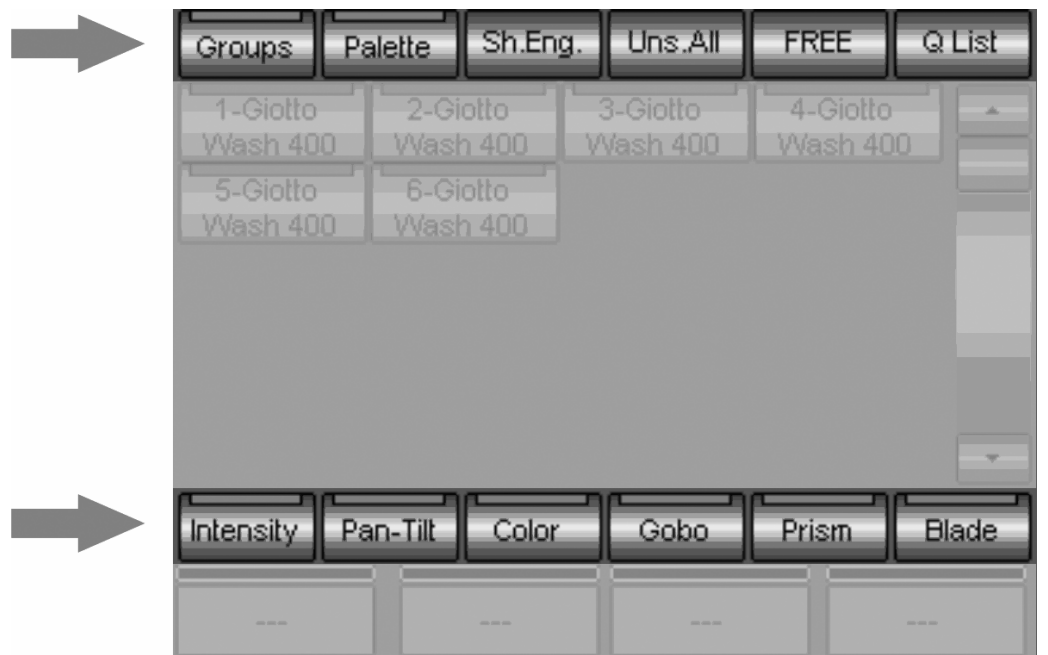

Finestra di Selezione e Lavoro.

Si trova nella parte centrale dello schermo. Contiene tutti gli elementi di selezione: (Fixtures, Palette, Gruppi, Effetti) anche questi selezionabili a seconda dell'ambito in cui si sta lavorando.

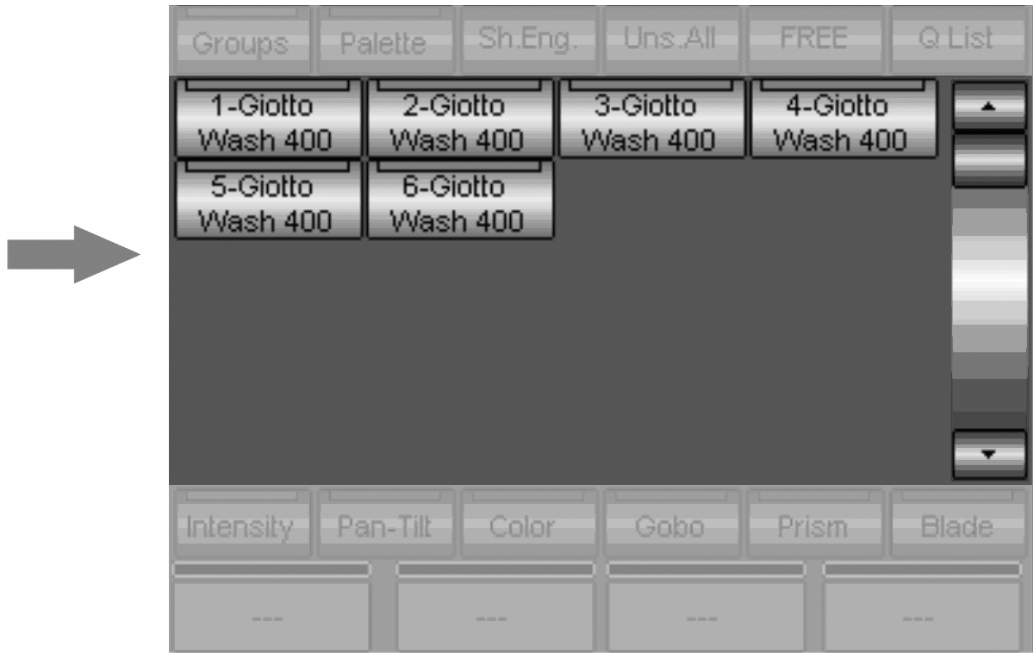

Area Controllo Parametri.

E' situata nella parte bassa dello schermo e visualizza tutte le informazioni relative ai parametri che le quattro wheel detengono sotto il proprio controllo. Tali parametri possono essere relativi alla programmazione o gestori di tempi durante le fasi di playback.

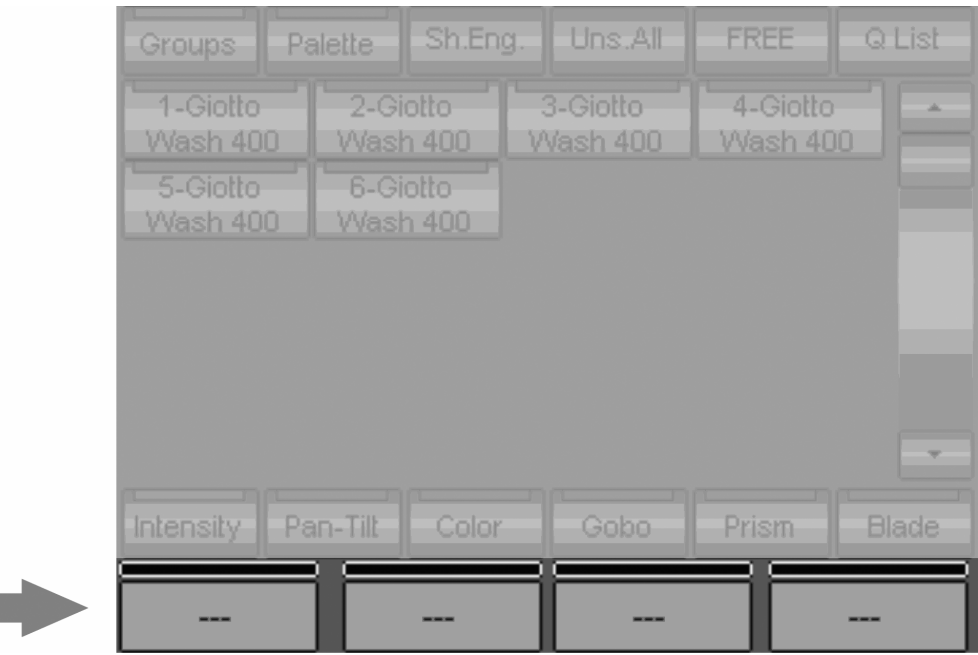

# IL DISPLAY LCD

Il display LCD posto immediatamente sopra i 6 controllers fornisce lo stato dei controllers stessi indispensabile in fase di Playback dello Show.

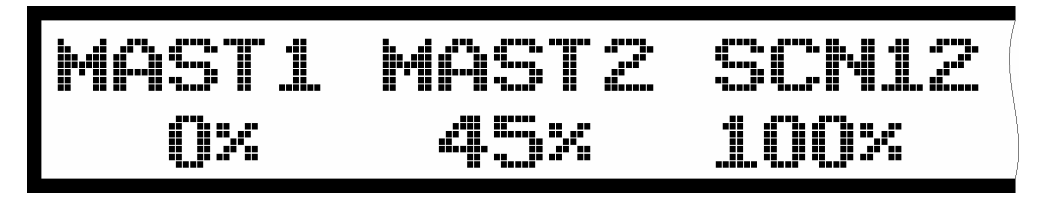

Le etichette di visualizzazione stato, possono essere di due tipi:

- MAST"X" indica che il controller sottostante è un master di Registro (solo per le cue-list  $1 6$ ) e la relativa percentuale.
- SCN"XX" indica il numero della scena controllata dal Controller sottostante e relativo valore percentuale.

Inoltre la parte destra del display indica il numero della pagina corrente di Registri e la Cuelist selezionata

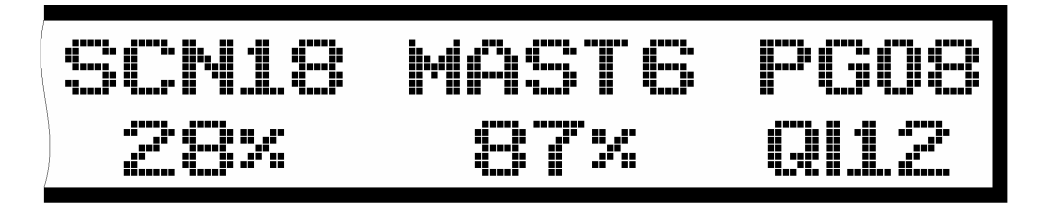

#### 3.3 Editor Keyboard

L'Editor Keyboard di Pilot 3000 è l'area che contiene tutti i tasti che normalmente si utilizzano in fase di programmazione. Selezione, modifica, salvataggio, accesso ai menu, sono le "azioni principali" che si compiono attraverso L'Editor Keyboard.

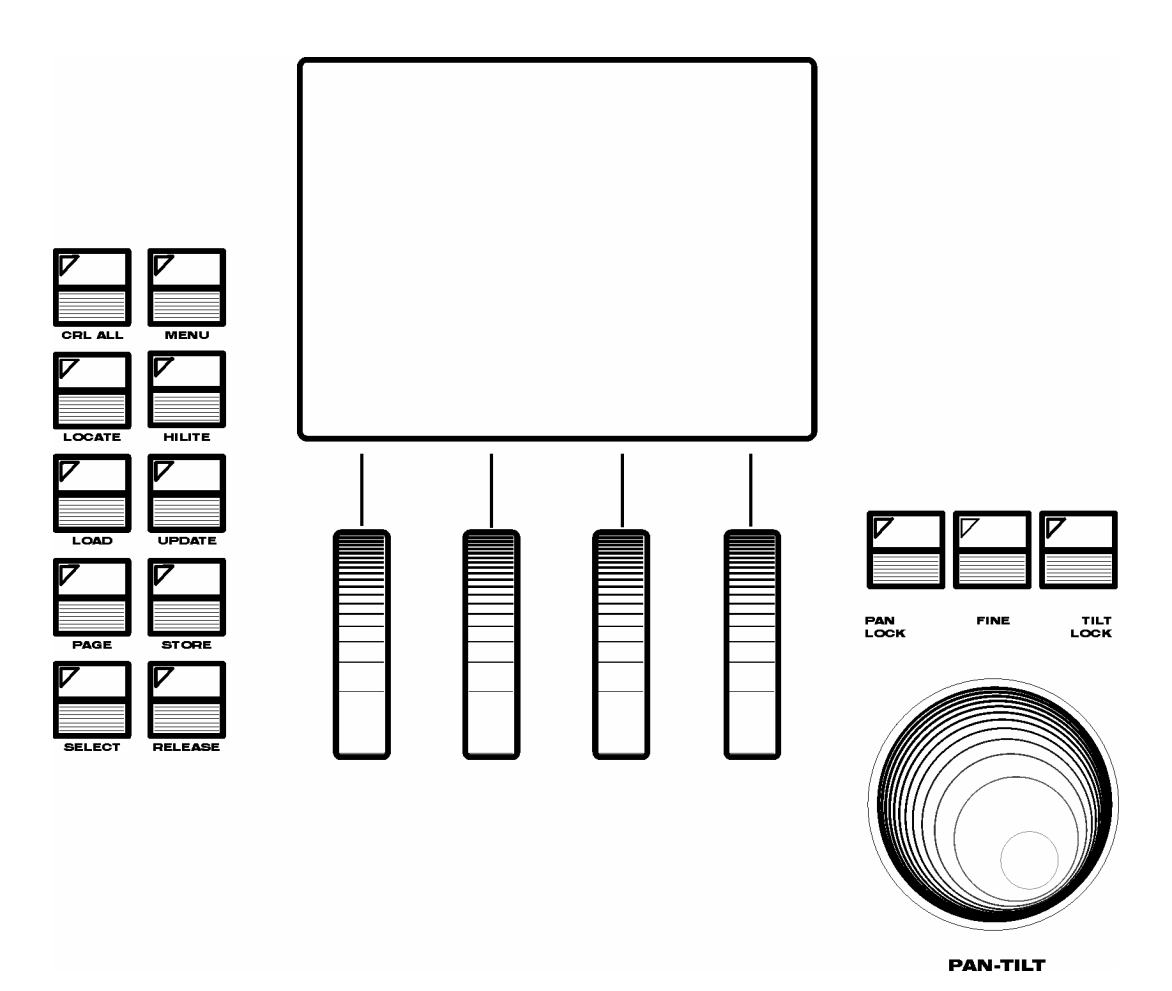

L'editor keyboard e suddiviso fondamentalmente in tre aree:

- **Editor Keypad** E' un tastierino composto da 10 tasti di accesso rapido alle funzioni di editing
- Display & Wheels Rappresenta l'area di lavoro più importante di Pilot 3000 ove si manipolano tutti i parametri funzionali alla programmazione e anche ad alcuni aspetti del playback
- Pan Tilt controllers Sono controlli dedicati all'accesso immediato di parametri di Pan e Tilt

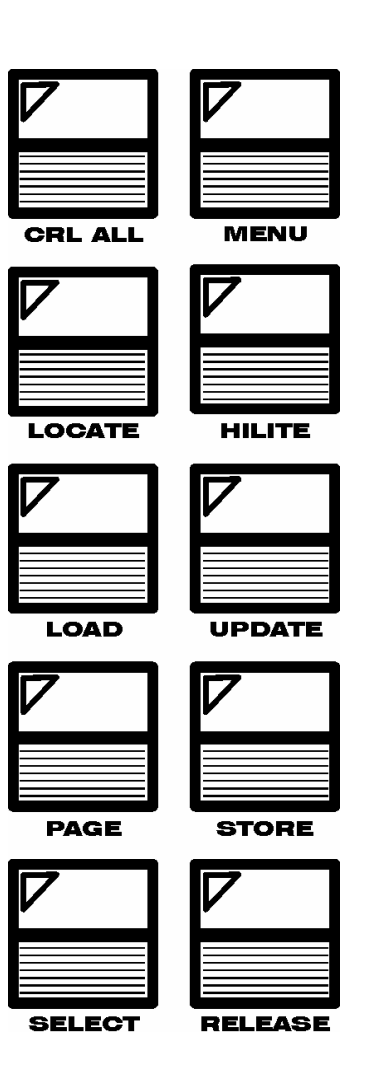

I tasti dell'editor Keypad sono disposti su due colonne e danno accesso alle seguenti funzionalità:

CRL ALL

La pressione del tasto "CLEAR ALL" determina la rimozione di tutte le informazioni relative ai parametri manipolati durante l'editing. Segna la fine di una fase di programmazione o di un editing temporaneo di alcuni parametri durante il Playback.

MENU

Attiva una finestra che da accesso a funzioni supplementari relativamente al contesto in cui si sta lavorando.

**LOCATE** 

E' il comando che attiva tutti i proiettori selezionati portandoli in uno stato di "Home". Locate è il comando che normalmente viene impiegato come "prima operazione" nella programmazione di proiettori intelligenti.

Il comando Locate attiva tutti gli attributi nell'editor.

**HILITE** 

Commuta alternativamente l'editor in modalità 'HiLite'; in questa modalità l'otturatore e il dimmer di tutte le Fixture selezionate sono portati al valore 100%. L'azione di HILITE non influisce sullo stato dell'editing dei parametri di Dimmer e Otturatore. Questa modalità è utilizzata per vedere il fascio di luce delle Fixture selezionate durante la programmazione di Cue che non contengono informazioni di dimmer e otturatore, oppure per la modifica di Palette non contenenti informazioni d'Intensità.

#### SGM Technology for lighting IT and the state of the state of the state of the state  $\mathbf{I}$ T

Load

La pressione del tasto LOAD consente di caricare nell'editor i parametri di una qualsiasi Cue della Cue-list selezionata oppure di qualsiasi paletta precedentemente salvata. Tale azione si intraprende ogni qualvolta si desidera modificare i parametri di una Cue o di una Paletta.

#### UPDATE

Il tasto UPDATE salva aggiornando la Cue o la paletta editata dopo il comando Load.

PAGE

Consente di cambiare pagina di Playback Registers attiva. Per fare ciò occorre semplicemente premere il tasto PAGE e quindi il tasto Playback (1-20) corrispondente alla pagina desiderata.

#### **Store**

Il tasto STORE si usa per il salvataggio di Cue, Palette, Gruppi.

• SELECT

Permette di scegliere il registro attivo. Premendo tale tasto, si spengono tutti i led verdi dei tasti di Playback eccetto quello relativo al registro attivo, rendendo immediata la sua identificazione. Per cambiare registro attivo è sufficiente premere il tasto del playback del registro desiderato dopo aver premuto il tasto SELECT. Alternativamente è possibile scorrere la selezione del registro attivo attraverso la pressione ripetuta del tasto SELECT.

**RELEASE** 

Effettua il rilascio (spegnimento) delle Cue dei registri in onda. Premendo il tasto RELEASE e quindi il tasto di Playback di un registro, si spegne la messa in onda delle Cue del registro stesso.

La pressione ripetuta (due volte) del tasto RELEASE determina lo spegnimento di tutte le Cue e delle relative Cue list attive (Black-Out!).

### DISPLAY & WHEELS

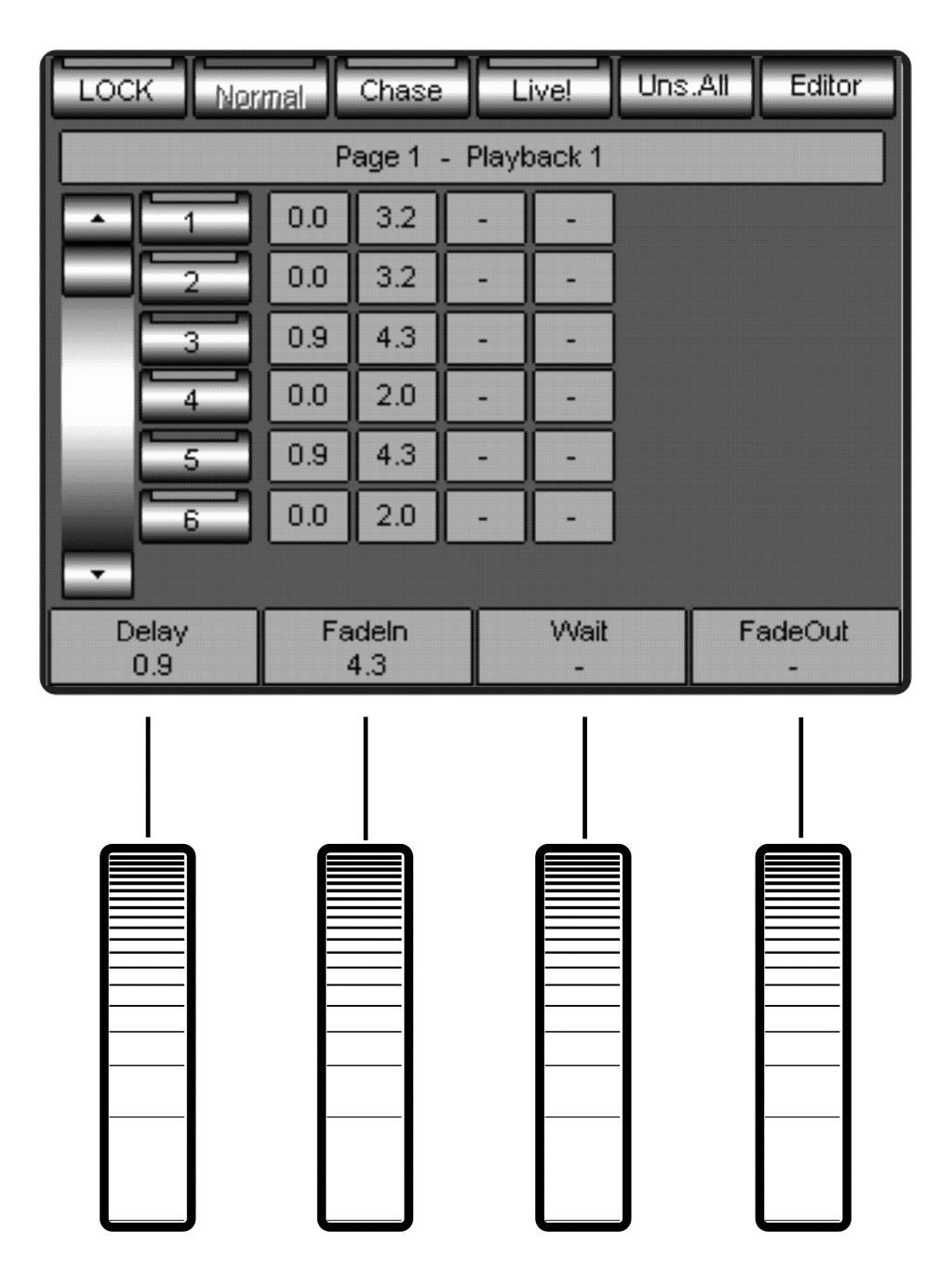

Gli Encoders (Wheels) e il Display grafico Touch-Screen lavorano congiuntamente e mettono a disposizione dell'operatore tutti i parametri di gestione dei proiettori e la loro manipolazione immediata.

L'area di controllo parameri del display grafico, infatti, fornisce l'istantanea visualizzazione dei parametri sotto il controllo delle quattro ruote corrispondenti.

L'assegnazione dei parametri al controllo delle Wheel è possibile attraverso la selezione desiderata dal display touch stesso.

#### SGM Technology for lighting IT and the state of the state of the state of the state  $\mathbf{I}$ T

I parametri assegnabili alle Wheel dipendono dall'ambito in cui ci si trova durante le operazioni. Parametri controllabili attraverso Wheel nell'area di SETUP:

- Brand scroll (Address patch menu )
- Patch scroll (Address patch menu )
- Fixture scroll (Address patch menu)
- Number of fixture (Address patch menu )
- DMX output selection (Address patch menu )
- First Address (Address patch menu )
- Attribute scroll (Attribute config. menu )
- Fixture select (Attribute config. menu)
- Change Attribute (Attribute config. menu )
- Options (Options menu)

Parametri controllabili attraverso Wheel nell'area di EDITOR:

- Tutti gli Attributi dei proiettori (Intensity-PanTilt-Color-Gobo-Prism-Blade)
- Tutti i parametri dello shape-engine (Size-Speed-Spread)

Parametri controllabili attraverso Wheel nell'area di PLAYBACK:

- Tempi di Delay per ciascuna Cue di ciascuna Cue-List
- Tempi di Fade in per ciascuna Cue di ciascuna Cue-List
- Tempi di Wait per ciascuna Cue di ciascuna Cue-List
- Tempi di Fade Out per ciascuna Cue di ciascuna Cue-List
- SPEED (Bpm) di ciascun Chase
- FADE (percentuale) di ciascun Chase
- Master Intensity della Cue-list attiva
- SIZE di eventuali effetti applicati alle Cues
- SPEED di eventuali effetti applicati alle Cues
- LIVE CUE-LIST Scroll

#### PAN-TILT CONTROLLERS

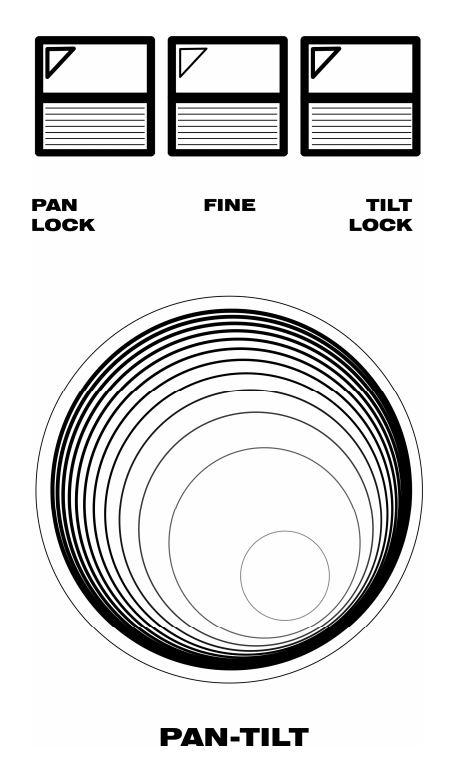

Per un accesso rapido e preciso ai soli parametri di Pan e Tilt dei proiettori selezionati, si possono utilizzare i controlli dedicati oltre ai controlli tradizionali tramite Wheel. La Jog-ball consente un controllo preciso del Pan e del Tilt attraverso il suo movimento lungo gli assi

verticale (Tilt) e orizzontale (Pan).

La velocità di spostamento del Pan e del Tilt aumenta proporzionalmente con l'incremento dello spostamento della Jog-ball.

I tasti posti sopra la Jog-ball sono destinati ai seguenti scopi:

- **PAN LOCK** Inibisce il controllo di Pan della Jog-ball
- **TILT LOCK** Inibisce il controllo di Tilt della Jog-ball
- $\blacksquare$  FINE

Abilita il controllo fine di tutti gli attributi che sono gestiti a 16Bit.

## 3.4 Playback Keyboard

L'area di Playback consente di mettere in onda tutto ciò che si è precedentemente programmato. Pilot 3000 è dotato di 20 Registri di Playback per 20 Pagine e da 6 Controllers completamente configurabili per ciascuno dei 20 Playback.

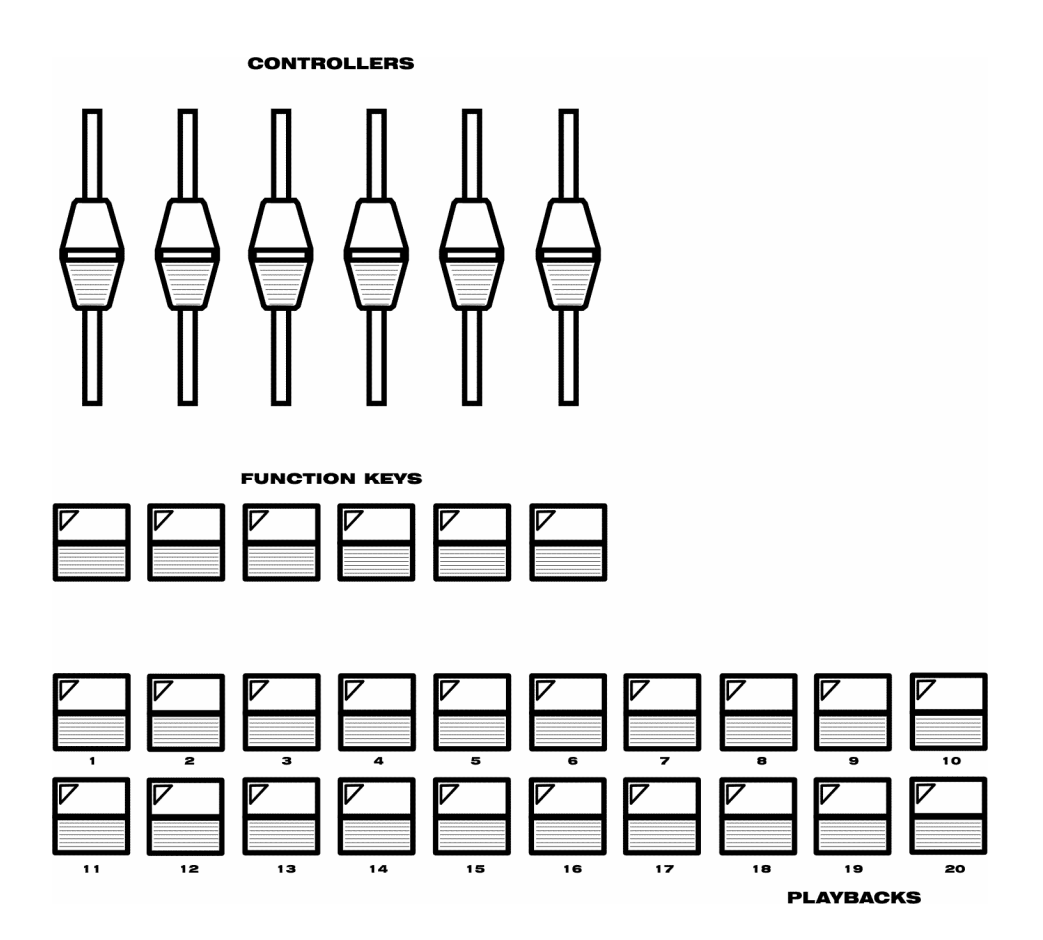

I tasti "Playbacks" da 1 a 20 rappresentano i "Registri" di ciascuna pagina su cui può memorizzare una Cue-list contenente una o più Cue. Il numero massimo di Cue assegnabili ad una Cue-list è 999.

I Playbacks sono organizzati in Pagine. Ciascuna pagina dà accesso ai 20 Playback.

I tasti di Playback, congiuntamente al tasto PAGE dell'editor keypad, consentono la selezione delle 20 pagine di Registri disponibili per show.

Il comportamento dei tasti "Function Keys", unitamente ai controllers, sono configurabili per ciascun registro attivo.

### I TASTI PLAYBACK DEI REGISTRI

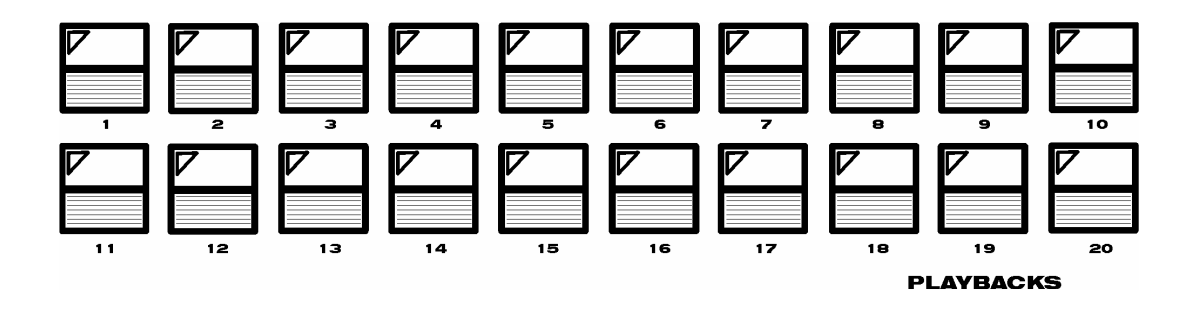

I tasti di Playback dei Registri servono ad attivare le Cue contenute nelle Cue-list.

La pressione ripetuta dei tasti consente il Playback in maniera sequenziale delle Cue contenute nelle Cue-list secondo l'ordine ID delle Cue stesse.

Una volta raggiunta l'ultima Cue in lista, il Playback della Cue-List ricomincia dalla prima Cue qualora si prema il tasto ulteriormente.

Il tasto **RELEASE**, premuto preventivamente ad un tasto di Playback, determina lo spegnimento (black out!) della Cue e della Cue-list relative al registro già in onda.

Una nuova pressione del tasto di Playback determina la ri-attivazione della Cue (e quindi della Cue-List) appartenente al Registro.

Con il tasto PAGE è possibile cambiare pagina dei Playback registers. Le modalità con le quali è possibile cambiare pagina sono due:

- 1. Premere il tasto **PAGE** e quindi il numero del tasto di Playback corrispondente alla pagina desiderata.
- 2. Premere ripetutamente il tasto **PAGE** scorrendo, attraverso la visualizzazione dei led verdi dei tasti di Playback, sino al numero di pagina desiderata.

E' importante ricordare che, qualora una Cue di un registro sia attiva e venga effettuato un cambio pagina, la Cue (e relativa Cue-list) rimarrà attiva sino al suo rilascio ( **RELEASE**) anche se non appartiene alla pagina corrente.

Solo dopo il rilascio sarà disponibile sul Playback la Cue-list dello stesso registro della nuova pagina corrente.

La pagina corrente è sempre indicata nella parte destra estrema del Display LCD che si trova sopra i Controllers (ved.Par. "Il display LCD").

# I CONTROLLERS

#### **CONTROLLERS**

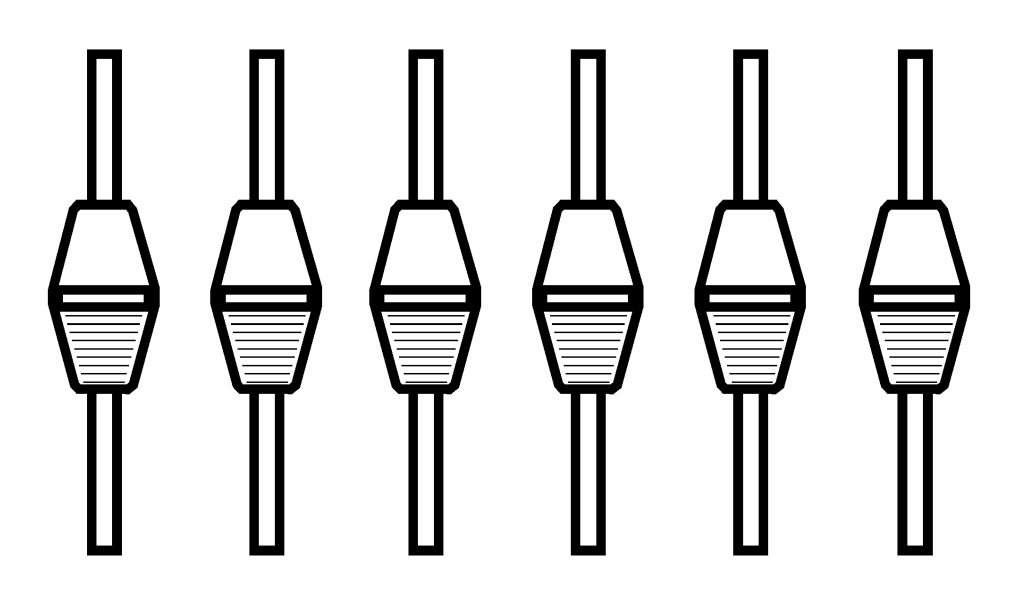

#### **FUNCTION KEYS**

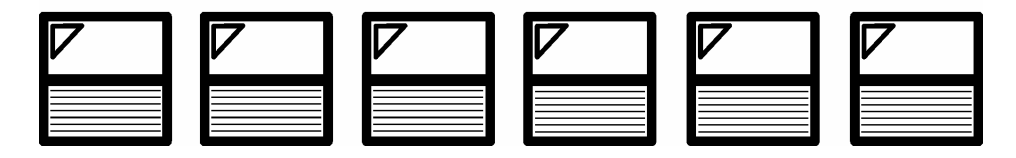

L'area "CONTROLLERS" è costituita da 6 slider configurabili e dai relativi tasti di attivazione "FUNCTION KEYS"

Le attività che i Controllers possono assumere sono Due:

- **Register Master**
- **Manual Cue**

Attraverso il menu "slider configuration" che si trova all'interno dell'area di setup di Pilot 3000, è possibile determinare per lo show corrente quale dei due stati ciascun controller assumerà. Future implementazioni daranno più opzioni di configurazione dei Controllers.

#### Register Master

Lo stato di "Register Master" conferisce agli slider dei Controllers la gestione dell'intensità luminosa delle Cue relative ai soli primi sei Registri per tutte le Pagine. I tasti "FUNCTION KEYS" ne fanno da flash.

# Manual Cue

Come per i Register Master, anche Manual Cue è uno stato che si attribuisce a piacere a qualsiasi controller per tutto lo show corrente attraverso la configurazione dedicata che si trova all'interno del menu di "Setup" (vedi capitolo successivo).

I Controller configurati nella modalità Manual Cue hanno la capacità di gestire Cue "supplementari" nell'ambito di ciascuna Cue-List.

E' possibile quindi attribuire un set massimo di 6 diverse Manual Cue a ciascun Registro.

Ciascun Registro a sua volta potrà avere il proprio set di Manual Cues diverso dagli altri Registri. La selezione dei Registri di Pilot 3000 avviene in maniera del tutto automatica ogni qualvolta il tasto del Registro desiderato viene premuto.

Ciò provoca il Playback delle Cue gestite dal Registro e contemporaneamente dà accesso alle Manual Cue relative al Registro.

Alternativamente, attraverso il tasto SELECT , è possibile selezionare il Registro al fine di poter accedere alle Manual Cue senza provocare il Playback delle Cue del registro stesso.

La pressione del tasto SELECT contemporanea al tasto di Playback del Registro desiderato ne provoca la selezione e quindi l'attivazione presso i Controllers delle Manual Cue appartenenti al registro appena selezionato.

#### ATTENZIONE!!

La versione 1.0 di Pilot 3000 non prevede la configurazione delle Manual Cue di tutti i Registri disponibili (400) ma solo dei primi 20, cioè quelli relativi alla pagina 1.

Future implementazioni prevedono l'estensione delle configurazioni dei Controllers anche a livello di singola Cue oltre che per ciascun Registro.

# 4 CONFIGURAZIONE DI PILOT 3000

Le operazioni di configurazione di Pilot 3000 sono determinanti ai fini di un buona organizzazione del lavoro della console sia nelle fasi di programmazione che di Playback.

In questo capitolo descriveremo come configurare Pilot 3000 in modo da ottenere il controllo desiderato dei proiettori ad esso collegati.

Inoltre mostreremo tutte le funzioni accessorie importanti per il mantenimento degli show programmati oltre a tutte le funzionalità opzionali a cui l'operatore può accedere per un controllo più confortevole e personalizzato delle fixture.

Il tasto  $MENU$  attiva la finestre che conducono all'area della Console in cui è possibile configurare le Fixtures da controllare con i relativi indirizzi DMX e a tutte le utility indispensabili al corretto settaggio di Pilot 3000 prima dell'inizio di ogni Show.

Una configurazione corretta consente l'utilizzo più agevole della Console.

E' di fondamentale importanza conoscere tutti i settaggi necessari e disponibili prima di intraprendere qualsiasi azione di programmazione e Playback.

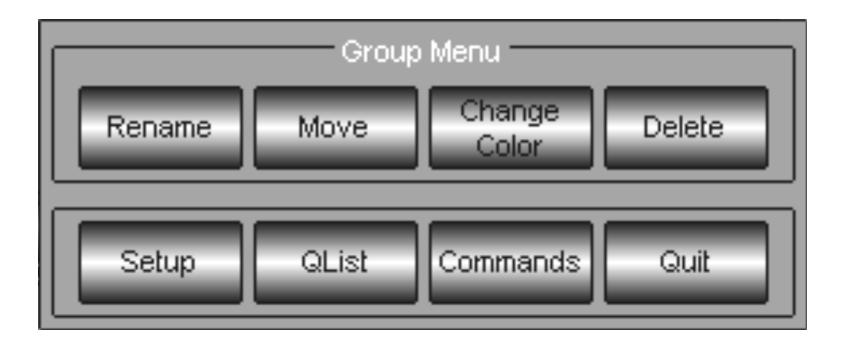

La finestra "pop-up" attivata dal tasto "menu" è normalmente divisa in senso orizzontale in due aree. La prima area in alto dà accesso a funzionalità accessorie e contestuali all'ambito in cui ci si trova al momento della selezione del tasto MENU.

La seconda area in basso, al contrario, è comune a tutte le finestre di Menu.

Quest'ultima dà accesso all'area del Setup (tasto Setup), all'area di Qlist qualora ci si trovi nell'ambito di editor (tasto QList) e all'area comandi per le funzionalità di accensione-spegnimento lampade e/o Reset (tasto Commands).

Premere il tasto Setup per accedere al set della console.

Come si può facilmente notare, la pressione del tasto "Setup" conduce ad un nuovo pannello suddiviso a sua volta in due settori principali:

- Setup ovvero tutti gli accessi più importanti alla configurazione di Pilot 3000.
- **Tools** per tutte le funzionalità accessorie e di utility.

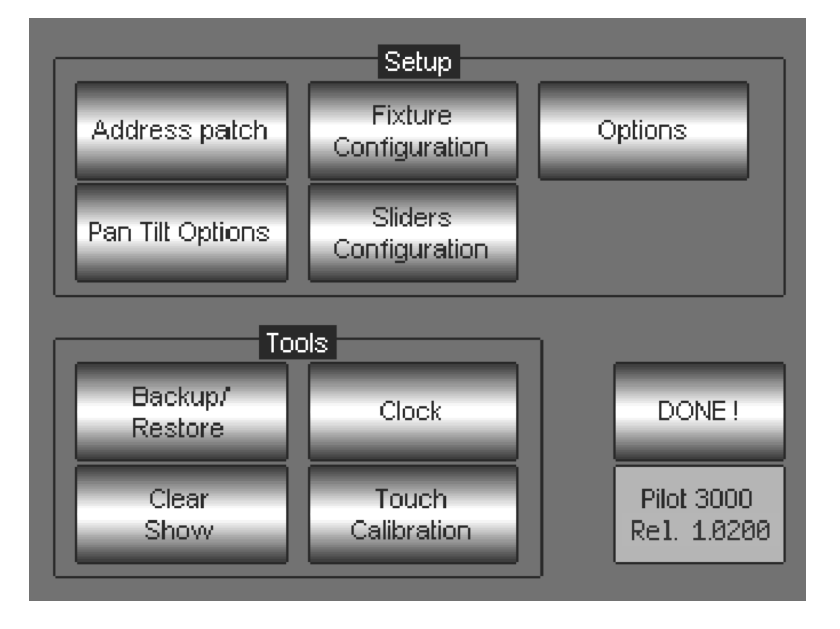

# 4.1 Setup

Analizzeremo ora tutte le funzionalità del settore di Setup. Gli accessi sono alle seguenti aree:

#### Address patch

In questa area si configurano tutte le fixture che si intendono controllare e i relativi indirizzi Dmx.

#### Fixture Configuration

Dà accesso ad una serie di diversi "comportamenti" opzionabili a piacere dall'operatore per tutti gli Attributi dei proiettori intelligenti già indirizzati nell'area di Address patch

#### **Options**

Apre ad una serie di diversi "comportamenti" opzionabili a piacere dall'operatore relativi alla Console

#### Pan Tilt Optino

Accede alle inversioni di movimento Pan Tilt dei proiettori motorizzati già indirizzati nell'area di Address patch

#### Slider Configuration

La sessione Slider Configuration consente di attribuire ai Controllers lo stato di Register Master o di Manual Cue (ved. Cap. precedente al paragrafo "I Controllers")

#### ADDRESS PATCH

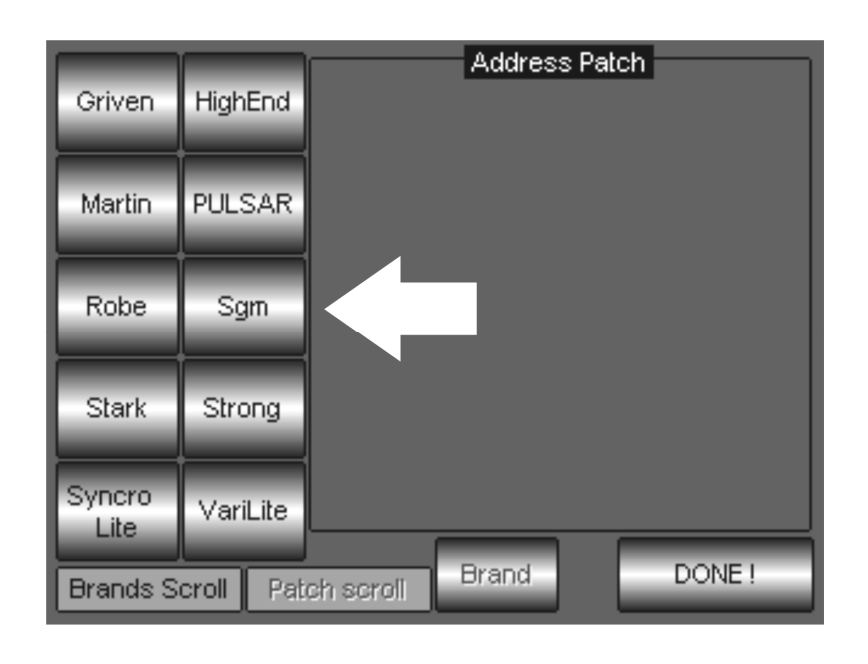

La pressione del tasto Address patch permette di accedere all'area di configurazione più importante di Pilot 3000: Il patch delle fixture da controllare.

Seguiremo ora passo dopo passo tutte le operazioni necessarie all'indirizzamento delle Fixtures.

Scegliere dalla serie di tasti "Brands" la famiglia di appartenenza dei proiettori da indirizzare, premendo il tasto relativo (es: SGM).

Attraverso il primo encoder al di sotto dell'area "Brands Scroll" è possibile scorrere tutte le famiglie disponibili in libreria.

Automaticamente l'area di selezione Brands cambia mostrando tutti i tipi di proiettori disponibili appartenenti alla famiglia appena selezionata. Anche in questo caso, attraverso Il primo Encoder ("Fixture Scroll"), si possono scorrere tutte le fixture contenute nel Brand appena selezionato.

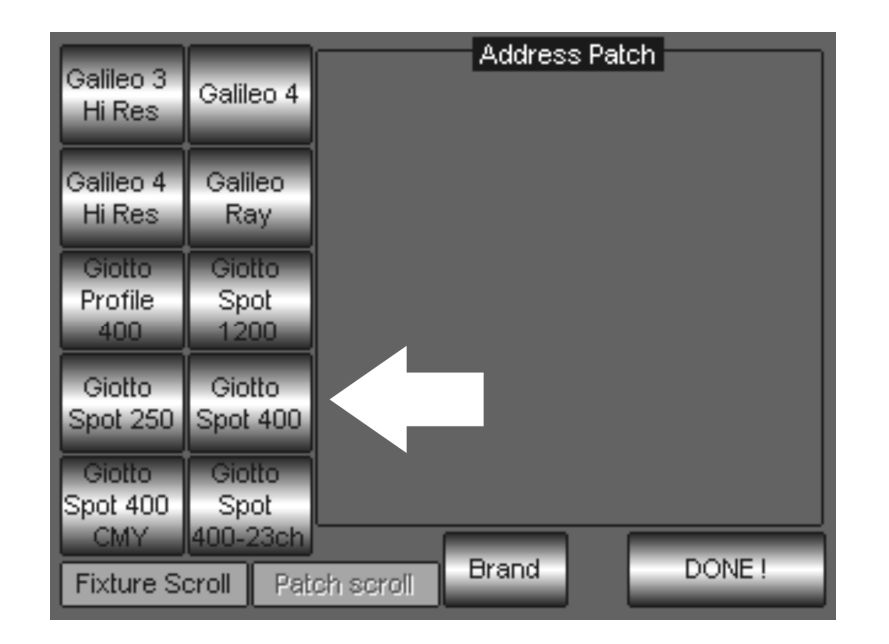

Il campo "Address Patch" vuoto indica che nessuna fixture è stata configurata. Premere il tasto Giotto Spot 400 come indicato in figura per procedere al patch. Una volta scelto il tipo di fixture, è necessario definire:

- Quanti proiettori si devono controllare
- A quale delle due uscite saranno collegati (A o B)
- L'indirizzo Dmx del primo proiettore.

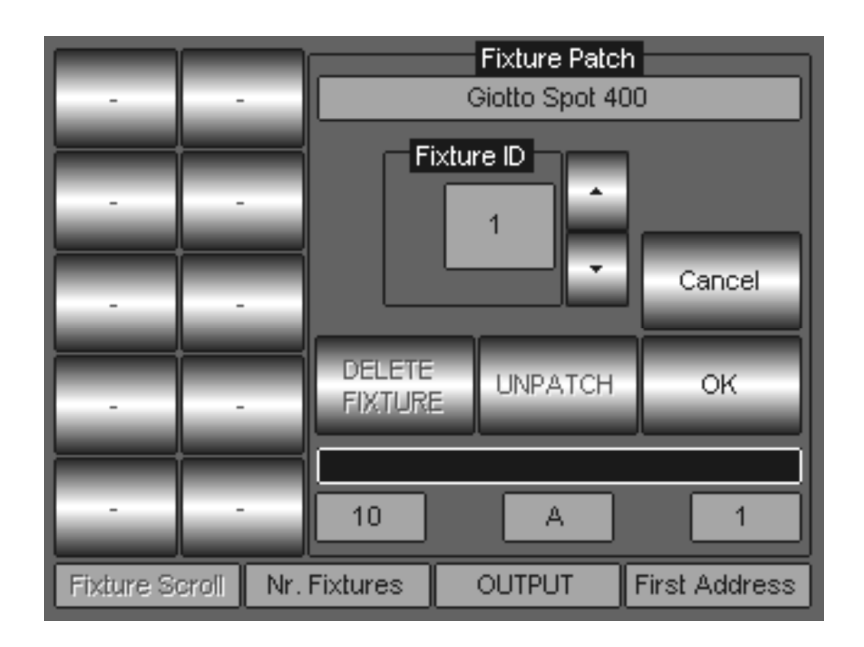

Il campo "Fixture Patch" appare, dopo aver scelto il tipo di Proiettore e consente di definire attraverso gli encoders i parametri sopra citati rispettivamente con:

- Secondo encoder per il numero di proiettori
- Terzo encoder per l'output A o B
- Quarto encoder per l'indirizzo di partenza

Nell'esempio raffigurato si dovranno controllare 10 Giotto Spot 400 collegati alla Linea Dmx A, in cui il primo proiettore è indirizzato al valore di Dmx=1.

Così facendo Pilot indirizzerà i restanti 9 proiettori in maniera del tutto automatica, conteggiando il numero di canali che ciascun proiettore necessita.

Premendo il tasto OK si conferma Il patch.

Attendere il completamento della progress bar che si trova immediatamente sotto il tasto "Ok". Riapparirà quindi il campo "Address Patch" indicante la lista delle fixture appena configurate e relative informazioni di indirizzo Dmx come rappresentato nella figura seguente.

Premendo il tasto Cancel qualora si decida di non procedere al Patch.

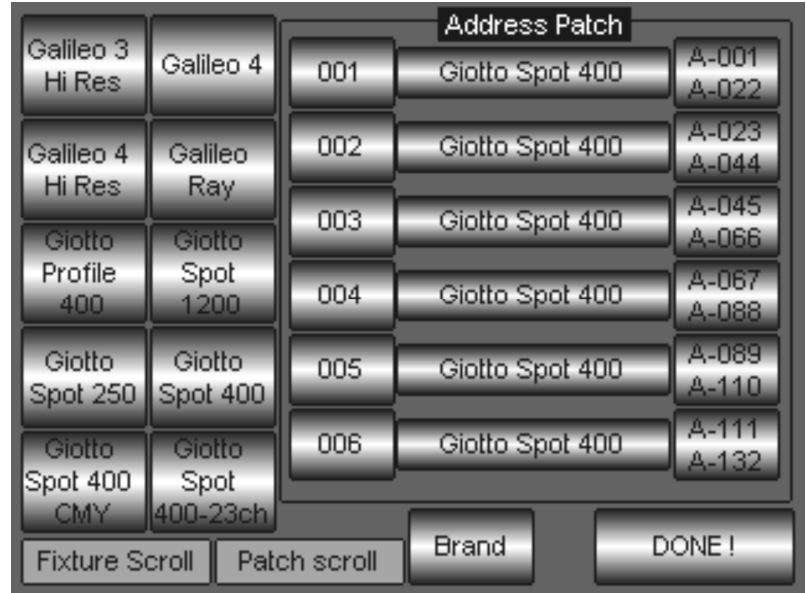

Attraverso la seconda wheel ("Patch Scroll") è ora possibile scorrere tra tutte le fixture appena configurate.

La pressione di altri tasti corrispondenti ad altre fixture della famiglia attiva, consente di aggiungere al patch altri proiettori di tipo diverso.

Attraverso la pressione del tasto **Brand** è possibile ritornare alla visualizzazione delle famiglie di proiettori disponibili in libreria per l'eventuale Patch di altri tipi fixture appartenenti ad altre aziende produttrici.

Ciascuna riga di tasti all'interno del campo "Address Patch" dà accesso a funzioni di "riconfigurazione" della Fixture corrispondente.

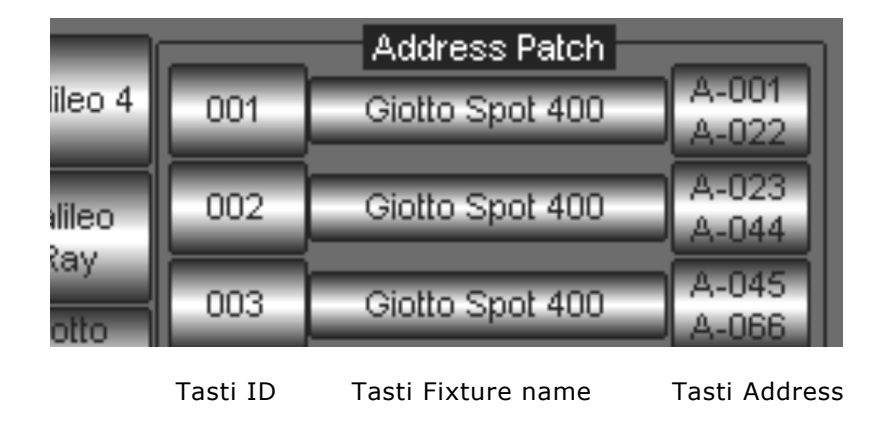

Ciascuna riga infatti è costituita da tre tasti rispettivamente da sinistra verso destra:

- 1. Tasto ID (001, 002…)
- 2. Tasto Fixture name (Giotto Spot 400)
- 3. Tasto Address (A-001 A-022)

Descriveremo ora le attività per ciascuno di questi tasti.

#### Il Tasto "ID"

Il tasto "ID" è rappresentativo del numero identificativo di ciascuna fixture. La sequenza numerica dei proiettori è generata automaticamente nelle fasi di Patch. Il numero ID è d'importanza vitale in fase di programmazione in quanto consente all'operatore di identificare rapidamente le fixture e di associarle alla posizione fisica sullo stage. La pressione del tasto ID di una fixture consente di cambiare il suo ID a piacere. Tale operazione di re-numerazione è utile qualora, per uno show già programmato, si debbano inserire o togliere dei proiettori.

La modifica dell'ID di un proiettore non altera la sua eventuale programmazione già realizzata.

Per cambiare l'ID di un proiettore procedere come segue:

- Premere  $M$ enu  $\rightarrow$  Setup -> Address Patch
- Premere il tasto di "ID" corrispondente alla fixture a cui si desidera assegnare un diverso ID
- Appare quindi il campo "Fixture Patch" che contiene a sua volta il campo "Fixture ID".
- Agire quindi sui due tasti freccia indicati in figura per cambiare l'ID come desiderato.
- Premere OK per confermare.
- Una volta finite le operazioni d'ID, premere DONE! per tornare all'area di editor.

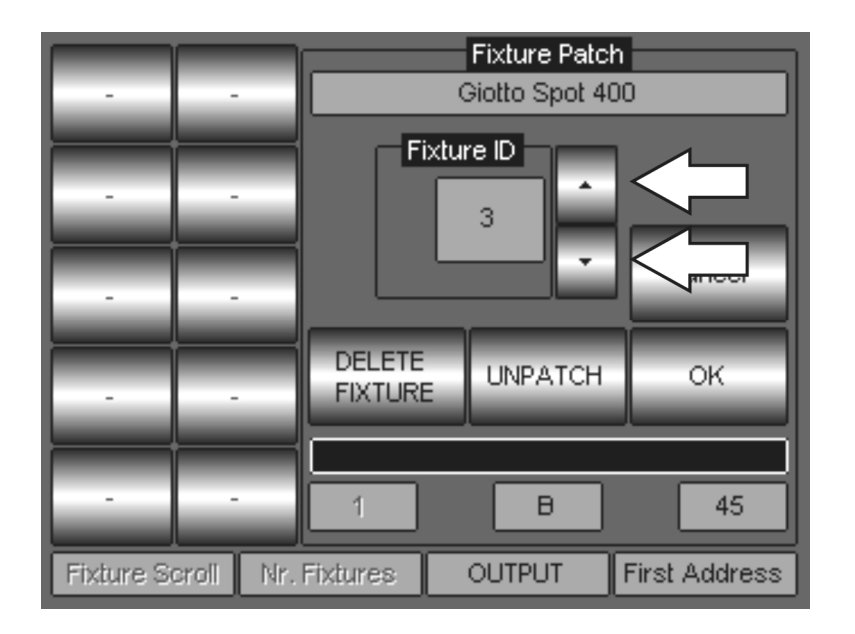

#### Il tasto "Fixture name"

La pressione del tasto di "Fixture name" consente di cambiare l'etichetta (il nome) della fixture scelta.

Questa funzione può essere molto utile qualora si desideri assegnare un nome identificativo più confortevole di qualsiasi fixture o dedicato ad uno specifico show.

Molto spesso capita di dover controllare dei proiettori convenzionali che risultano più facilmente riconoscibili attraverso il nome del gel che montano o la loro posizione sullo stage, piuttosto che: Dimmer1, Dimmer2, etc…

Per cambiare il nome di una fixture procedere come segue:

- Premere  $M$ enu  $\rightarrow$  Setup -> Address Patch
- Premere il tasto di "fixture name" corrispondente alla fixture alla quale si desidera cambiare il nome
- Apparirà quindi una tastiera virtuale ove poter editare il nome corrente o inserirne uno nuovo.
- Premere Enter per confermare il nuovo nome.
- Una volta finite le operazioni di fixture rename, premere DONE! per tornare all'area di editor.

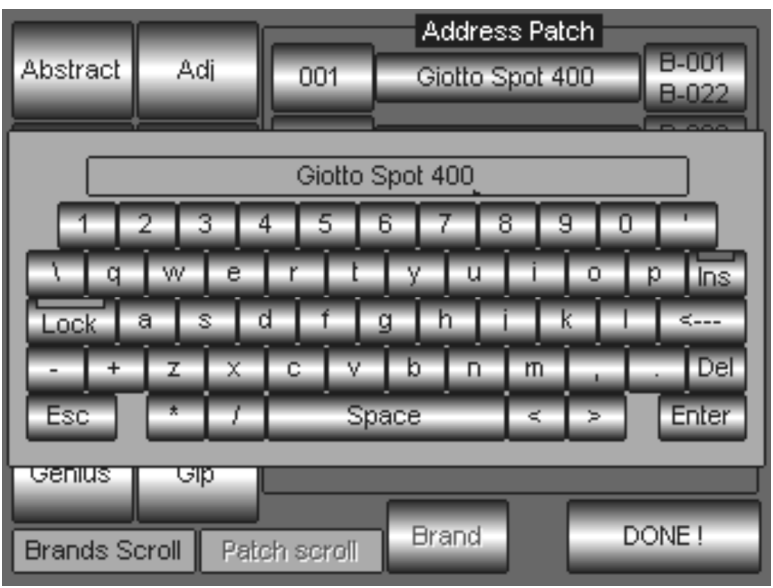

#### Il tasto Address

Attraverso il tasto "Address" è possibile cambiare l'indirizzo dmx di qualsiasi fixture precedentemente assegnato.

Anche in questo caso la modifica dell'indirizzo Dmx di un proiettore non altera la sua eventuale programmazione già realizzata.

Per cambiare l'indirizzo Dmx di un proiettore procedere come segue:

- Premere  $M$ enu  $\rightarrow$  Setup -> Address Patch
- Premere il tasto di "Address" corrispondente alla fixture a cui si desidera assegnare un diverso indirizzo Dmx
- Appare quindi nuovamente il campo "Fixture Patch"
- Agire sulla quarta Wheel corrispondente al campo "Fixture Address" per assegnare il nuovo indirizzo.
- Premere OK per confermare.
- Attendere il re-patch dalla progress bar
- Una volta finite le operazioni, premere DONE! per tornare all'area di editor.

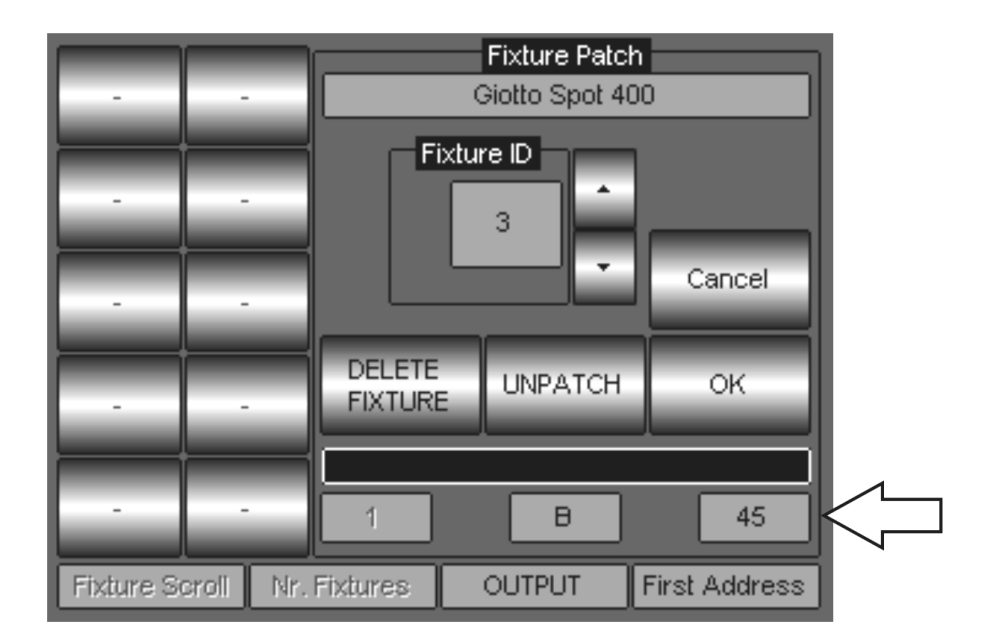

## FIXTURE CONFIGURATION

Il pannello di "Fixture Configuration" accede a tutte le modalità configurabili con le quali Pilot 3000 gestisce gli Attributi di tutti i proiettori già indirizzati.

Per accedere al pannello di Fixture Configuration premere | Menu | -> Setup -> Fixture configuration

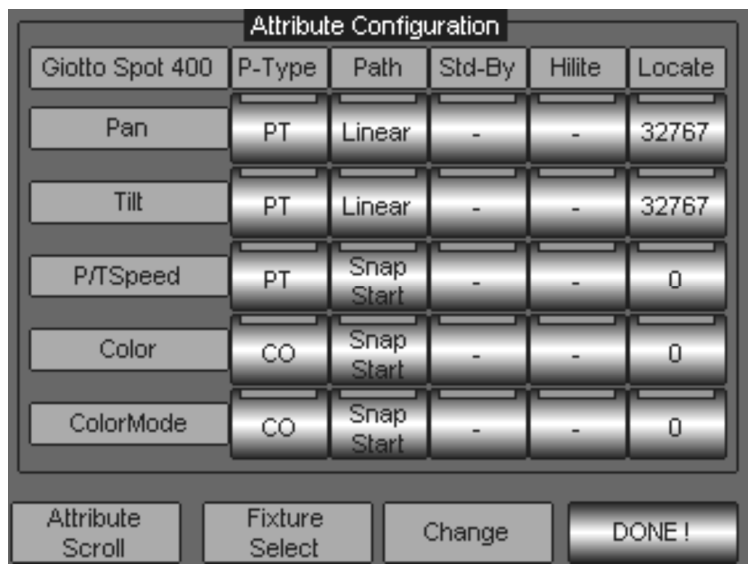

#### ATTENZIONE !!

E' di fondamentale importanza capire l'esatto significato e il ruolo di ciascun tipo di Opzione per gli Attributi, in quanto una corretta configurazione consentirà, successivamente, di salvare molto tempo nella programmazione o di evitare comportamenti indesiderati dei proiettori.

Ogni Attributo (canale) di ciascun tipo di proiettore già indirizzato, possiede delle caratteristiche modificabili dall'utente attraverso alcune opzioni, a seconda di come l'utente stesso desideri gestire, in fase di Playback e Programmazione, i proiettori stessi.

Nella tabella sottostante sono indicate le caratteristiche modificabili degli Attributi e tutte le relative opzioni.

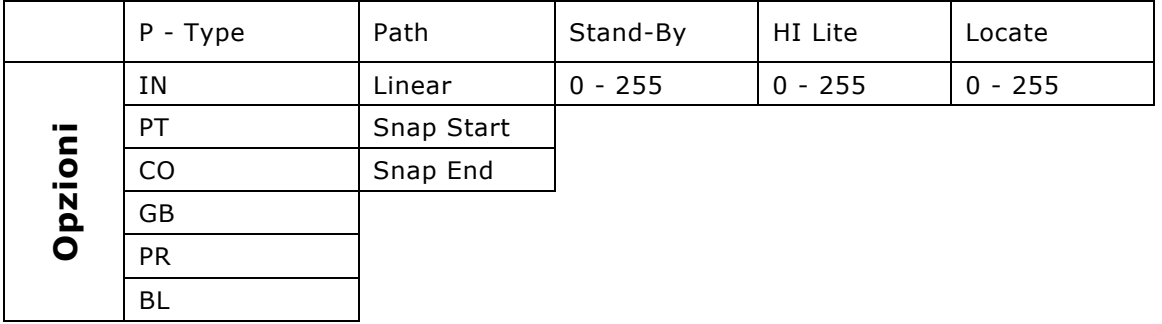

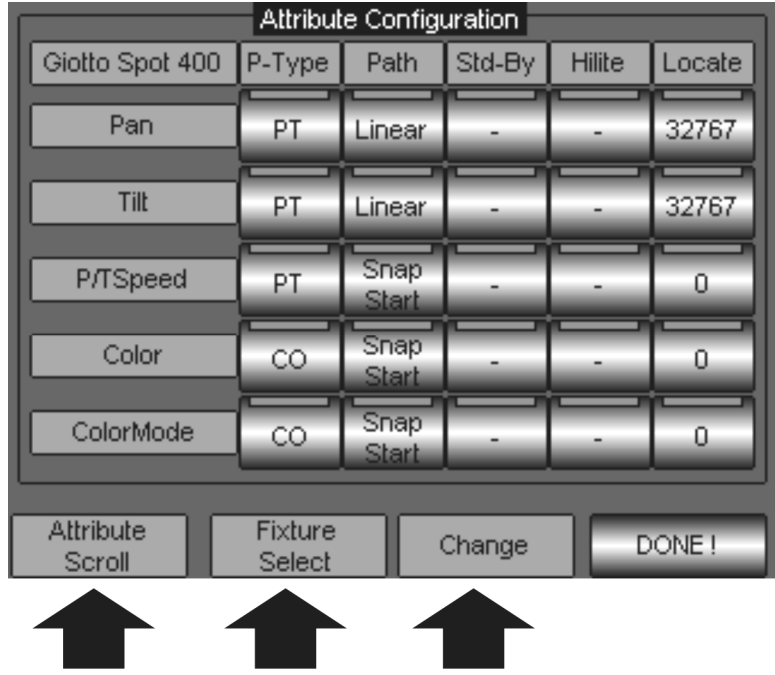

Le caratteristiche opzionabili di ciascun Attributo per tipo di Fixture configurata sono:

- Palette Type: definisce a quale famiglia di Palette e associato ciascun Attributo.
- Path: definisce che tipo di comportamento L'attributo dovrà seguire quando coinvolto in un crossfade temporizzato.
- Stand-By: definisce un valore scelto da 0 a 255 che ciascun Attributo dovrà assumere quando rilasciato dal controllo di Editor o Playback.
- Hi-Lite: definisce un valore scelto da 0 a 255 che ciascun Attributo dovrà assumere quando la fixture è attivata dal comando "Hi-lite".
- Locate: definisce un valore scelto da 0 a 255 che ciascun Attributo dovrà assumere quando la fixture è attivata dal comando "Locate".

Per modificare le caratteristiche all'interno del pannello di "Fixture configuration" è necessario:

- Selezionare il tasto della caratteristica sulla riga corrispondente all'Attributo desiderato
- Agire sulla terza Wheel "Change" scorrendo le opzioni disponibili sino a raggiungere quella desiderata.
- Premere DONE! una volta completate le operazioni.
- Attendere la progress-bar per il salvataggio delle nuove configurazioni.

Le Wheel "Attribute scroll" e "Fixture select" sono rispettivamente dedicate a:

- scroll degli Attributi della fixture selezionata
- cambio del tipo di fixture qualora si siano indirizzate più tipi di fixture.

Descriveremo ora, per ciascuna caratteristica, le varie opzioni e i relativi comportamenti una volta assegnati agli Attributi. Questi tipi di configurazioni potrebbero risultare difficoltosi a tutti coloro che li "incontrano" per la prima volta. Suggeriamo quindi di fare alcuni test con Pilot 3000 in modo da comprenderne il significato più velocemente. Una serie di piccole prove agevoleranno la rapida comprensione delle utilità e degli effetti che tali configurazioni possono fornire all'operatore.
#### Palette Type

In commercio esistono centinaia di tipi di proiettori intelligenti diversi tra loro, i quali, per ciascuno gli Attributi, sono internamente organizzati in altrettanti modi diversi. Pilot 3000 è stato realizzato per semplificare il controllo di proiettori diversi attraverso un sistema basato sul raggruppamento di attributi simili (o uguali) in sei famiglie. Ciò significa che ciascun Attributo di tutte le fixture presenti in libreria è assegnato ad una delle sei famiglie (o Palette). Le famiglie sono:

- IN Intensità
- PT Pan Tilt
- CO Color
- GB Gobo
- PR Prism
- BL Blade

Tale organizzazione consente, nelle fasi di programmazione, di individuare in maniera rapida l'Attributo che si intende modificare attraverso la scelta preventiva della famiglia di appartenenza dell'Attributo stesso.

Ciò è valido anche se l'Attributo appartiene a due Proiettori selezionati di tipo diverso, attraverso Pilot 3000 sarà possibile ottenere l'accesso contemporaneo dato che entrambi appartengono alla medesima famiglia appena scelta.

Ovviamente l'associazione Attributo – Famiglia è intuitiva rispetto al nome della famiglia stessa (Paletta).

Nella tabella sottostante sono riportate le più comuni associazioni tra gli Attributi e le famiglie normalmente impiegate nella libreria di Pilot 3000.

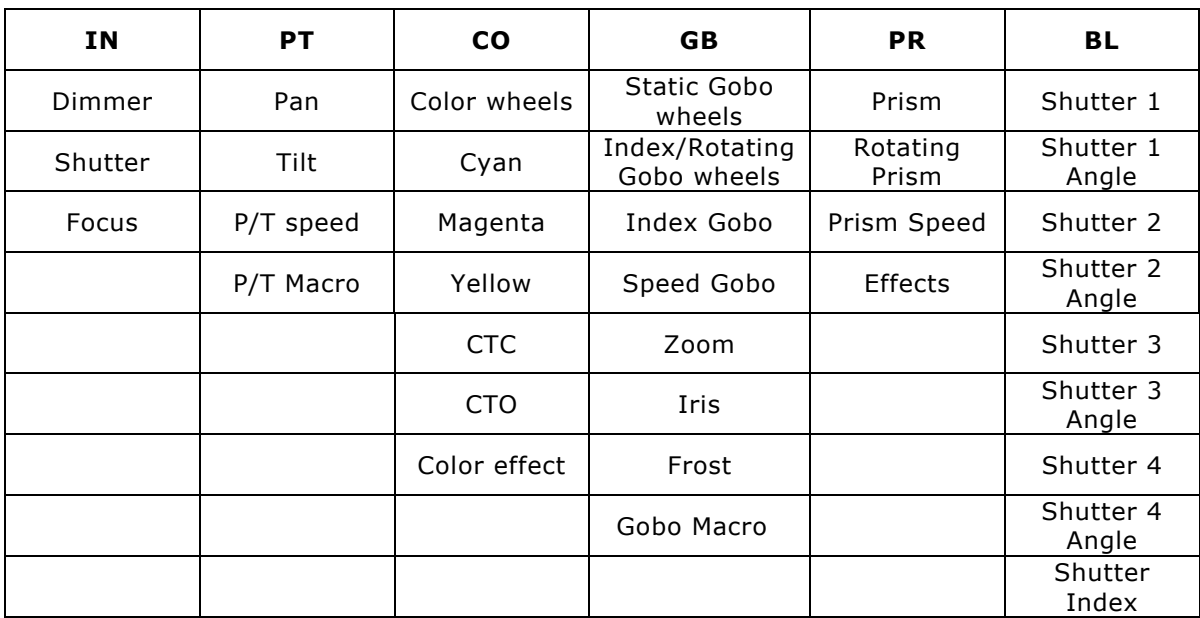

Nel pannello di "Fixture configuration" è quindi possibile cambiare l'associazione Attributo-Famiglia di default, che normalmente Pilot 3000 propone da libreria.

Ciò può essere utile qualora l'operatore intenda gestire gli Attributi dei proiettori nelle fasi di programmazione e Playback secondo un ordine di associazione a lui più confortevole.

L'associazione Attributo – famiglia impatta anche per quanto concerne la creazione delle "Palette". Per questo motivo può essere utile all'operatore una diversa organizzazione dei Canali all'interno delle famiglie al fine di creare Palette più consone alla metrica di lavoro individuale. Rimandiamo al capitolo "PALETTE" la spiegazione dettagliata di tutto ciò.

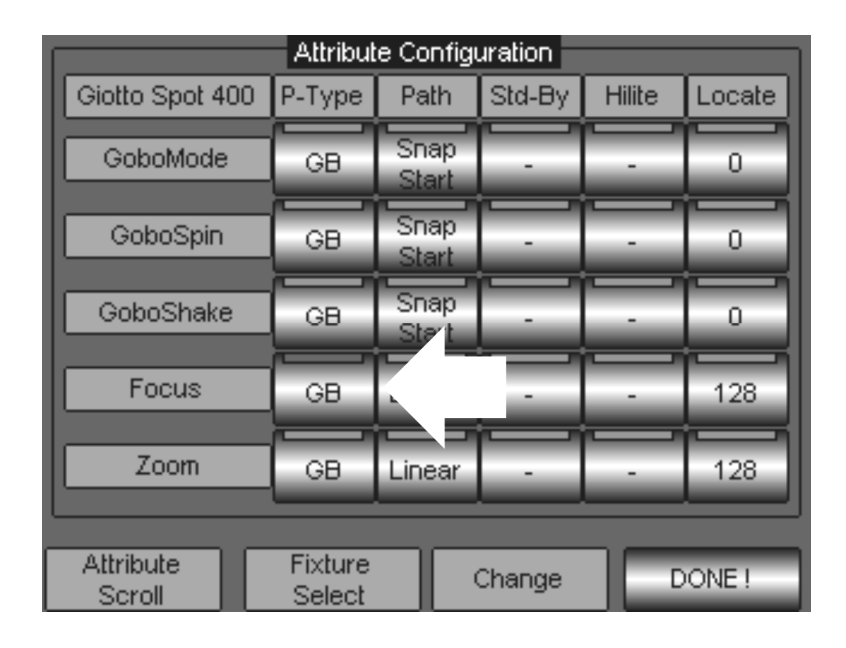

Per modificare L'associazione Attributo – Famiglia procedere come segue:

- Scorrere con la wheel "Attribute Scroll" sino a visualizzare l'Attributo che si desidera modificare (nell'esempio della figura "Focus").
- Premere il tasto di tipo Paletta (indicato dalla freccia nella figura) nella colonna "P-Type".
- Scorrere le sei opzioni disponibili attraverso la Wheel "Change" visibili sul tasto stesso sino a trovare quella desiderata (Es: PT)
- Premere DONE! per confermare
- Attendere la scroll bar sino al completamento del salvataggio della nuova configurazione.

#### Path

La caratteristica "Path" (percorso) determina come si deve comportare l'Attributo quando impegnato in un crossfade temporizzato, cioè quando deve passare da un determinato valore di una Cue (memoria) ad un altro di una Cue successiva, in un dato tempo.

I comportamenti opzionabili che qualsiasi Attributo può avere sono tre:

- Linear
- Snap Start
- Snap End
	- Linear si sceglie qualora si desideri che L'Attributo passi da un valore ad un altro in maniera lineare - proporzionale nel tempo di Crossfade.
	- Snap Start si utilizza per tutti gli Attributi che devono passare da un valore ad un altro ignorando il tempo di Fade, istantaneamente all'attivazione di ciascuna Cue.
	- Snap End si utilizza per tutti gli Attributi che devono passare da un valore ad un altro istantaneamente, ma solo all'esatto momento in cui finisce il tempo di Fade delle Cue.

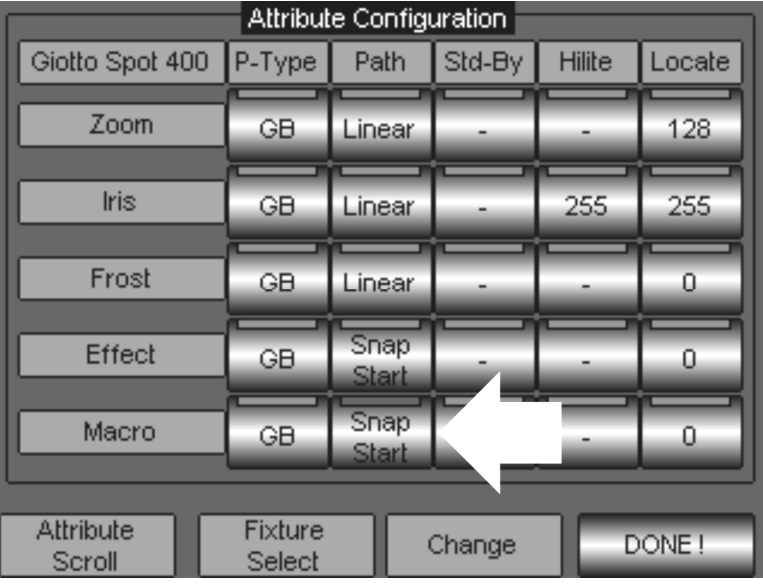

Per modificare L'associazione Attributo – Path procedere come segue:

- Scorrere con la wheel "Attribute Scroll" sino a visualizzare l'Attributo che si desidera modificare (nell'esempio della figura "Macro").
- Premere il tasto di tipo Path (indicato dalla freccia nella figura) dalla colonna "Path".
- Scorrere le tre opzioni disponibili attraverso la Wheel "Change" visibili sul tasto stesso, sino a trovare quella desiderata (Es:"Snap End")
- Premere DONE! per confermare
- Attendere la scroll bar sino al completamento del salvataggio della nuova configurazione.

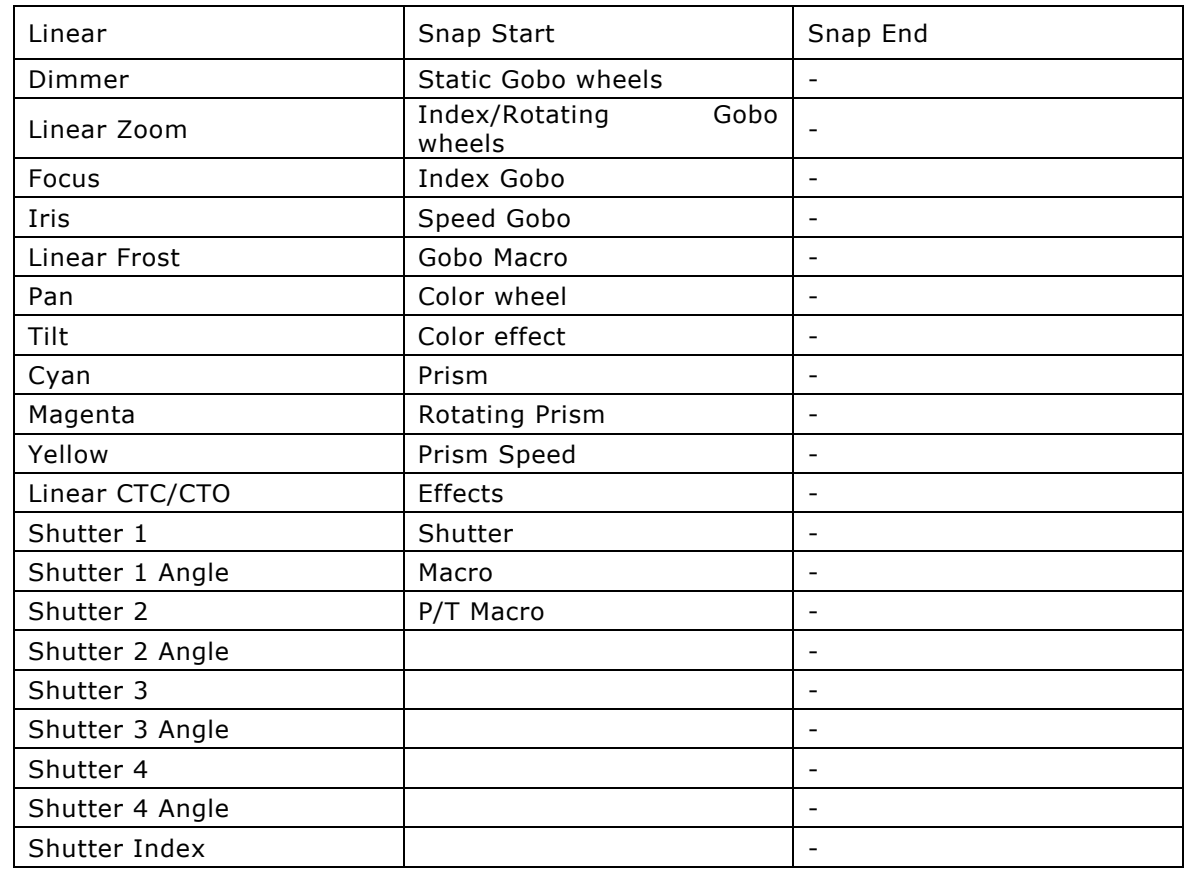

Qui di seguito è riportata una tabella che rappresenta l'associazione Attributo – Path di default di Pilot 3000

La scelta del comportamento di un canale durante il suo crossfade, è spesso vincolata da come una determinata fixture gestisce a livello meccanico i propri Attributi.

L'esempio più tipico è quello riferito alle ruote Gobos che, nella stragrande maggioranza dei casi, non sono gestite dalle fixture in maniera lineare.

E' sconsigliabile quindi controllare tali Attributi da Pilot 3000 nella modalità "linear" in quanto otterremo durante il crossfade della ruota gobo, un passaggio a step e discontinuo dal valore di partenza (es gobo1) al valore finale (es. gobo3), con la visione "intermedia" dei gobo che si trovano tra il valore iniziale e quello finale (..gobo2).

Un altro Attributo che normalmente è settato in modalità "Snap Start" (e NON Linear) è lo Shutter (otturatore). E' molto importante che l'otturatore "si apra" in maniera istantanea all'attivazione di una Cue, onde evitare uno sfarfallio per tutto il tempo di cross dovuto all'attraversamento dell'effetto stroboscopico.

#### SGM Technology for lighting IT and the state of the state of the state of the state  $\mathbf{I}$ T

#### Stand-By

Lo stato di Stand-By è lo stato che gli Attributi delle Fixture configurate assumono sempre dopo due comandi ben precisi:

- CRL ALL.
- RELEASE.

Il comando "Clear All" viene normalmente impartito quando si vuole terminare una fase di programmazione.

Il comando "Release" viene impartito quando si desidera spegnere l'attività di Playback di uno o più registri che stanno controllando delle Cue.

Una volta impartiti tali comandi, le Fixture coinvolte dall'editor o dal Playback assumo uno stato fisico ben preciso definito appunto nella colonna "Stand by" del pannello di Fixture Configuration.

Normalmente lo stato di Stand-by agisce chiudendo solamente il canale Dimmer e lasciando tutti gli altri attributi nello stato in cui si trovavano da attivi per mezzo del Playback o dell'editor.

Ciò è facilmente intuibile dal fatto che nella colonna di Stand-by tutti gli Attributi sono contrassegnati dallo stato "Empty" (vuoto) facilmente riconoscibile dal simbolo "-". Solamente il dimmer ha valore "0".

Molti operatori attribuiscono altri valori ad altrettanti Attributi, tali da portare le fixture ad uno stato ben preciso quando "rilasciate" (Es. Pan 128 Tilt 128).

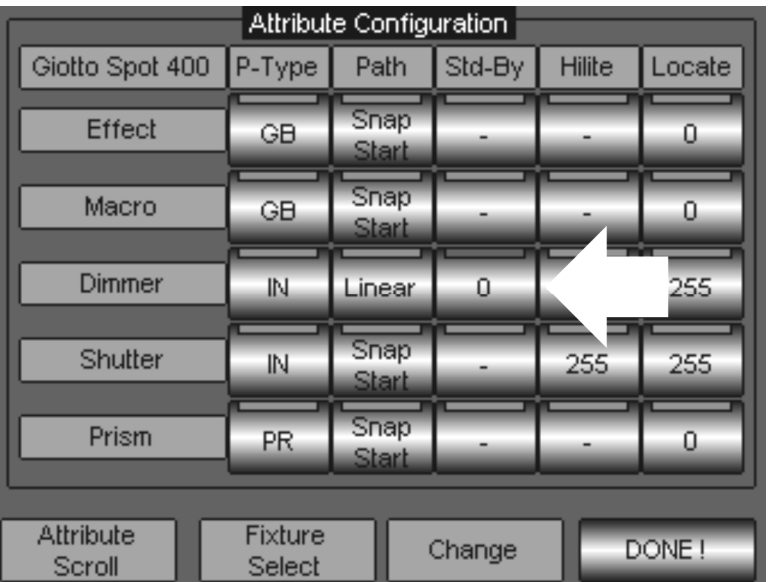

Per modificare L'associazione Attributo – Stand-By procedere come segue:

- Scorrere con la wheel "Attribute Scroll" sino a visualizzare l'Attributo che si desidera modificare (nell'esempio della figura "Dimmer").
- Premere il tasto di tipo Stand-by (indicato dalla freccia nella figura) dalla colonna "Std-By".
- Assegnare un valore (da 0 a 255) attraverso la Wheel "Change" visibile sul tasto stesso, sino ad impostare quello desiderato.
- Premere DONE! per confermare
- Attendere la scroll bar sino al completamento del salvataggio della nuova configurazione.

#### HI Lite

Molto spesso nella programmazione di proiettori intelligenti, si necessita di un modo rapido per "individuare" una fixture in uso, specialmente se il rig è costituito da un numero relativamente cospicuo di macchine.

Hi-lite è un comando che agisce sui proiettori selezionati a valle dell'editor. Ciò significa che l'azione intrapresa dal comando Hi-lite non viene "catturata" dall'editor in fase di programmazione e quindi non è "memorizzabile" in una Cue.

Normalmente il compito principale di Hi Lite è quello di aprire l'otturatore della/e fixture selezionate nell'editor alla massima intensità luminosa, per un rapido riconoscimento della loro posizione nello stage.

Gli attributi controllati dal comando Hi-Lite sono quindi Shutter e Dimmer.

In molte occasioni può capitare la necessità che il comando Hi-Lite, oltre ad "accendere" una fixture, possa privarla di un qualsiasi eventuale colore, per poterla riconoscere in maniera ancor più evidente.

Per fare ciò occorre modificare gli attributi colore nello stato di Hi-Lite dal pannello di Fixture configuration.

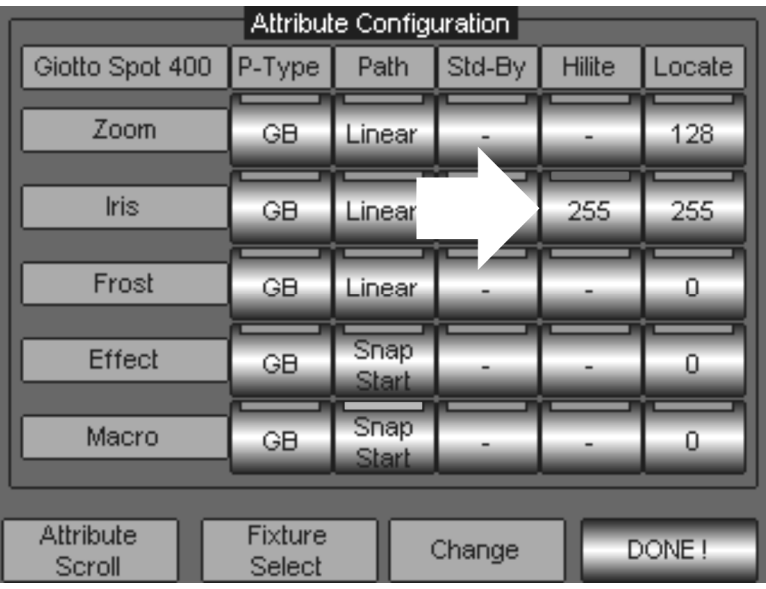

Per modificare L'associazione Attributo – Hi Lite procedere come segue:

- Scorrere con la wheel "Attribute Scroll" sino a visualizzare l'Attributo che si desidera modificare (nell'esempio della figura "Iris").
- Premere il tasto di tipo Hi Lite (indicato dalla freccia nella figura) dalla colonna "Hilite".
- Assegnare un valore (da 0 a 255) attraverso la Wheel "Change", visibile sul tasto stesso, sino ad impostare quello desiderato.
- Premere DONE! per confermare
- Attendere la scroll bar sino al completamento del salvataggio della nuova configurazione.

#### Locate

La colonna "Locate" definisce il valore che ciascun Attributo, di ciascun tipo di Fixture, deve assumere al comando di LOCATE .

E' un comando molto utile per individuare i proiettori ed iniziare la loro programmazione.

Il comando "Locate" attiva, in maniera automatica, tutti i parametri configurati all'interno dell'editor. Ciò significa che lo stato di Locate rappresenta già uno stato "salvabile" in una Cue, al contrario del comando di HiLite.

Inoltre Locate assicura il dato che la Cue contiene e controlla tutti gli Attributi dei proiettori coinvolti dalla Cue stessa. Tale approccio alla programmazione fornisce la sicurezza di una "restituzione" delle Cue salvate completa e corretta in scena,.

Programmare ignorando il comando "locate" come prima operazione prevede il salvataggio nelle Cue di parte di tutti gli Attributi delle fixture coinvolte nelle Cue stesse. Ciò determinerà quindi una "restituzione" parziale in scena degli Attributi dei proiettori coinvolti dalle Cue.

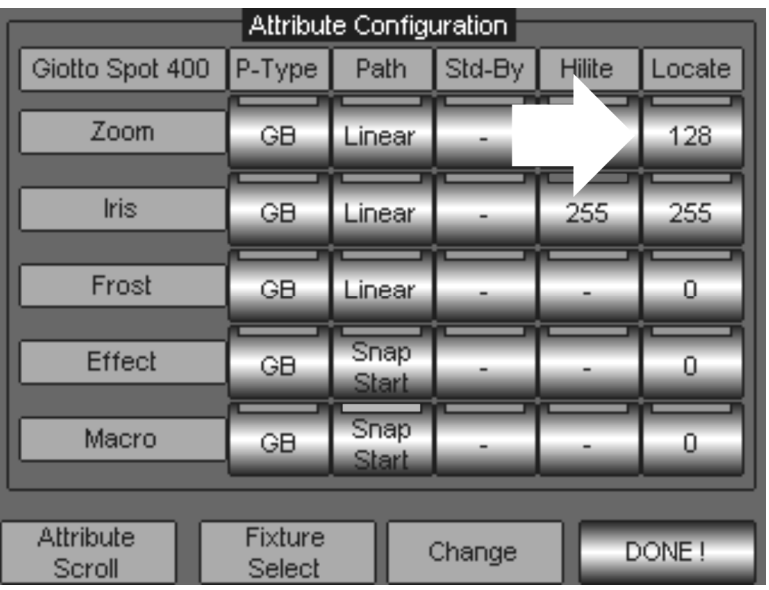

Per modificare l'associazione Attributo – Locate procedere come segue:

- Scorrere con la wheel "Attribute Scroll" sino a visualizzare l'Attributo che si desidera modificare (nell'esempio della figura "Zoom").
- Premere il tasto di tipo Locate (indicato dalla freccia nella figura) nella colonna "Locate".
- Assegnare un valore (da 0 a 255) attraverso la Wheel "Change", visibile sul tasto stesso, sino ad impostare quello desiderato.
- Premere DONE! per confermare
- Attendere la scroll bar sino al completamento del salvataggio della nuova configurazione.

## **OPTIONS**

Nell'ambito di SETUP il tasto Option apre una finestra ove è possibile scegliere tra diverse possibilità.

Descriveremo qui di seguito le diverse opzioni disponibili e i loro effetti. Tutte le variazioni che si apportano nella finestra delle Opzioni influiscono in maniera generale sul funzionamento della consolle (Overall).

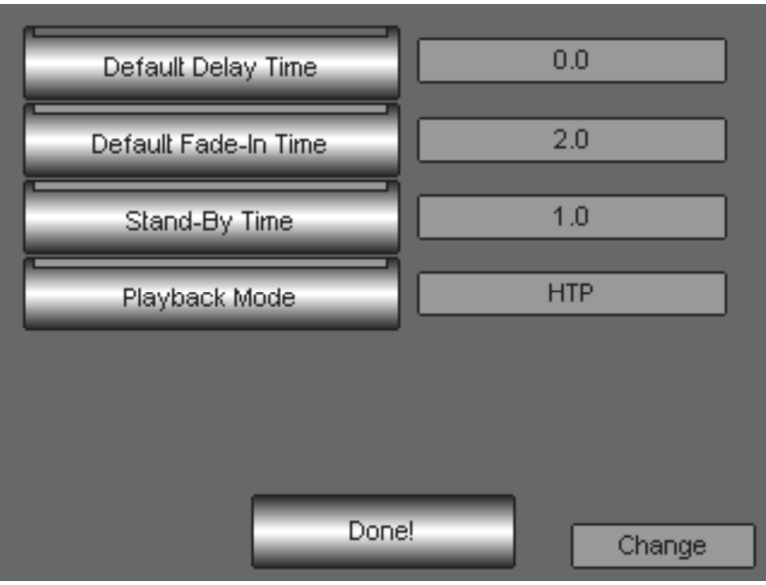

Le Opzioni disponibili sono:

- **•** Default Delay Time
- Default Fade-In Time
- Stand-By Time
- Playback Mode

#### Default Delay Time

Tramite questa opzione è possibile determinare, per ciascuno Show, quale tempo di Delay è automaticamente applicato ogni qualvolta si memorizzi una nuova Cue. Per modificare il tempo di Delay:

- **•** Premere il tasto Default Delay Time
- Agire sulla wheel "Change" sino a visualizzare, sul campo adiacente al tasto, il valore di tempo desiderato
- Premere Done! per terminare ed uscire da Options

#### Default Fade-In Time

Tramite questa opzione è possibile determinare, per ciascuno Show, quale tempo di Fade-in è automaticamente applicato ogni qualvolta si memorizzi una nuova Cue. Per modificare il tempo di Fade-In:

- Premere il tasto Default Fade-in Time
- Agire sulla wheel "Change" sino a visualizzare, sul campo adiacente al tasto, il valore di tempo desiderato
- Premere Done! per terminare ed uscire da Options

#### Stand-By Time

Questa opzione dà la possibilità di scegliere con che tempo i proiettori saranno "rilasciati" quando ricevono il comando di "Release" dal Playback o "Clear" dall'Editor. Tali comandi normalmente spengono i proiettori controllati da Cue o Editor. Il tempo di tale spegnimento è quindi opzionabile attraverso "Stand-By Time" Per modificare il tempo di Stand-by:

- Premere il tasto Stand-by Time
- Agire sulla wheel "Change" sino a visualizzare, sul campo adiacente al tasto, il valore di tempo desiderato
- Premere Done! per terminare ed uscire da Options

#### Playback Mode

Questa opzione determina il comportamento di priorità dei canali Dimmer gestiti da più Playbacks. La modalità di defualt è normalmente di tipo LTP (Leatest Take Precedence). In questa modalità l'output di stessi canali gestiti da più Cues è sempre quello relativo all'ultima Cue attivata.

La modalità HTP (Highest Take Precedence) si comporta analogamente alla modalità LTP con l'unica differenza per gli Attributi Dimmer, ai quali viene applicata una priorità ove il valore di Output è sempre il più alto tra tutte le Cue in onda, indipendentemente da quale cue sia stata attivata per ultima. Per modificare il tipo di Priorità LTP - HTP:

- Premere il tasto Playback Mode
- Agire sulla wheel "Change" sino a visualizzare, sul campo adiacente al tasto, l'opzione desiderata (HTP o LTP)
- Premere Done! per terminare ed uscire da Options

# PAN TILT OPTIONS

Attraverso questo menu è possibile scegliere le inversioni dei movimenti di Pan e Tilt di proiettori già configurati.

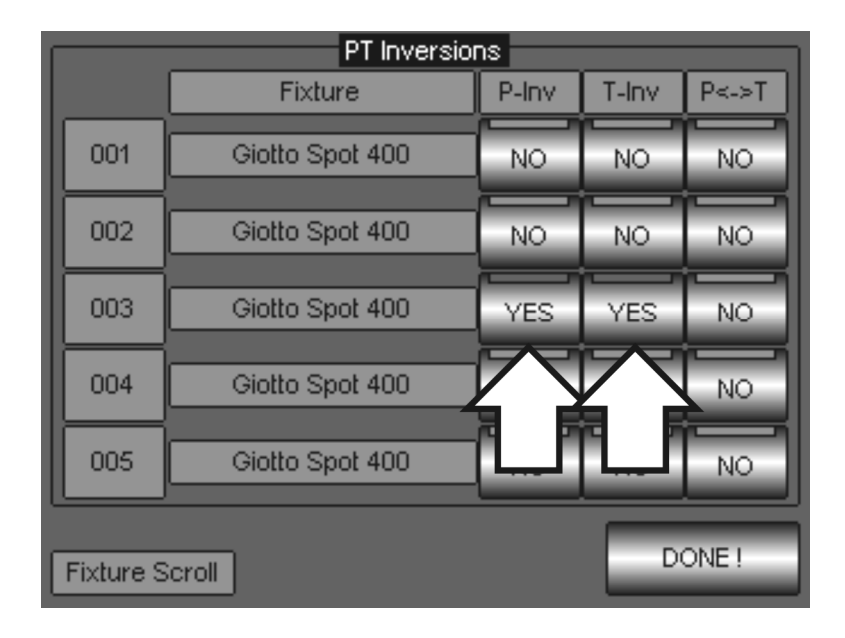

Per applicare un'inversione basterà cliccare sui tasti delle colonne "P-Inv", T-Inv", "P<>T" in corrispondenza delle fixture desiderate.

Le Fixture si possono scorrere attraverso la Prima Wheel "Fixture Scroll".

I due stati che ciascun tasto può assumere sono "YES" (inversione applicata) o "NO" (non invertito)

La colonna P-Inv determina l'inversione del movimento di Pan La colonna T-Inv determina l'inversione del movimento di Tilt

La terza colonna P<>T o "Swap" consente la sostituzione del Pan con il Tilt e viceversa. Ciò significa che, ove applicata questa sostituzione, le informazioni DMX destinate al canale Pan saranno eseguite dal canale Tilt e viceversa.

E' possibile applicare le inversioni di Pan e Tilt anche con Swap attivo.

Le combinazioni possibili sono quindi complessivamente 8:

- 1. No invert
- 2. Invert Pan
- 3. Invert Tilt
- 4. Invert Pan + invert Tilt
- 5. Swap P/T
- 6. Swap P/T + invert Pan
- 7. Swap P/T + invert Tilt
- 8. Swap P/T + invert Pan + invert Tilt

## SLIDER CONFIGURATION

Pilot 3000 è dotato di sei Controllers configurabili a piacere, per ciascuno show, in due modalità di lavoro (ved. "Architettura del sistema" -> "I Controllers"):

- Register Master
- Manual Cue

Il pannello di "Slider Configuration" consente di scegliere, per lo show corrente, in quali delle due modalità di lavoro opererà ciascun Controller.

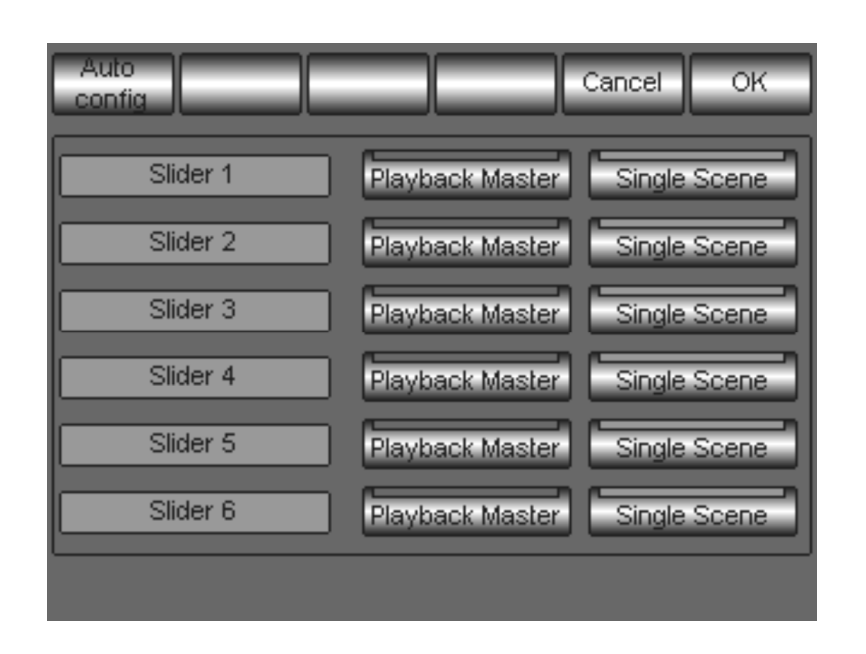

La pressione del tasto *Playback Master* assegna la modalità di "Register Master". La pressione del tasto *Single Scene* assegna la modalità di "Manual Cue".

Una volta effettuata la scelta, premere il tasto OK per confermare. Contemporaneamente anche il display LCD alfanumerico, situato sopra i sei Slider dei Controllers, mostrerà la configurazione effettuata.

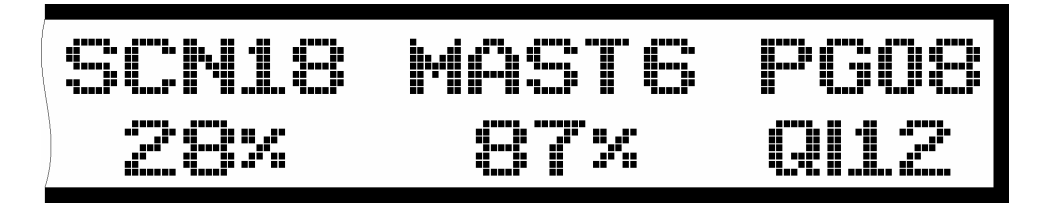

L'esempio mostrato in figura riporta un caso in cui il quinto Controller è configurato come "Manual Cue" e il sesto come "Playback Master".

# 4.2 Tools

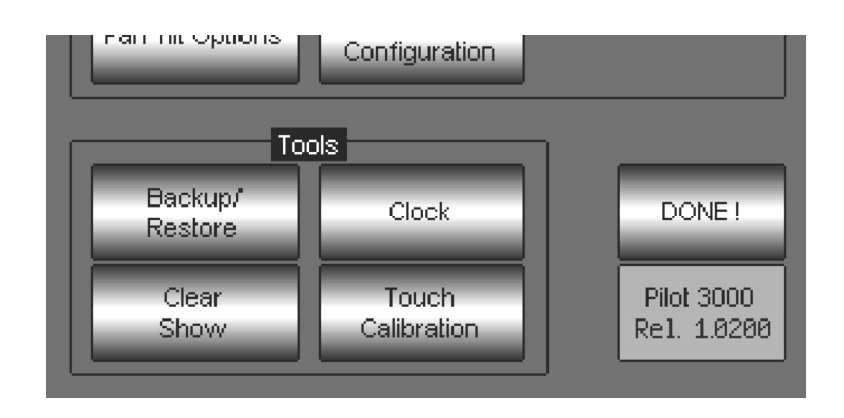

L'area di Tools dà accesso alle funzionalità di salvataggio e restore degli show, oltre ad altre utility per il settaggio dell'orologio interno e del touch panel.

Vedremo ora nel dettaglio l'utilizzo di ciascun Tool (utensile):

- Backup/Restore
	- In quest'area si salvano e si ripristinano tutti gli show realizzati all'interno della Compact Flash
- Clock

Dà accesso al settaggio dell'orologio e alla data interna a Pilot 3000

- Clear Show Prepara la console a nuovi show da realizzare
- Touch Calibration Utility di ricalibrazione del Touch Panel

## SGM Technology for lighting IT and the state of the state of the state of the state  $IT$

#### Backup/Restore

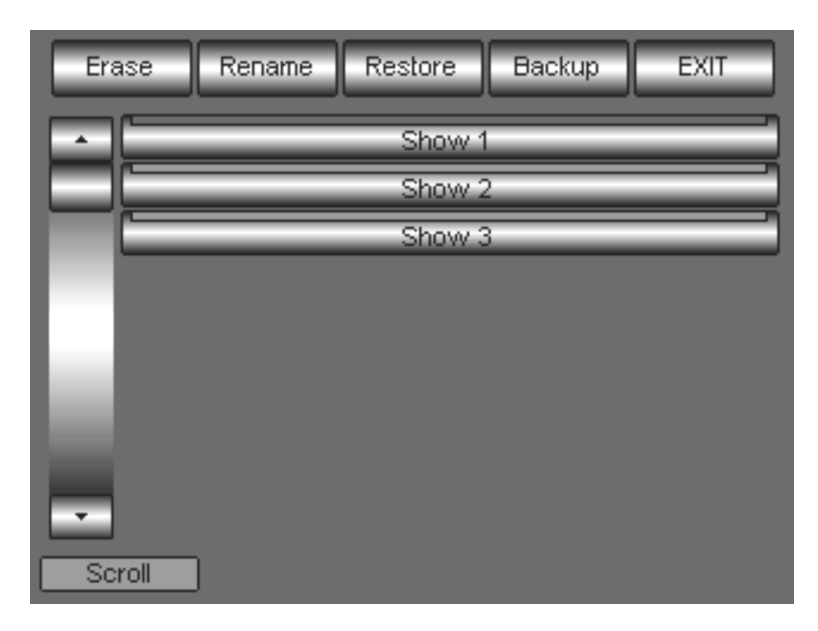

La pressione del tasto *Backup/Restore* apre il pannello mostrato in figura nella pagina precedente, che dà accesso alle funzionalità per il salvataggio ed il restore degli show già programmati con Pilot 3000. Vedremo ora nel dettaglio tali operazioni di fondamentale importanza.

## ATTENZIONE !!

Tutti i salvataggi degli show vengono eseguiti nella Compact Flash posta sopra il pannello Touch screen. Pilot 3000 non è in grado di lavorare in assenza di tale Compact Flash.

## Backup degli Show

Per eseguire il salvataggio dello show appena creato:

- premere il tasto **Backup**
- digitare il nome dello show attraverso la tastiera alfanumerica che appare
- premere il tasto *Enter* per confermare il salvataggio
- attendere il completamento della progress-bar bianca

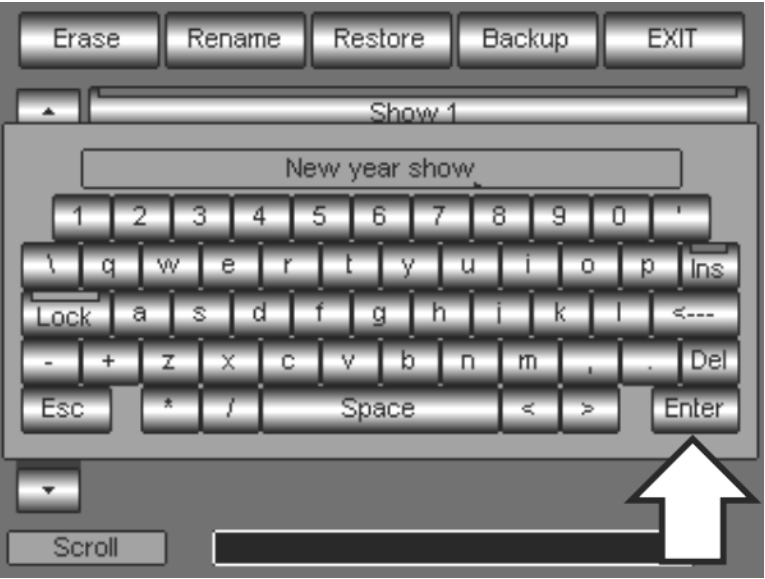

Ad ogni salvataggio di un nuovo show, Pilot 3000 crea un tasto che servirà successivamente per il Restore o l'eventuale cancellazione dello show stesso.

L'etichetta del tasto di Show riporta il nome assegnato per un immediato riconoscimento.

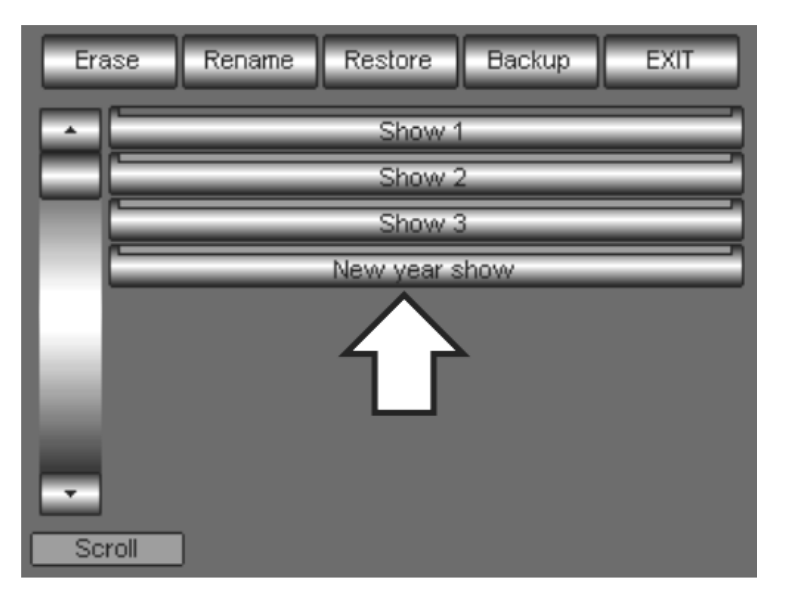

Qualora il pannello sia completamente occupato dai tasti di Show, è possibile utilizzare la prima Wheel "Scroll" per poter scorrere la selezione.

#### SGM Technology for lighting IT and the state of the state of the state of the state  $IT$

#### Restore degli Show

L'operazione di Restore si esegue qualora si intenda ripristinare uno show precedentemente salvato nella<br>Compact flash. Compact flash.

E' importante fare sempre un salvataggio dello Show corrente prima di eseguire un'operazione di Restore; infatti, tale operazione sostituisce allo show corrente i dati dello show che si sta per ripristinare.

- Per eseguire il ripristino di uno show:
- Selezionare, con il tasto relativo, lo show che si desidera ripristinare
- premere il tasto Restore
- premere Yes dalla finestra di warning se si desidera procedere con il processo di restore
- attendere il completamento della progress-bar bianca

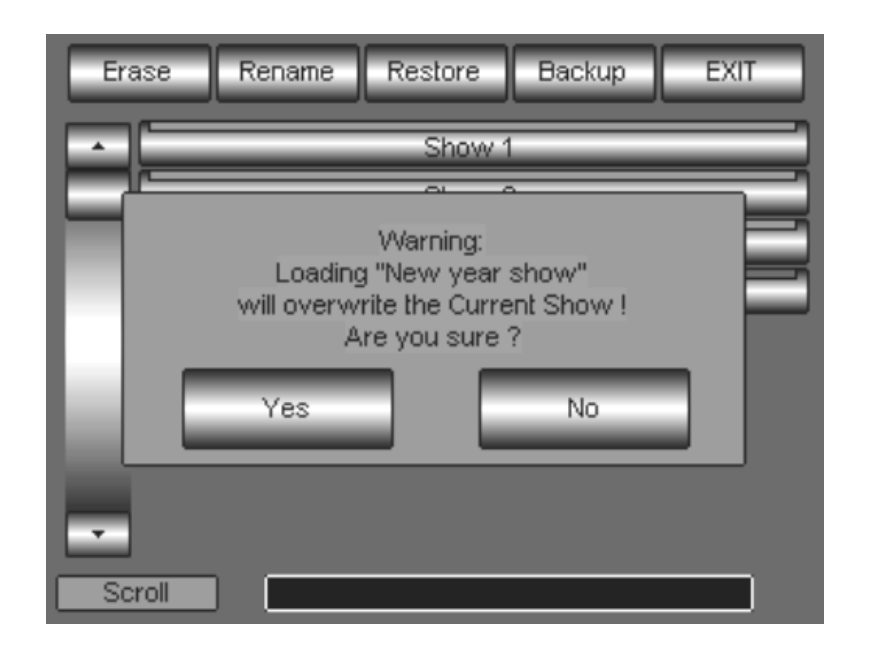

## Erase Show

Il comando di Erase consente di cancellare Shows precedentemente salvati all'interno della Compact flash.

# ATTENZIONE !!

Le operazioni di Erase sono irreversibili. Ciò significa che, una volta cancellato uno show dalla Compact flash, questo verrà perduto in maniera definitiva e perciò non sarà più recuperabile attraverso il comando Restore. E' opportuno, quindi, fare attenzione prima di procedere alle operazioni di Erase ed accertarsi che lo show che si sta cancellando non lo si intende più riutilizzare.

Per eseguire la cancellazione definitiva di uno show dalla Compact Flash:

- selezionare, con il tasto relativo, lo show che si desidera eliminare
- premere il tasto **Erase**
- premere Yes dalla finestra di warning se si desidera procedere con il processo di cancellazione dello show
- attendere il completamento della progress-bar bianca

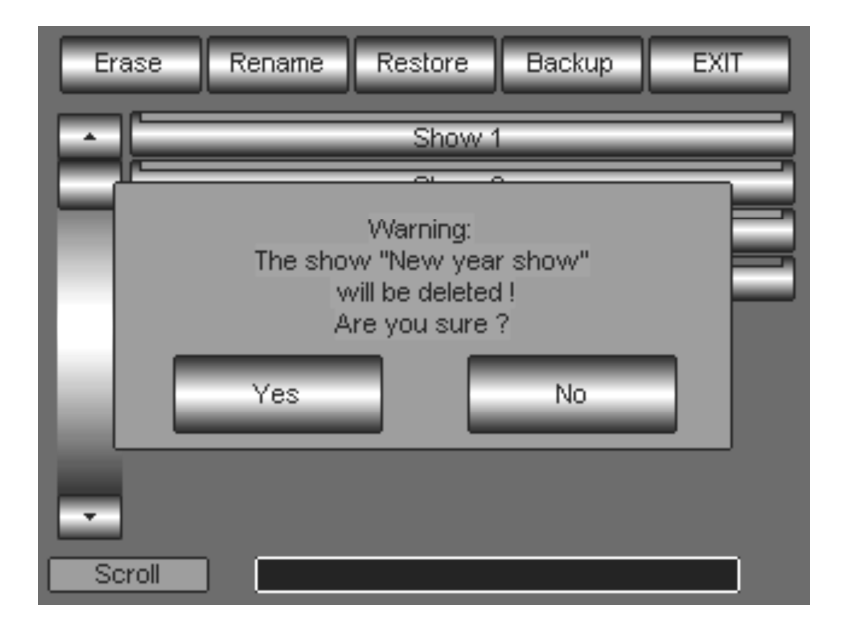

## CLEAR SHOW

Clear Show è una funzione che consente di cancellare lo show corrente dalla memoria temporanea al fine di poterne iniziare uno completamente nuovo e diverso nelle caratteristiche fondamentali.

## ATTENZIONE !! Le operazioni di Clear Show sono irreversibili. Ciò significa che, una volta cancellato lo show corrente, questo non è più recuperabile se non attraverso un preventivo salvataggio nella Compact-Flash. E' opportuno quindi eseguire sempre un Backup Show prima di intraprendere qualsiasi azione di Clear.

Per eseguire Clear Show:

- premere il tasto *Clear Show* dal menu di Tools
- premere Yes dalla finestra di warning che appare, se si desidera procedere con il processo di Clear
- attendere la finestra di conferma

## **CLOCK**

Clock è il menu che dà accesso alla configurazione dell'orologio interno e data di Pilot 3000

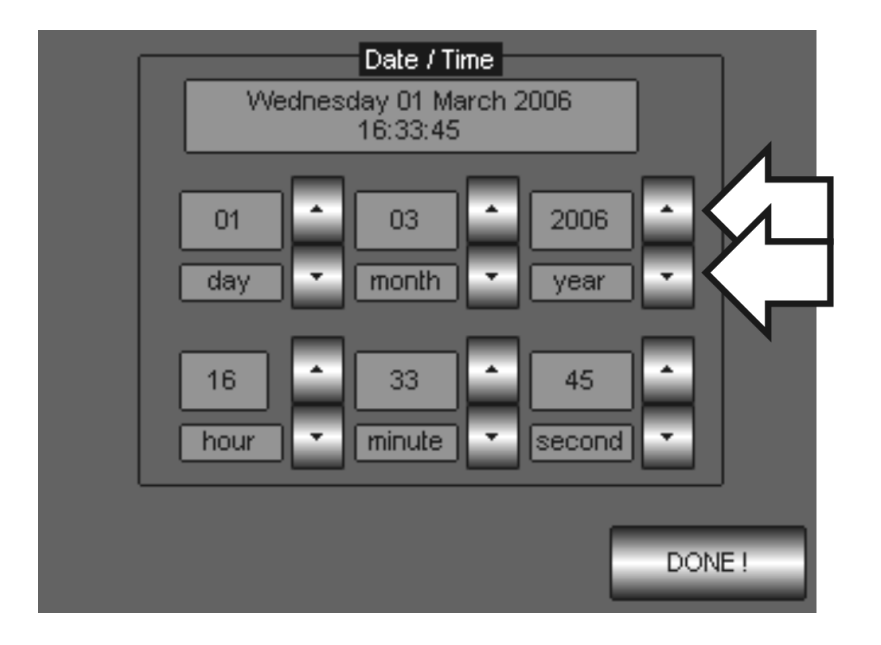

La pressione del tasto *Clock* dal menu principale di Tools dà accesso al pannello "Date/Time" raffigurato. Per settare la data e l'ora dell'orologio interno, semplicemente agire sui tasti Up e Down. Premere Done! per confermare ed uscire dal pannello.

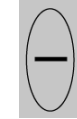

# TOUCH CALIBRATION

Attraverso l'utility "Touch calibration" è possibile ricalibrare l'area di lavoro del touch panel di Pilot 3000, qualora si manifestino delle discrepanze tra le aree di azione touch e le reazioni dell'interfaccia.

Per eseguire la calibrazione del touch panel:

- **Premere il tasto Touch Calibration** dal menu di Tools
- **•** premere accuratamente l'indice a croce 1 posto sulla parte superiore sinistra dello schermo
- premere accuratamente l'indice a croce 2 posto sulla parte inferiore destra dello schermo
- Attendere l'accensione del tasto OK posto al centro del pannello
- Premerlo per confermare la nuova calibrazione ed uscire

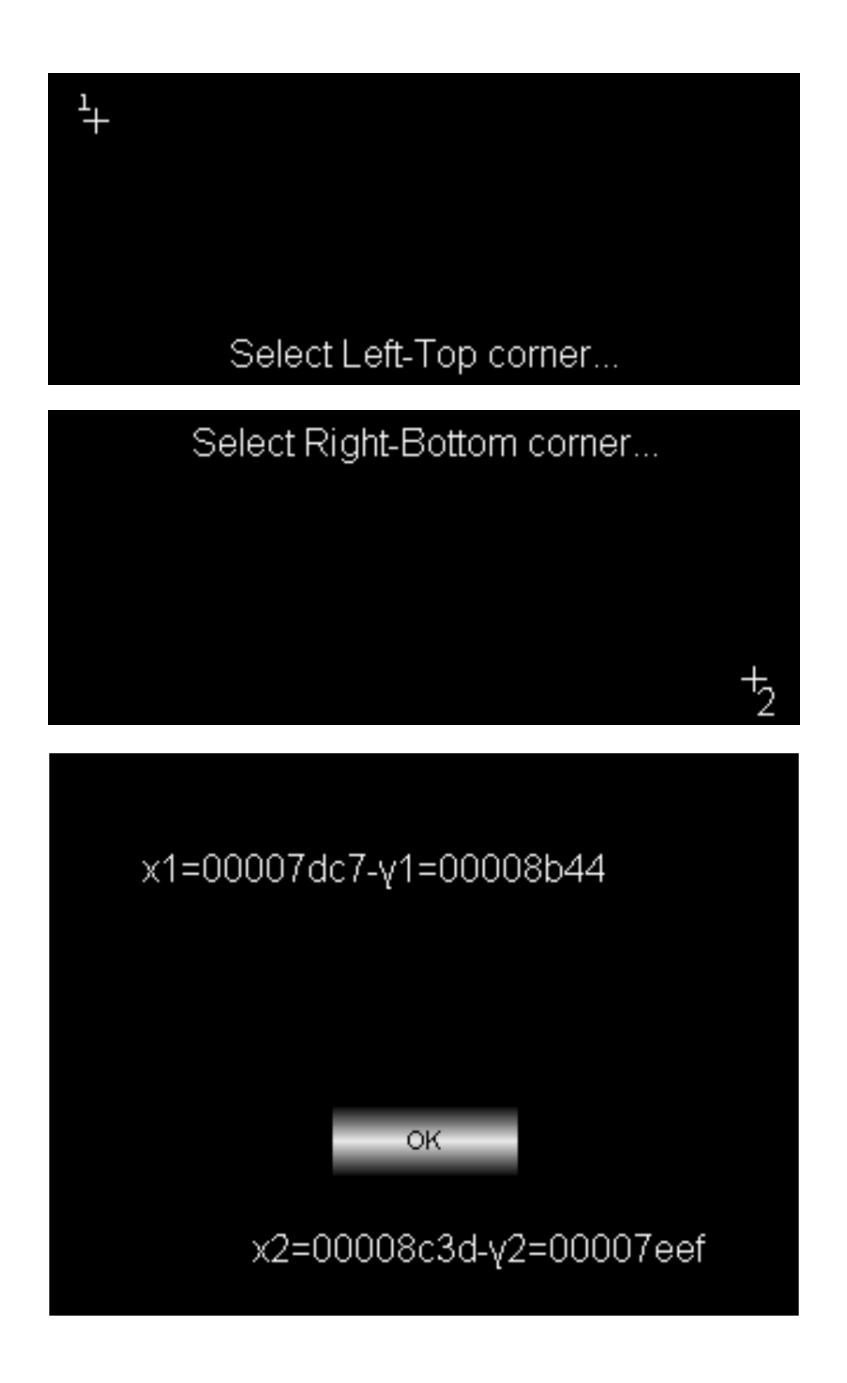

# 5 PROGRAMMARE PILOT 3000

Questo capitolo fornisce all'utilizzatore tutti gli elementi per una semplice ed efficace programmazione di Pilot 3000.

E' indispensabile che la Console, prima di essere programmata, sia correttamente configurata come descritto nei capitoli precedenti.

Pilot 3000 consente di essere programmata in maniera molto flessibile e personale.

Se si utilizza la Console per la prima volta consigliamo di seguire la procedura sotto descritta e, una volta assunte le nozioni base, ogni operatore sarà in grado di scegliere il proprio stile di programmazione a seconda delle proprie esigenze.

Tutte le operazioni di programmazione si svolgono utilizzando i tasti dell'area "editor keypad" e l'interfaccia software da touch panel.

Le azioni fondamentali di programmazione sono tre:

- **Selezione delle Fixture**
- Editing degli Attributi sino ad ottenere la scena desiderata.
- Salvataggio in una Cue dello stato degli Attributi.

## 5.1 Operazioni di Selezione delle Fixture

Dopo aver configurato la Console, l'interfaccia principale visualizza automaticamente l'area di selezione Fixture, avente la lista dei proiettori configurati e l'area di controllo dei parametri degli Attributi assegnabili alle quattro Wheel.

## SELEZIONE DAL PANNELLO FIXTURE

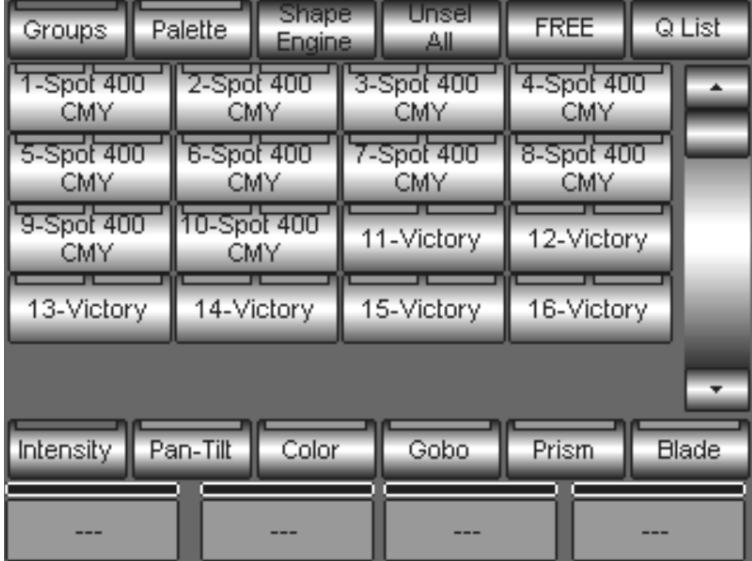

Le operazioni di selezione sono indispensabili come primo passo alla programmazione in quanto determinano quante e quali fixture saranno coinvolte nelle operazioni di editing di una Cue.

La selezione avviene attraverso azioni dirette usando l'interfaccia principale (touch panel) all'interno dell'area di selezione, premendo i tasti relativi alle fixture desiderate.

Nell'esempio sotto riportato Pilot 3000 è stato configurato per controllare 10 Giotto Spot-400 CMY e 6 Victory II 250.

E' facilmente riconoscibile la selezione del primo Giotto-400 data dall'accensione del LED rosso sul tasto relativo.

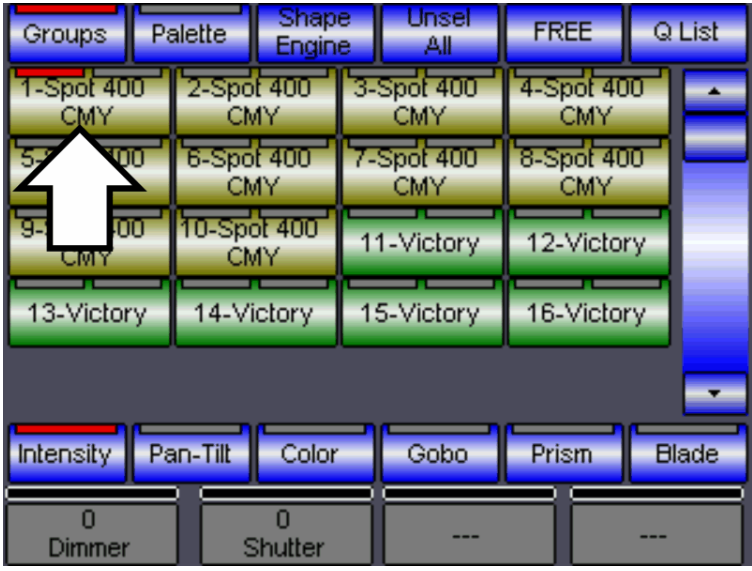

La pressione dei tasti delle fixture ne determina la selezione e quindi l'accesso per la manipolazione a tutti i relativi Attributi (Pan, Tilt, Dimmer etc..).

La selezione di più fixture di tipo diverso dà accesso a tutti gli Attributi del tipo di fixture selezionata per ultima e, contemporaneamente, agli Attributi comuni ai diversi tipi di fixture (cioè tutti gli Attributi aventi lo stesso nome; Es Dimmer o Pan Tilt etc).

Per de-selezionare una o più fixture, semplicemente premere nuovamente i relativi tasti di selezione. Per de-selezionare tutte le fixture premere il tasto *Unsel All* posto nella Tool-bar superiore.

## SELEZIONE DELLE FIXTURE MEDIANTE GRUPPI

Un metodo semplice e veloce per la selezione dei proiettori è l'uso dei Gruppi.

E' possibile, infatti, velocizzare la programmazione selezionando direttamente Gruppi di proiettori precedentemente creati.

Pilot 3000 consente di realizzare a piacere un set di gruppi di selezione a seconda delle esigenze di controllo di ciascun operatore.

Selezionare un gruppo di proiettori attraverso la pressione di un solo tasto al posto di premere ciascun tasto per ciascuna fixture, velocizza e semplifica le operazioni di programmazione.

Premere di nuovo lo stesso tasto (che avrà ora l'etichetta *Fixture*) per ritornare alla visualizzazione delle fixture.

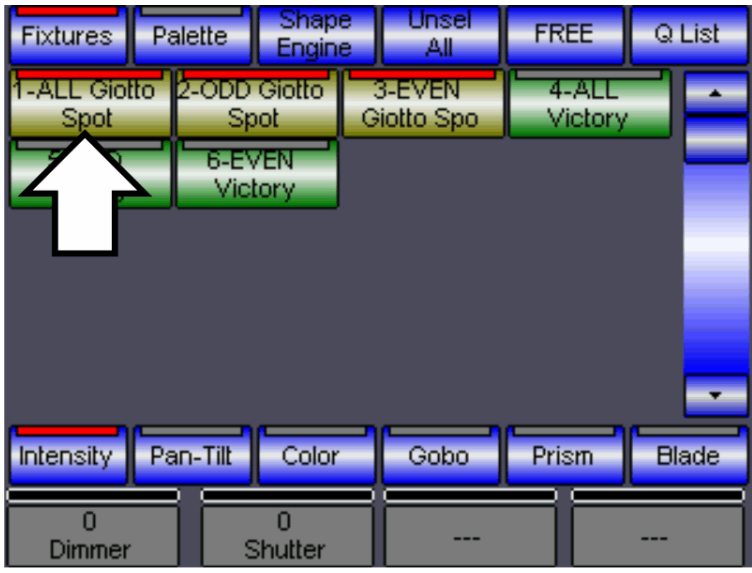

Dei gruppi standard di selezione vengono generati in maniera automatica da Pilot 3000 già nelle fasi di configurazione della console.

Come si può notare dalla figura sopra, per ogni tipologia di fixture configurata, Pilot 3000 genera automaticamente tre diversi gruppi di selezione:

- ALL per selezionare tutti i proiettori dello stesso tipo (es: Giotto Spot 400 CMY)
- ODD per selezionare solo i proiettori dispari dello stesso tipo (es: i Giotto 1,3,5 etc..)
- EVEN per selezionare solo i proiettori pari dello stesso tipo (es: i Giotto 2,4,6 etc..)

Come per la selezione da fixture, il led rosso acceso sul tasto di un gruppo ne identifica l'attivazione. Nel caso della figura sopra, la pressione del tasto "ALL" ha determinato anche l'accensione degli altri gruppi ("ODD" e "EVEN") in quanto tutti i proiettori gestiti da questi ultimi sono stati attivati dal gruppo stesso di ALL.

Per de-selezionare uno o più Gruppi come per le fixture semplicemente premere nuovamente i tasti dei gruppi attivi.

Per de-selezionare tutti i gruppi attivi premere il tasto *Unsel All* posto nella Tool-bar superiore.

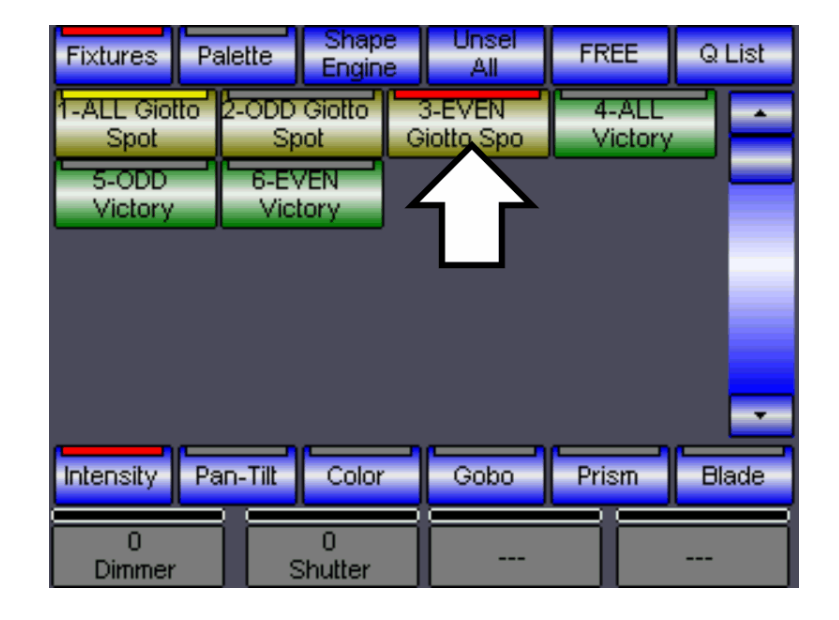

Nel caso contrario in cui si attivi un gruppo che coinvolge parte di fixture gestite da altri gruppi, questi ultimi saranno automaticamente segnalati con il led di colore giallo.

Nel caso della figura sopra, l'attivazione del gruppo "EVEN" ha determinato l'accensione in giallo del gruppo ALL.

## CREARE NUOVI GRUPPI

La creazione di gruppi personalizzati è molto semplice e rapida.

- Procedere come di seguito descritto:
- selezionare dal pannello delle fixture i proiettori che apparterranno al nuovo gruppo
- premere il tasto STORE
- premere ora il tasto Group dalla finestra "Store: Choose Object"

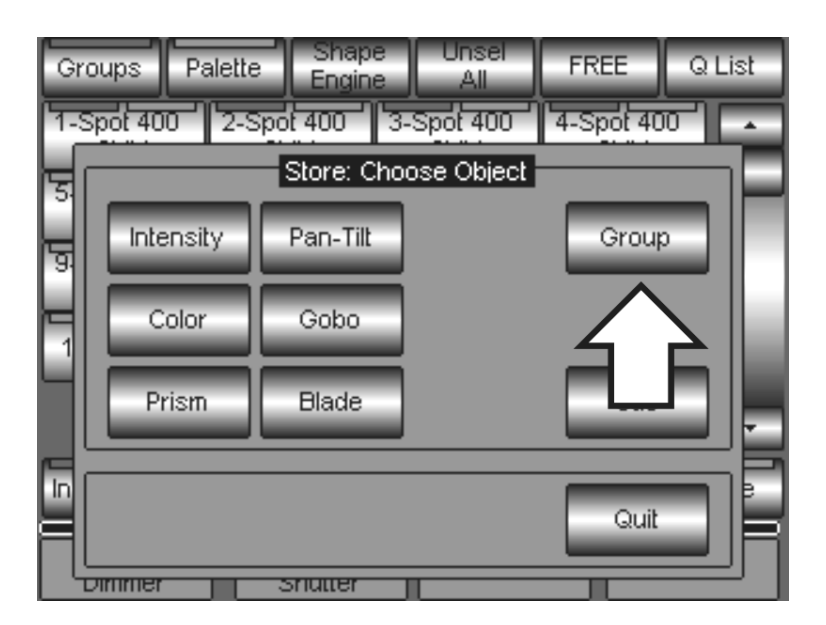

- Assegnare il nome del gruppo che si sta per creare attraverso la tastiera virtuale che appare sul display
- Premere **Enter** per confermare la creazione del gruppo

Così facendo verrà creato il nuovo gruppo e, conseguentemente, anche il relativo tasto di selezione che apparirà nel pannello di selezione dei gruppi.

## SPOSTARE UN GRUPPO

Pilot 3000 permette di poter organizzare l'ordine con il quale i gruppi sono organizzati. Ciò consente all'operatore di riordinare i tasti dei gruppi secondo un ordine più confortevole all'uso personale.

Per riorganizzare l'ordine dei gruppi:

- selezionare il gruppo
- premere il tasto MENU
- premere il tasto Move dalla finestra appena apparsa

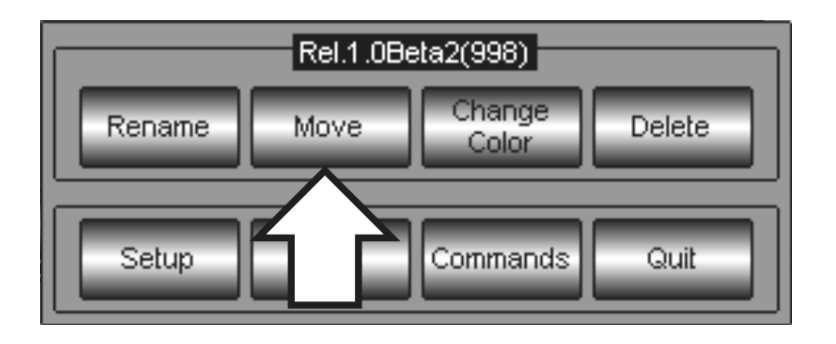

inserire il nuovo numero ID del gruppo attraverso il tastierino numerico che appare

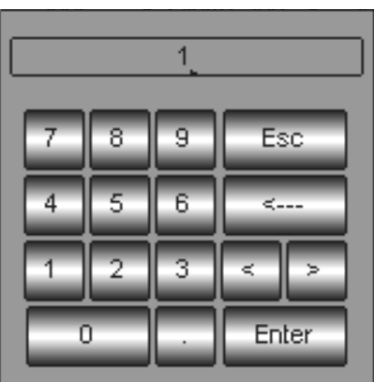

premere Enter per confermare e uscire

## ATTENZIONE!!

Non è possibile assegnare un nuovo numero ID che appartiene già ad un altro gruppo. Qualora questo si renda necessario, si deve prima "liberare" l'ID occupato sempre attraverso il comando Move.

# CANCELLARE UN GRUPPO

Come di consuetudine, la cancellazione di un Gruppo avviene attraverso il menu contestuale.

Per cancellare un Gruppo:

- selezionare il gruppo che si desidera eliminare
- premere il tasto **MENU**
- premere il tasto **Delete** nel menu contestuale

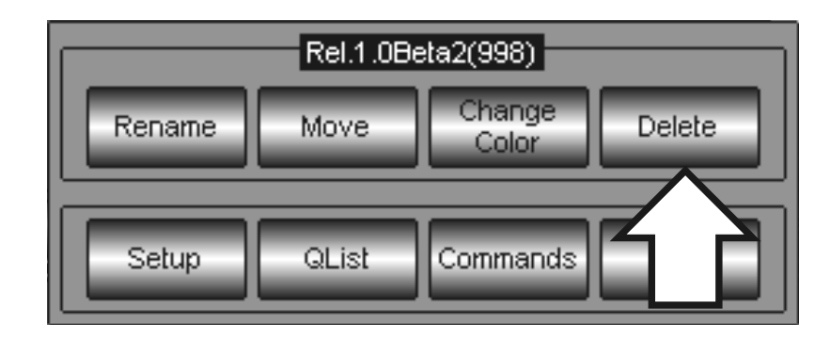

Apparirà quindi una finestra di Warning per la conferma della cancellazione del gruppo.

## DEL PANNELLO GRUPPI

Il pannello dei gruppi può essere personalizzato per quanto concerne la colorazione dei tasti e le loro etichette.

#### Colorazione dei tasti dei Gruppi

Per assegnare un colore ai tasti fixture procedere come segue:

- selezionare il gruppo a cui si desidera cambiare il colore
- premere il tasto MENU
- premere il tasto Change Color

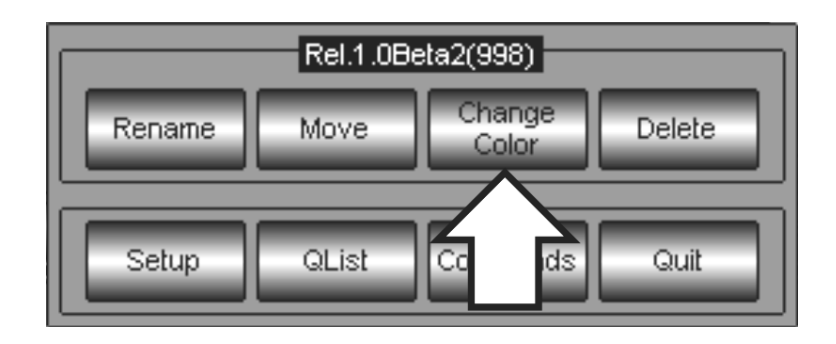

 Generare il colore desiderato attraverso la miscelazione dei canali R-G-B. La miscelazione può essere eseguita attraverso le scroll bar direttamente dal Touch Panel o attraverso le prime tre Wheel di controllo Parametri

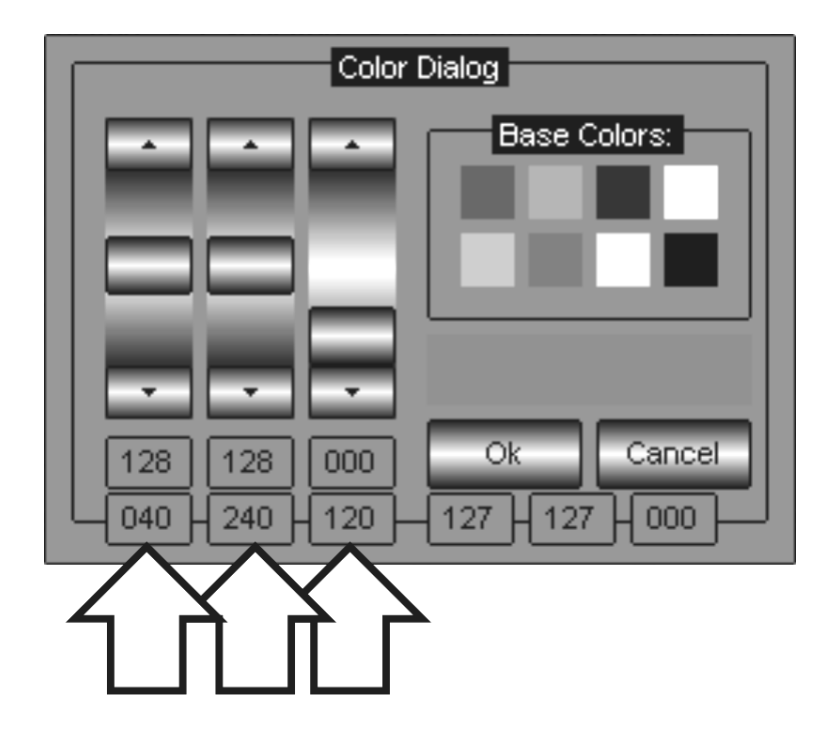

Premere Ok per confermare ed uscire dal menu di Color Dialog

## Rinominare i tasti dei Gruppi

E' possibile dare un nome desiderato ai gruppi per un migliore riconoscimento in fase d'utilizzo.

Per rinominare i tasti dei Gruppi procedere come segue:

- Selezionare il gruppo che s'intende rinominare
- premere il tasto MENU
- premere il tasto Rename

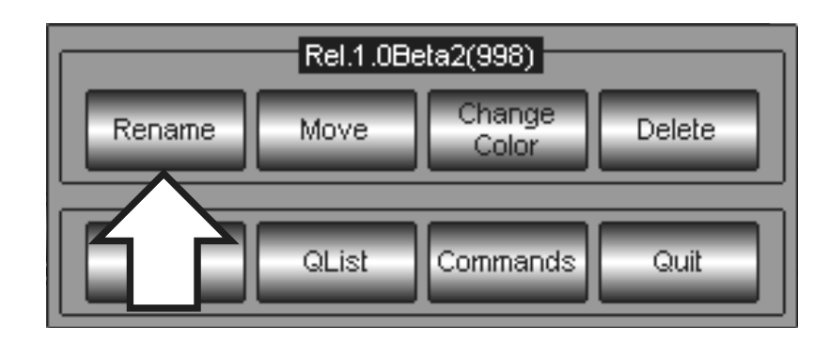

scrivere il nuovo nome attraverso la tastiera virtuale che appare

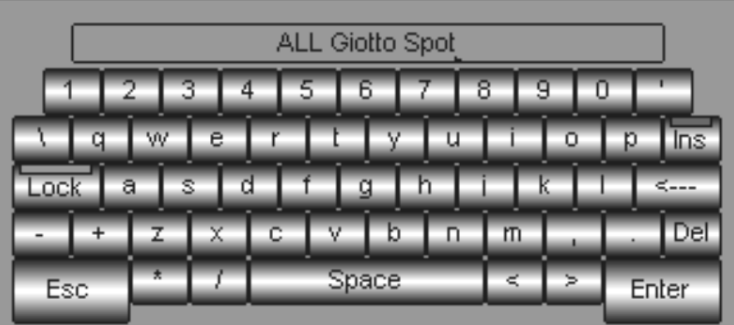

**Premere Enter per confermare e uscire** 

#### Modifica del pannello Fixture

E' possibile personalizzare il pannello di selezione delle fixture attraverso la colorazione e la rinomina dei tasti Fixture.

Ciò consente all'operatore di creare a proprio gusto il pannello per una più agile ed intuitiva selezione delle Fixture

#### Colorazione dei tasti Fixture

Per assegnare un colore ai tasti fixture procedere come segue:

- selezionare la fixture
- premere il tasto MENU

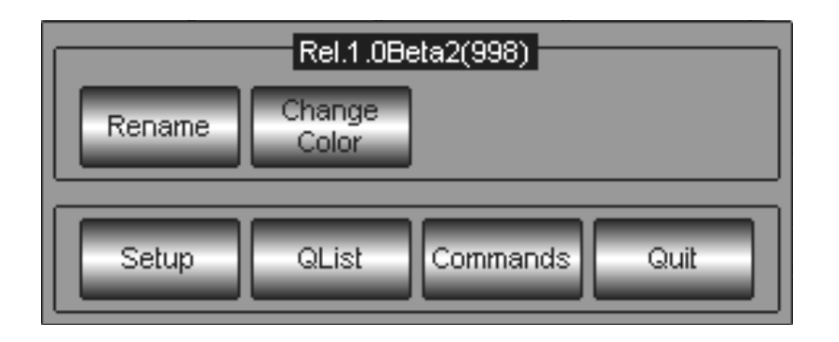

- premere il tasto Change Color
- Generare il colore desiderato attraverso la miscelazione dei canali R-G-B. La miscelazione può essere eseguita attraverso le scroll bar direttamente dal Touch Panel o attraverso le prime tre Wheel di controllo Parametri

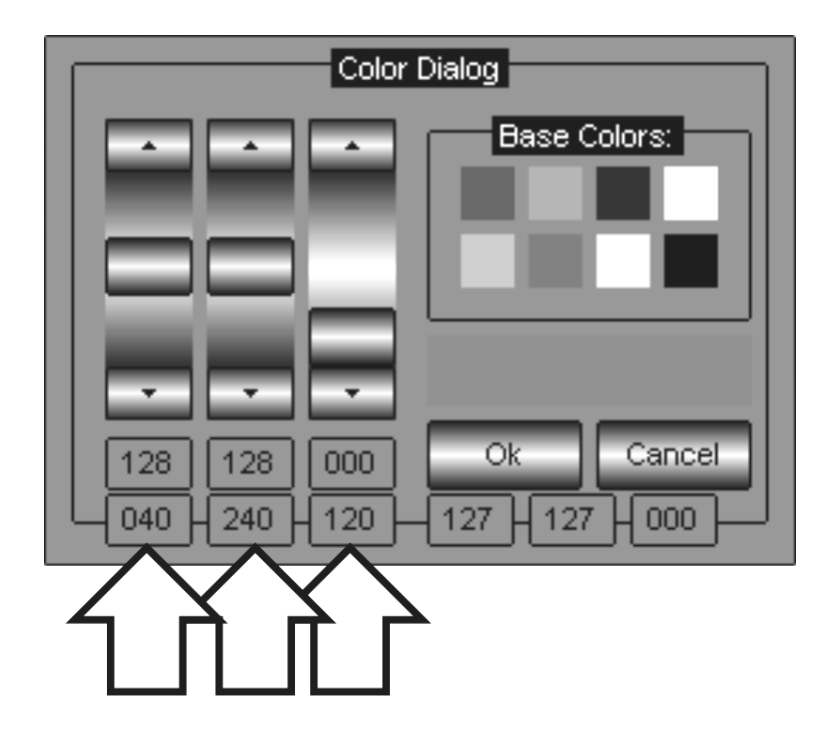

Premere Ok per confermare e uscire dal menu di Color Dialog

#### Rinominare i tasti Fixture

Dare un nome diverso ai tasti Fixture può essere molto utile per identificare più facilmente le fixture stesse e il loro ruolo (es: "Spot SideDX")

Per rinominare i tasti fixture procedere come segue:

- Selezionare la fixture che s'intende rinominare
- premere il tasto MENU

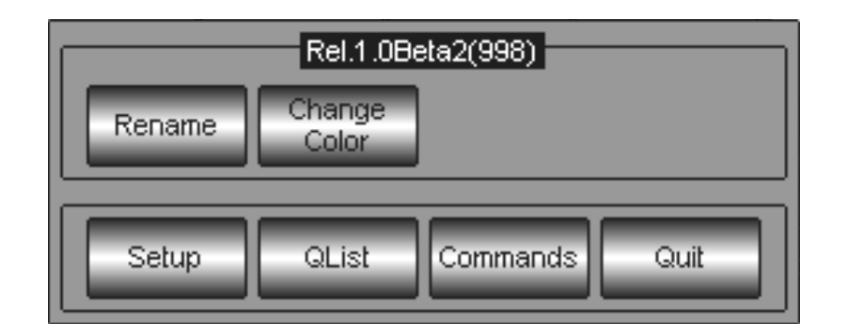

- premere il tasto Rename
- scrivere il nuovo nome attraverso la tastiera virtuale che appare

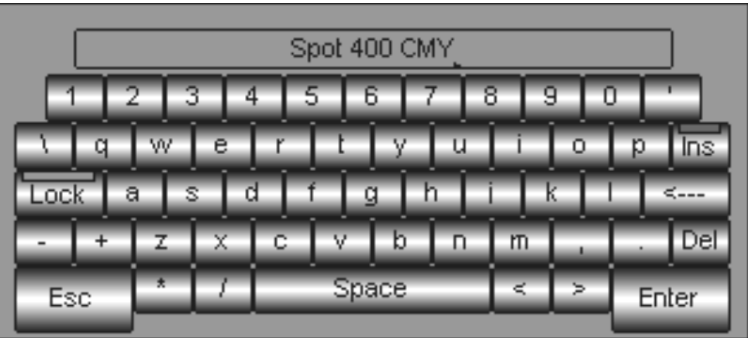

**Premere Enter per confermare e uscire** 

## 5.2 Editing degli Attributi

L'editing degli Attributi delle fixture selezionate rappresenta la parte più importante per quanto concerne la programmazione.

E' di fondamentale importanza capire come Pilot 3000 gestisce gli Attributi in fase di Programmazione. Diversi tipi di programmazione consentono altrettanti tipi diversi di Playback. Prima di programmare, quindi, sarebbe bene decidere come si desidera avvenga il Playback delle Cue; ciò consente quindi di decidere che tipo di programmazione adottare.

Le sezioni sotto riportate descrivono il metodo di programmazione maggiormente adottato nella stragrande maggioranza di occasioni:

- il comando Locate
- posizionamento Pan e Tilt
- scelta dei colori
- scelta dei gobos
- altri Attributi

## IL COMANDO LOCATE

A tutti coloro che si avvicinano per la prima volta alla programmazione di Pilot 3000 consigliamo vivamente, come primo passo, di iniziare attribuendo un parametro definito a tutti gli Attributi dei proiettori selezionati.

La funzione "Locate" provvede in maniera automatica a realizzare tutto ciò.

Locate è uno speciale "stato" degli Attributi di proiettori intelligenti e non, che può essere richiamato in qualsiasi momento attraverso la pressione del tasto LOCATE. Per convenienza d'uso, lo stato "Locate" porta tutti gli Attributi della selezione al valore Zero, ad esclusione di Otturatore e Dimmer che invece si portano al valore "full" (100%).

Ove nella selezione esistano Attributi di Pan e Tilt, il loro valore è portato da Locate al 50% (Home position).

Ciò consente, come prima operazione di Programmazione, d'individuare anche in maniera visiva i proiettori selezionati e quindi di modificarne gli Attributi al fine di determinare la scena desiderata.

Locate soddisfa due importanti esigenze:

- 1. Generare uno stato luminoso "d'inizio" programmazione, ove tutti proiettori si portano in "Home Position", con intensità massima e assenza di colore, gobos, ecc…
- 2. Attribuire un valore Dmx a tutti gli Attributi dei proiettori selezionati.

Tutti gli Attributi all'interno dell'editor che contengono un parametro assegnato, sono Attributi che saranno salvati successivamente all'interno della Cue.

Tutti gli Attributi che non contengono alcun valore (caso in cui non venga usato Locate come prima azione alla programmazione), saranno ignorati in fase di salvataggio della Cue e, di conseguenza, saranno ignorati dalla Cue stessa nelle fasi del suo Playback.

#### E' importante utilizzare il comando Locate perché garantisce il salvataggio di tutto ciò che vediamo in scena durante la programmazione e quindi una precisa restituzione della Cue in fase di Playback.

La figura sotto riportata, è relativa alla visualizzazione del touch panel, dopo il comando Locate.

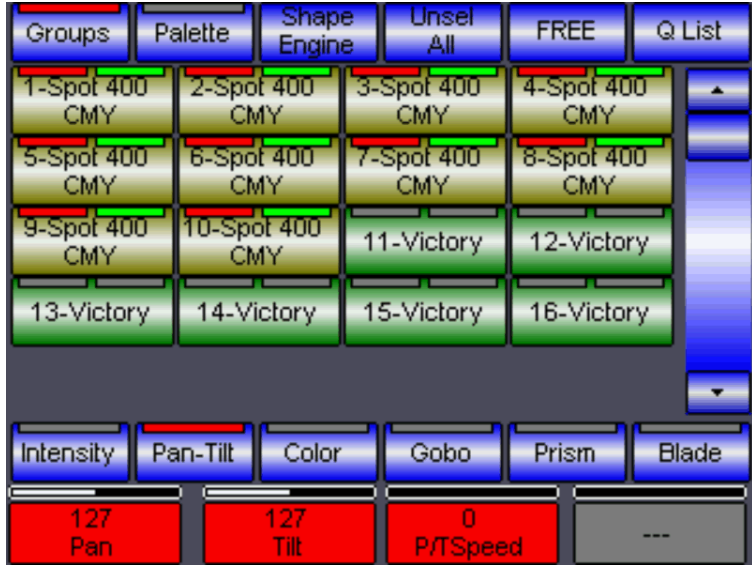

Lo stato della schermata indica:

- La selezione I LED rossi indicano le fixture selezionate. I LED spenti indicano fixture non coinvolte nella programmazione.
- Quali fixture contengono Attributi assegnati I LED verdi sui tasti delle Fixture indicano che vi sono dei valori assegnati agli Attributi delle fixture stesse.
- Quanti Attributi sono stati assegnati a ciascuna fixture Il LED Verde indica che la fixture detiene valori per Tutti i suoi Attributi (perché è uno stato imposto dal comando Locate). Il LED Cyan indicherebbe che solo parte degli Attributi della fixture ha un valore assegnato.
- Valore degli Attributi assegnati Le celle dell'area di controllo Attributi diventano Rosse appena un valore gli viene assegnato.

Gli Attributi aventi un valore sono indicati dalle celle rosse nella parte bassa del touch panel. Come si può intuitivamente capire, solo un sotto insieme di Attributi è visibile (nella figura quelli di Pan e Tilt). Per poterli scorrere e visualizzare tutti,

semplicemente premere i tasti di palettatura posti sopra le celle Intensity, Pan Tilt, Color, Gobo, Prism, Blade.

La selezione dei tasti di palettatura consente inoltre di prendere il controllo degli Attributi relativi alla selezione stessa, attraverso le quattro wheel sottostanti.

Vedremo di seguito come modificare gli Attributi attraverso le wheel al fine di realizzare la scena desiderata una volta imposto lo stato di Locate.

#### SGM Technology for lighting IT and the state of the state of the state of the state  $\mathbf{I}$ T

 Dopo il comando di Locate, si può procedere alla programmazione di tutti gli altri Attributi dei proiettori desiderati, prendendone il controllo attraverso i tasti di selezione:

- **·** Intensity
- Pan Tilt
- Color
- Gobo
- Prism
- Blade

La selezione di uno di questi sei tasti abilita il controllo di tutti gli Attributi appartenenti alla famiglia appena scelta (es Color), da parte delle quattro wheel corrispondenti alle celle indicanti ciascuna il tipo di Attributo.

Per esempio se la selezione è un Giotto400 CMY, la pressione del tasto Color abilita le quattro wheel al controllo di tutti gli Attributi che permettono la manipolazione del colore consentito dal proiettore. Nel caso specifico, nell'ordine delle quattro wheel, sarà possibile il controllo dei seguenti Attributi :

- 1. Cyan
- 2. Magenta
- 3. Yellow
- 4. CTO

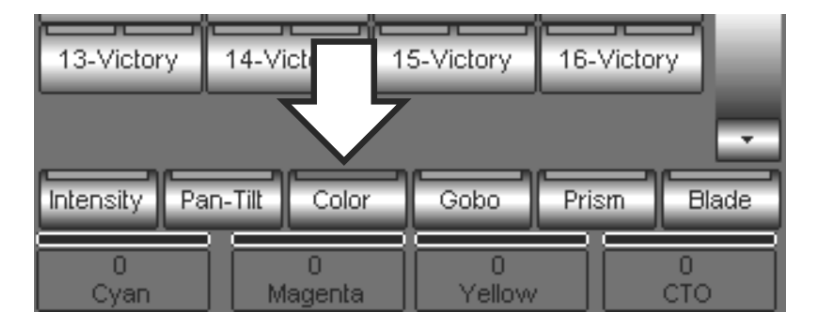

Il Giotto400 CMY possiede altri Attributi appartenenti alla palettatura "Colore".

Per poterne avere accesso, semplicemente premere nuovamente il tasto Color.

E' necessario quindi premere ripetutamente i tasti di Palette qualora queste contengano più di quattro Attributi.

Gli Attributi restanti appartenenti alla famiglia "Color" del Giotto 400 CMY sono:

- 5. Color
- 6. ColorMode

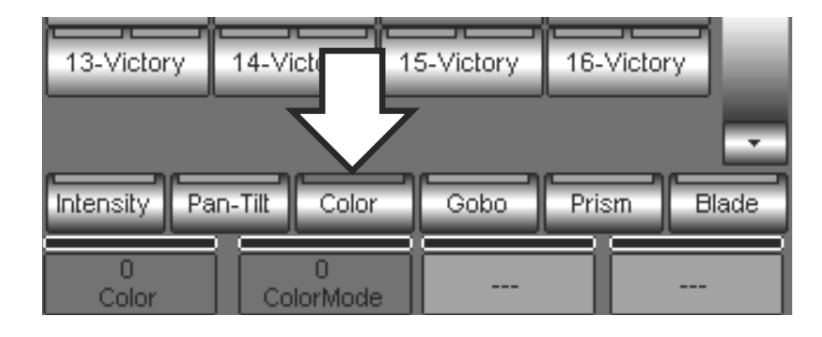

## POSIZIONARE I FASCI DEI PROIETTORI

Qualora si siano configurati dei proiettori aventi controllo di movimento del fascio (Pan-Tilt), è possibile, già dopo il comando di Locate, determinarne il puntamento attraverso la Jog-Ball.

La Jog-Ball agisce sempre su tutti i proiettori che sono selezionati assumendone il controllo della posizione che avviene per coordinate relative e non assolute. Infatti la Jog-Ball è costruita meccanicamente per ritornare sempre in posizione centrale rispetto alle sue possibilità di movimento quindi, se lavorasse per coordinate assolute, i proiettori si posizionerebbero sempre al 50% di pan e tilt, mentre, lavorando per coordinate relative, la posizione centrale della Jog-Ball corrisponderà alla posizione di pan e tilt assunta dai proiettori. Ogni spostamento della Jog-Ball dalla sua posizione centrale determinerà lo spostamento del proiettore dalla posizione corrente.

In alternativa alla Jog-Ball, è possibile utilizzare le wheel di controllo una volta selezionata la paletta di Pan Tilt.

## LA SCELTA DI UN COLORE

Come descritto per Pan e Tilt, la colorazione dei fasci luminosi di proiettori motorizzati si effettua attraverso le Wheel di controllo, dopo aver assegnato loro tutti gli Attributi di pertinenza alla famiglia "Color" Per scegliere un colore:

- Premere il tasto Color.
- Ruotare gli encoder interessati sino ad ottenere il colore desiderato.

## LA SCELTA DEI GOBOS

Per scegliere un Gobo si procede come descritto per i Colori. Nei proiettori moderni molto spesso capita che gli Attributi di pertinenza alla famiglia Gobo siano i più numerosi (Es: Gobo - GoboSpin - GoboShake - GoboMode - Iris - Frost - Effect - Macro). Per scegliere un Gobo:

- Premere il tasto Gobo.
- Ruotare l'encoder desiderato, sino ad ottenere il gobo.

## L'EDITING DI TUTTI GLI ALTRI TIPI DI ATTRIBUTI

Come si può facilmente intuire, manipolare gli Attributi interessati è operazione assai semplice. Basterà richiamare la famiglia d'appartenenza dell'Attributo stesso, per averne il controllo sull'Encoder e modificare a piacimento il suo parametro.

Premendo quindi:

- Intensity si ottengono i controlli di: Dimmer Otturatore Focus Zoom
- Pan Tilt si ottengono i controlli di: Pan e Tilt ed eventuali Attributi correlati (comunque sempre presenti sulla Jog-ball)
- Color si ottengono i controlli di: Ruote colori Cyan Magenta Giallo CTC- CTO
- Gobo si ottengono i controlli di: Ruote gobo Indicizzazioni Gobo ed eventuali Iris Frost Effetti
- Prism si ottengono i controlli di: Prismi Rotazione prismi ed eventuali Attributi correlati
- **Blade** si ottengono i controlli delle lame dei sagomatori elettronici ed eventuali Attributi correlati

L'associazione degli Attributi di una Fixture alle sei famiglie, è definita nel file di descrizione Fixture (Fixture library).

Potrebbe quindi succedere che alcune Fixture abbiano tale associazione diversa da quella sopradescritta o, viceversa, alcuni operatori potrebbero desiderare un'associazione diversa da quella di default.

E' possibile perciò modificare l'associazione tra Attributi e famiglie Palette, mediante il menu:  $\sqrt{\text{MENU}} \rightarrow$  Setup --> Fixture configuration

(ved. Capitolo: Configurazione di Pilot 3000 -> Setup -> Fixture Configuration).

Sotto riportata la tabella dell'associazione Attributi-Palette di default normalmente impiegata dalla libreria di Fixture a bordo di Pilot 3000.

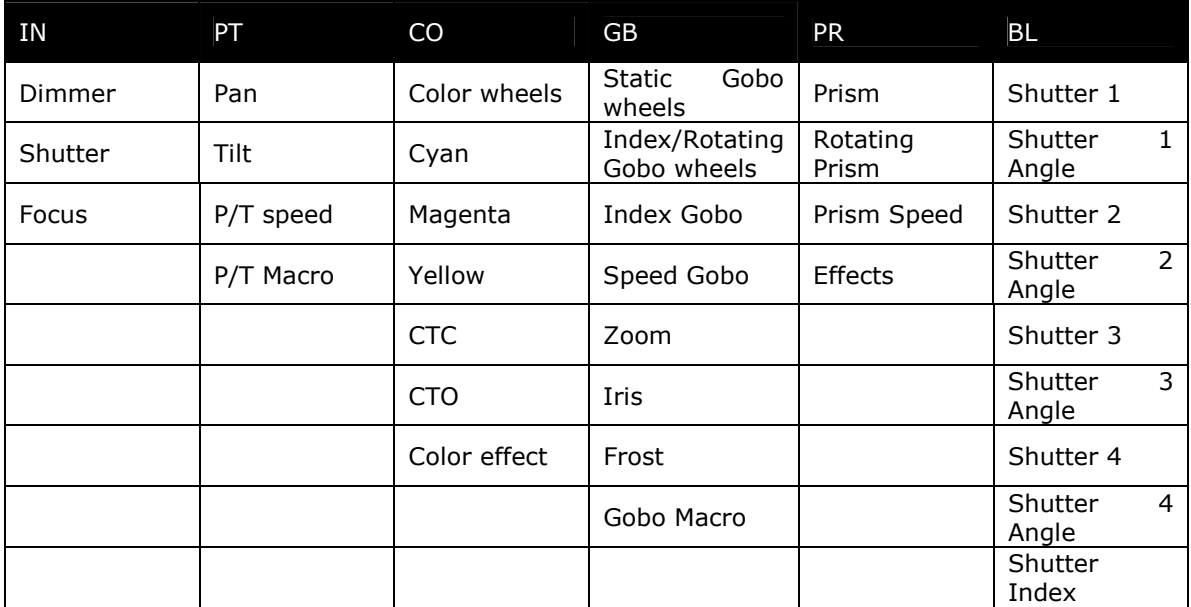

## ATTENZIONE!!

Tutte le operazioni eseguite attraverso "Editor" hanno priorità su tutto ciò che la Console sta eseguendo (es: Cue o Controllers), eccetto per Grand Master e DBO.

# 5.3 Memorizzare Cue o Cue-List

Una volta programmata la scena desiderata attraverso l'editor, è necessario poterla salvare in un punto desiderato di Pilot 3000 al fine di poterla rimettere in onda all'occorrenza. Pilot definisce "Cue" uno stato di Attributi memorizzato e ripristinabile nei tempi e nei modi all'occorrenza, in fase di Playback.

Pilot 3000, attraverso Playback Registers, controlla tutte le Cue salvate in uno show. La dotazione di Registri della Console è di 20 per ciascuna pagina, per un massimo di 20 Pagine; complessivamente quindi 400 Registri.

Prima di salvare uno stato di Attributi in una Cue, è necessario scegliere preventivamente quale Registro controllerà successivamente la Cue che si sta per salvare.

A ciascun Registro è possibile associare il controllo di una o più Cue fino ad un massimo di 999. Le Cue così memorizzate all'interno di un Registro, formano quella che si definisce una "Cue-List". Tutte le Cue di una List saranno quindi attivabili successivamente in fase di Playback, attraverso la pressione ripetuta e sequenziale del tasto di Registro stesso.

Vedremo nei paragrafi successivi come avviene la selezione di un Registro anche su diverse pagine e la memorizzazione delle Cue.

# SCELTA DEL REGISTRO

La scelta del Registro ove si intende memorizzare una Cue può essere effettuata in diversi modi, per mezzo del tasto  $\overline{\text{SELECT}}$  posto nella parte bassa dell'editor keypad.

La pressione del tasto **SELECT** determina l'accensione del LED del tasto di Registro correntemente selezionato.

Per selezionare un Registro diverso da quello corrente:

- premere **SELECT**.
- premere il tasto del Registro che si intende selezionare

Questa operazione deve essere eseguita in un tempo non superiore a 4 secondi (Sel time out), oltre il quale lo stato di "Select" dei Registri viene disattivato automaticamente per tornare allo stato normale di Playback.

Lo stato di Select dei registri è indicato dal lampeggiare del LED del tasto di **SELECT**.

Alternativamente è possibile selezionare un Registro attraverso la pressione ripetuta del tasto di **SELECT**. in modo da scorrere la selezione lungo il set dei Registri della pagina corrente. Attendere quindi il time-out di conferma selezione.

La selezione in questo caso necessita di due step:

- 1. Selezione della Pagina
- 2. Selezione del Registro

La selezione di una Pagina avviene in maniera analoga a quella di un Registro, con l'unica differenza che necessita dell'uso del tasto PAGE posto anch'esso nell'editor Keypad.

Pilot 3000 fornisce sempre l'indicazione della Pagina e del Registro correntemente selezionati nella parte destra del Display LCD posto sopra i Controllers.

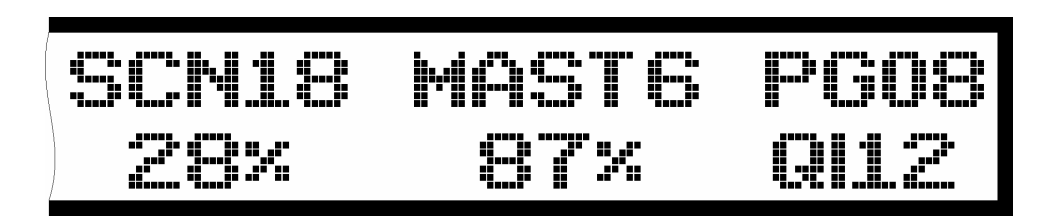

Nella figura d'esempio il Registro selezionato è il numero 12 mentre la Pagina corrente è la numero 8.

## SALVATAGGIO DI CUE

Dopo aver creato la scena desiderata attraverso l'editor e scelto la destinazione della Cue che si sta per salvare, procedere come segue:

- **Premere il tasto STORE**
- premere il tasto Cue dalla finestra che appare

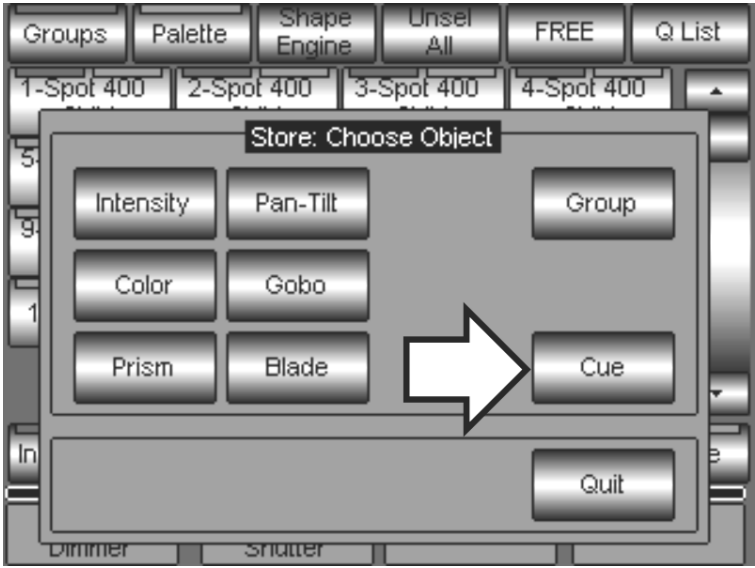

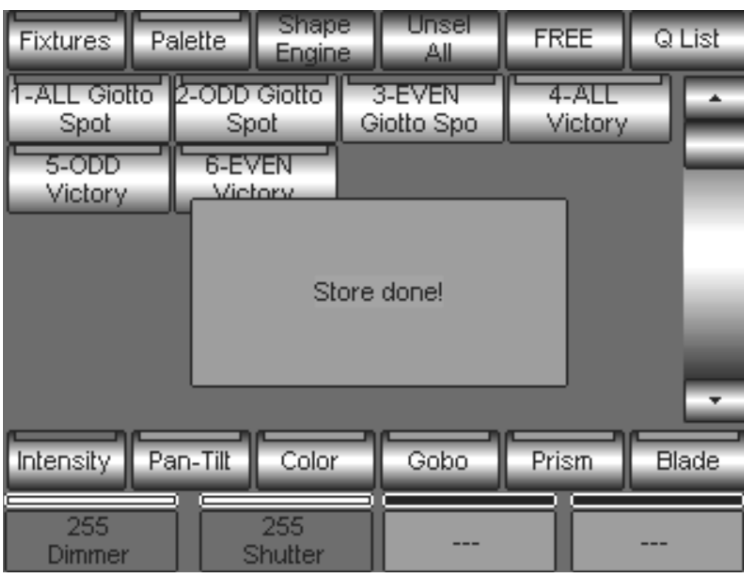

Il messaggio "Store done!" che appare di seguito conferma l'avvenuto salvataggio della Cue.

Esiste un metodo rapido per selezionare un Registro e, in un'unica azione, salvare al suo interno una Cue (short-cut).

- Tener premuto il tasto **STORE**
- Premere il tasto del Registro di Playback in cui s'intende memorizzare la Cue

Con questa procedura la selezione del Registro avviene in maniera contemporanea alla memorizzazione della Cue.

La realizzazione di Cue-List su ciascun Registro avviene attraverso il susseguirsi delle operazioni di Store operate sullo stesso Registro.

E' di fondamentale importanza ricordare che ciascuna operazione di Store crea una Cue "in coda" alla Cue-List che si sta creando.

## CHIUDERE LA PROGRAMMAZIONE

Una volta terminate le fasi di programmazione è necessario terminare la sessione "chiudendo" l'editor. Tutti gli Attributi manipolati (quindi ancora "impegnati" dall'editor) devono essere rilasciati al fine di poter verificare il corretto playback delle Cue appena memorizzate.

Come già menzionato, lo stato dell'editor ha sempre priorità rispetto all'azione eventuale e contemporanea di uno o più Playback.

E' necessario quindi assicurarsi che l'editor sia "spento" prima di eseguire la verifica di Playback di qualsiasi Cue.

Lo spegnimento dell'editor avviene attraverso la doppia pressione del tasto CRL ALL posto nel Keypad editor.

Il LED del tasto "Clear All" è normalmente acceso qualora anche un solo Attributo sia stato manipolato è quindi ancora sotto il controllo dell'editor.

Il LED di "Clear All" spento identifica lo stato di OFF dell'editor (via libera al Playback!).
# VERIFICA DELLE CUE E CUE-LIST

Per visualizzare il contenuto effettivo di ciascun Registro, semplicemente premere il tasto Q List dal pannello dell'editor.

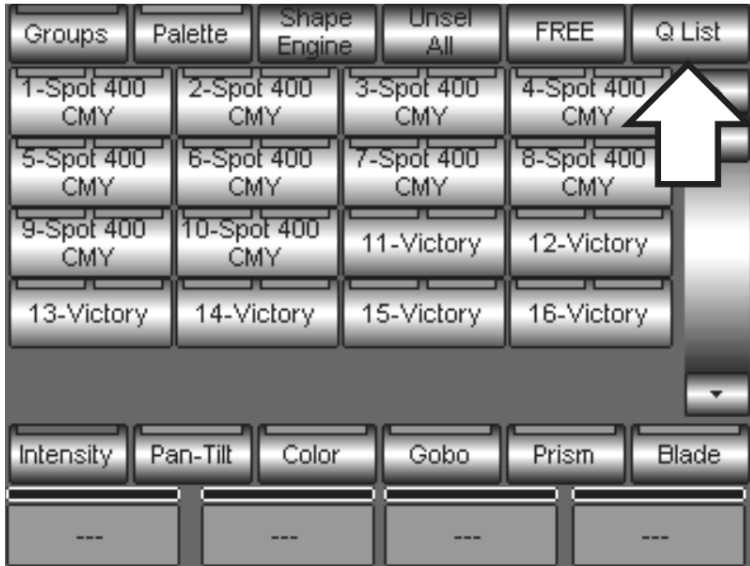

Si avrà accesso quindi alla finestra di contenuto del Registro selezionato.

La selezione dei Registri programmati determina la visualizzazione contestuale del contenuto del Registro stesso.

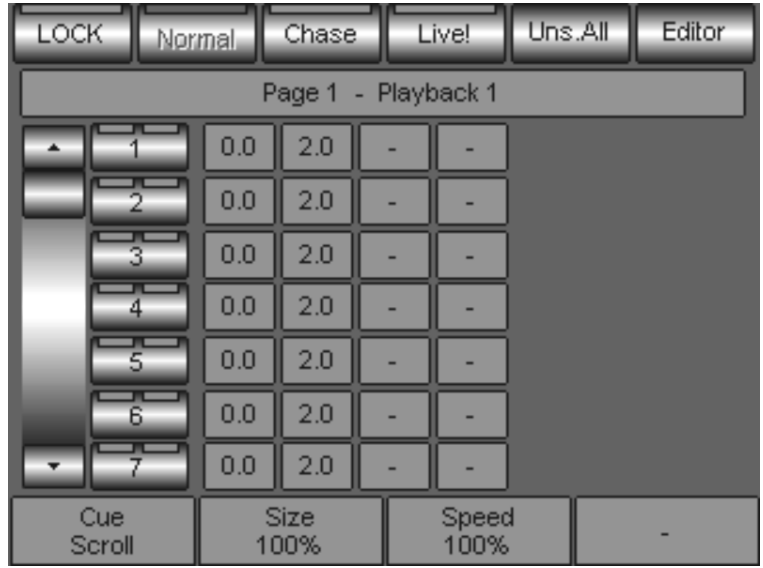

Nell'esempio sopra riportato è visualizzato il contenuto del primo Registro (Playback 1) della prima pagina avente una lista di sole 7 Cues.

La pressione del tasto Editor riporta alla visualizzazione dell'Editor stesso.

# 5.4 Memorizzare Manual-Cue

Pilot 3000 è dotato di un set di 6 Controllers dedicati al Playback liberamente configurabili. I Controllers gestiscono per default Intensità e flash dei primi 6 Registri di Playback di ciascuna delle 20 Pagine.

Come descritto nei capitoli precedenti (Setup di Pilot300 -> Slider Configuration), è possibile configurare parte o tutti i Controllers per la gestione di singole Cue (Manual CUE). Il Playback di ciascun Registro fornisce l'accesso da un minimo di una Manual-Cue sino ad un massimo di 6

## ATTENZIONE !!

La versione 1.0 di Pilot 3000 non prevede la configurazione delle Manual Cue per tutti i Registri disponibili (400), ma solo dei primi 20 cioè quelli relativi alla pagina 1.

Future implementazioni prevedono l'estensione delle configurazioni dei Controllers anche a livello di singola Cue oltre che per tutti i Registri.

Per memorizzare una Manual Cue:

- Procedere all'editing degli Attributi delle fixture desiderate come già descritto
- premere il tasto **STORE**
- Premere il tasto "function key" del Controller di destinazione

diverse Manual-Cue a seconda della configurazione scelta.

- Inserire il nome della Manual-Cue da tastiera alfanumerica sul Touch panel che apparirà successivamente sul display LCD.
- Confermare premendo **Enter**

Per verificare una Manual Cue appena registrata, semplicemente:

- Premere due volte il tasto CRL ALL per spegnere l'editor.
- Attivare la Manual-Cue attraverso il cursore relativo del Controller.

# 5.5 Modifica delle Cue

Esistono diversi metodi per modificare le Cue.

E' importante, nelle fasi di modifica delle Cue, avere bene le idee chiare sulle procedure al fine di evitare conseguenze indesiderate.

# I COMANDI LOAD E UPDATE

I comandi "Load" e "Update" sono preposti rispettivamente al ri-caricamento della Cue da modificare nell'Editor e all'aggiornamento della Cue stessa, una volta modificata.

Per modificare una Cue seguire la procedura sotto descritta:

- Se ci si trova nell'Editor, premere il tasto Q List per passare alla visualizzazione delle Cue List.
- Selezionare il Registro a cui appartiene la Cue da modificare attraverso il tasto **SELECT**, come descritto precedentememte.
- Premere il tasto della Cue che si intende modificare (Es: la Cue 4). Il LED sinistro del tasto color Rosso ne identifica la selezione.

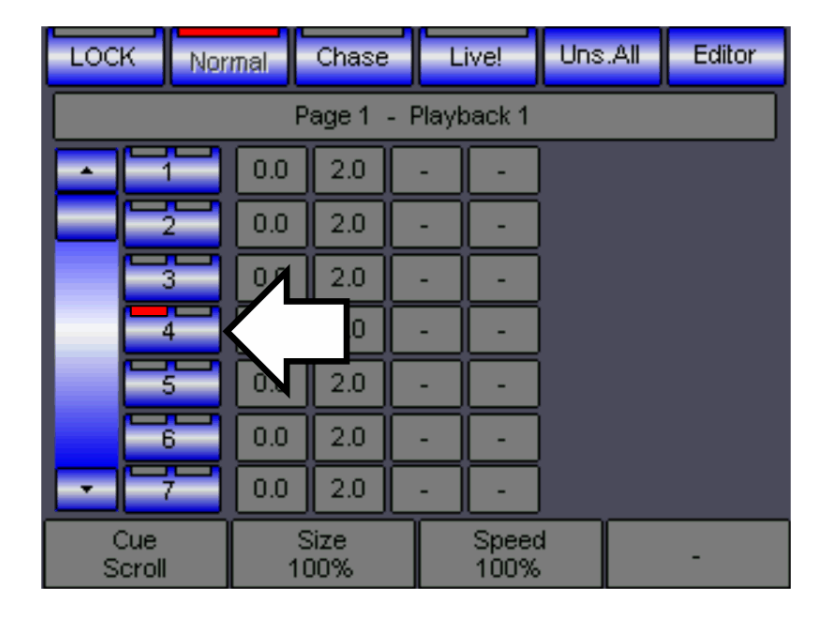

- Premere il tasto LOAD.
- Una piccola finestra segnala le fasi di Load.

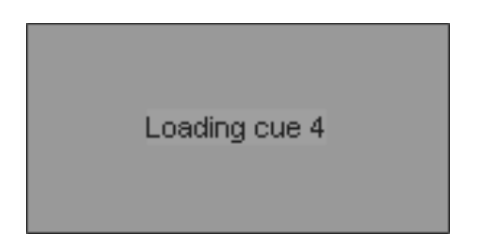

L'editor appare quindi automaticamente ripristinando lo stato degli Attributi contenuti nella Cue

- Modificare gli Attributi scelti
- **Premere il tasto UPDATE** per confermare il salvataggio delle modifiche appena apportate.
- Una finestra di Warning appare avvisando di procedere prima con l'aggiornamento.
- Premere Yes se si intende procedere, oppure No se non si desidera salvare alcuna modifica alla Cue appena caricata.

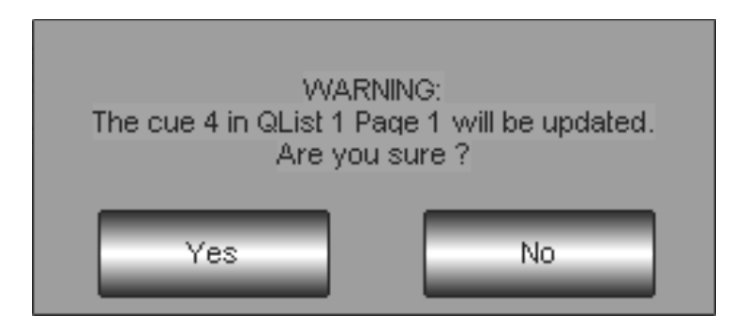

Attendere il completamento delle operazioni di Updating segnalate dalle finestre che appaiono.

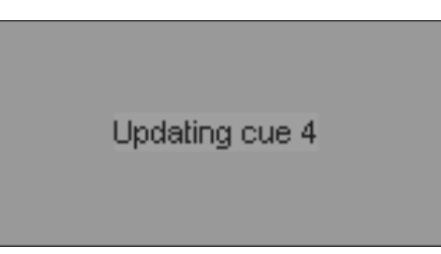

Altri sistemi più rapidi di aggiornamento delle Cue saranno disponibili nelle future versioni di software.

# MODIFICA DELLE MANUAL-CUE

Per poter ri-caricare e aggiornare una Manual-Cue nell'editor, ai fini di una necessaria modifica, semplicemente:

- **Tenere premuto il tasto LOAD**
- Premere il tasto "Function key" relativo al Controller che detiene la Manual-Cue da modificare
- Apportare le modifiche necessarie da Editor

Per aggiornare la manual cue seguire la stessa procedura utilizzata per il salvataggio:

- premere il tasto **STORE**
- Premere il tasto "function key" del Controller di destinazione
- Re-Inserire il nome della Manual-Cue da tastiera alfanumerica sul Touch panel.
- Confermare premendo **Enter**

# L'USO DI HILITE

HILITE è un tasto che consente di "aprire" (Dimmer full, Otturatore aperto) i proiettori selezionati al fine di individuarli.

I casi ove necessita l'uso di HILITE sono:

- Individuazione fisica di uno o più proiettori per poter individuare la posizione fisica dei proiettori installati:
	- premere il tasto **HILITE**

premendo i tasti fixture e/o gruppi si "accenderanno" i proiettori relativi, per una facile individuazione della loro posizione fisica nello stage.

Modifica delle Palette

Normalmente le Palette non contengono informazioni di Dimmer (eccetto per quelle di Dimmer). Si rende necessario quindi poterle vedere durante le fasi di un loro eventuale editing.

- premere il tasto **HILITE**
- caricare nell'editor la paletta da modificare (es Colore Rosso)
- modificare la paletta
- aggiornare la paletta

Senza HILITE attivo, non sarebbe stato possibile visualizzare la paletta.

Programmazione attraverso Controllers

HILITE possiede due stati. Infatti la pressione continuata del tasto **HILITE** per più di due secondi, porta lo stato HILITE in modalità "RECORD".

Tale modalità è riconoscibile come attiva dal fatto che il LED del tasto lampeggia, al contrario della modalità NORMAL in cui il led del tasto è acceso ma fisso.

La modalità RECORD consente di creare nuove Cue utilizzando Manual-Cue precedentemente memorizzate presso i Controllers.

La procedura è:

- Tenere premuto il tasto HILITE sino ad attivare lo stato RECORD (led lampeggiante)
- Manipolare i Controllers che assegneranno quindi il loro stato presso l'Editor in maniera del tutto automatica.
- Salvare lo stato dell'editor come uova Cue

La modalità RECORD di HILITE si utilizza per creare nuove Cue di dimmer, qualora i Controllers detengano già le memorie per il controllo dei dimmer stessi.

Utilizzare questo metodo consente una programmazione molto rapida e precisa.

# ATTENZIONE!!

Al contrario di LOCATE, l'attivazione di HILITE non influenza l'Editor se non nella modalità RECORD.

# 6 IL PLAYBACK DI CUE

La "messa in onda" di Cue è l'azione finale di rappresentazione dello Show.

Anche in questo caso è bene conoscere dettagliatamente tutte le varie soluzioni e modalità di

organizzazione dei sistemi di Playback, visto che Pilot 3000 offre diverse soluzioni adottabili a seconda delle necessità o abitudini.

Conoscere preventivamente come s'intende organizzare il proprio metodo di Playback, significa adottare le giuste scelte già nelle fasi di programmazione.

# 6.1 Architettura del Playback

Come già accennato nei capitoli precedenti, la struttura di Playback di Pilot 3000 è costituita da 20 Registri in grado di gestire ciascuno una Cue-list contenente fino a 999 Cues.

Il set di Registri, denominato Page (Pagina), non è unico; esistono, infatti, un totale di 20 Pagine di Registri disponibili per ciascuno show.

Ogni tasto di Playback rappresenta il controllore fisico di ciascuna Cue contenuta nella Cue-list del Registro stesso.

Come descritto nel paragrafo "Verifica di Cue e Cue-List", l'accesso alla visualizzazione dei pannelli che controllano il Playback dei Registri avviene attraverso la pressione del tasto Q-List, qualora ci si trovi in ambito di "Editor".

Viceversa, in fase di Playback, è possibile passare ad operazioni di editing attraverso la pressione del tasto Editor.

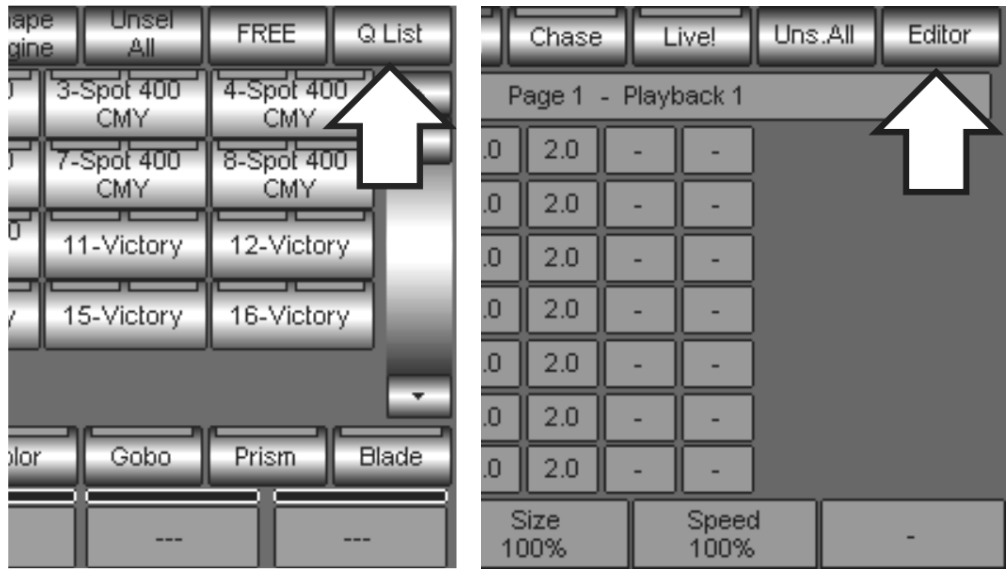

Ciascun Registro può essere configurato in tre diverse modalità di Playback:

- Normal
- Chase
- Live!

Analizzeremo nei paragrafi successivi le differenze di funzionalità e d'uso dei Registri.

# LA MODALITÀ NORMAL

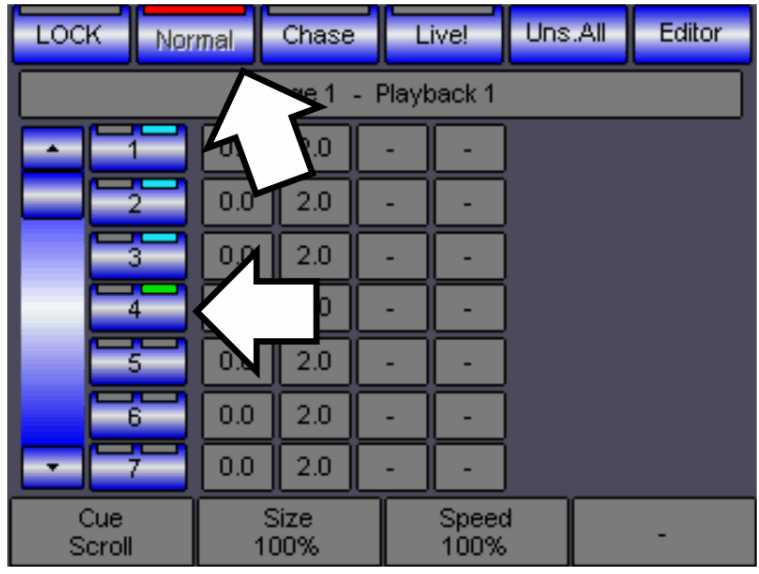

Nella modalità di Playback "Normal" la pressione dei tasti di **PLAYBACKS** è l'azione principale d'attivazione delle Cue.

La pressione ripetuta dei tasti attiva, in maniera sequenziale, le Cue della Cue-list rispettiva a ciascun Registro.

Come rappresentato dalla figura nella pagina precedente, l'avvenuto Playback delle Cue è segnalato dal LED di colore Ciano nel tasto di Cue.,

Le Cue correntemente (LTP) in scena sono segnalate dal LED colore verde (la "Cue 4" in figura).

Nel caso in cui siano state attivate più Cue da diverse Cue-list, Pilot 3000 segue la logica di priorità di controllo del tipo LTP (l'ultimo prende la precedenza). Ciò significa che l'ultima Cue attivata, in ordine di tempo, prenderà il controllo di Proiettori già controllati da Cue precedentemente attivate.

# LA MODALITÀ CHASE

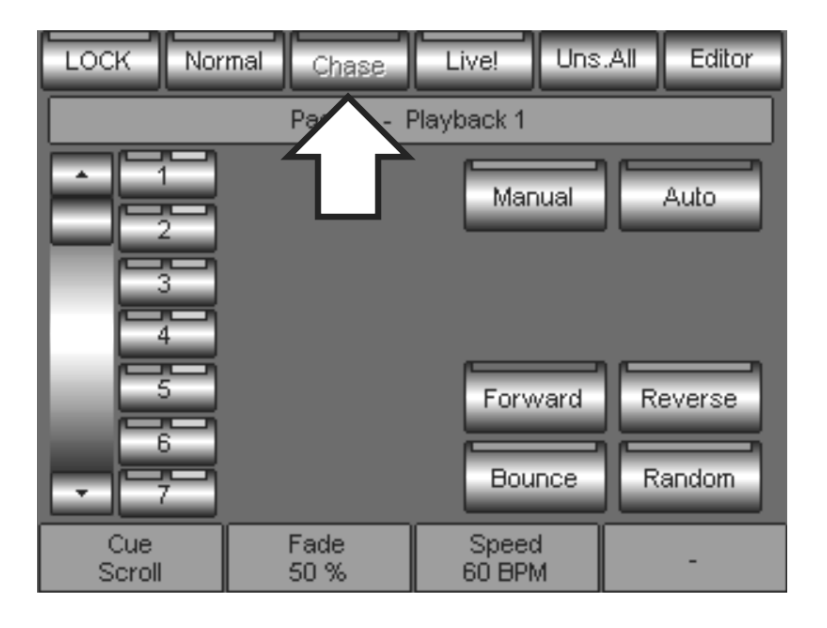

Premendo il tasto Chase si converte la Cue-List in un Chase.

Ciò determina l'Auto-trig delle Cue in maniera sequenziale ed automatica, ogni qualvolta si attivi il Chase attraverso il tasto di Playback del Registro relativo.

Come mostra la figura, il pannello di Chase dà accesso alla visualizzazione del Chase e del suo eventuale settaggio.

I tasti di controllo Chase sono:

- **Manual:** se attivo, determina il controllo manuale del Chase attraverso il tasto di Registro
- Auto: se attivo, determina lo stato di Auto-trig delle Cue
- Forward: seleziona la direzione di Triggering dalla prima Cue all'ultima
- Reverse: seleziona la direzione di Triggering dall'ultima Cue alla prima
- **Bounce**: seleziona la modalità di triggering up and down (ping pong)
- Random: seleziona la modalità di triggering casuale

Come precedentemente descritto per la modalità Normal, anche in questo caso il triggering delle Cue viene segnalato dai LED dei tasti di Cue: il colore Ciano nel caso delle Cue che sono già state attivate e il colore Verde per la Cue correntemente attiva.

# LA MODALITÀ LIVE!

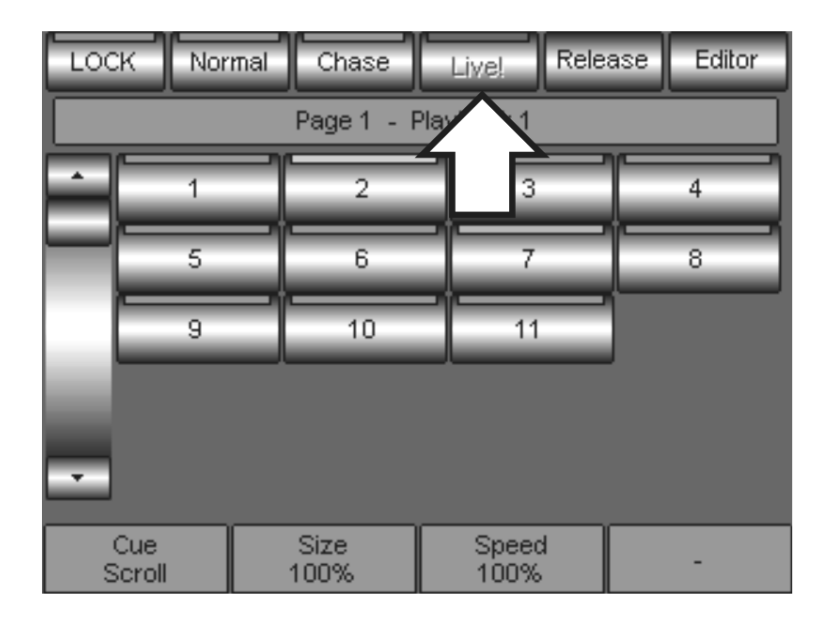

Premendo il tasto Live! si converte la visualizzazione della Cue-list nella modalità Live!.

Tale modalità consente l'accesso diretto alle Cue della Cue-list, ciascuna delle quali attivabile attraverso i tasti di Playback diretto.

Nel caso rappresentato in figura è possibile vedere i tasti di attivazione delle undici Cue della Cue-List uno della prima pagina.

La modalità Live! risulta essere molto utile nei casi in cui si necessiti di un accesso immediato a qualsiasi Cue di una Cue-List.

Ciò non sarebbe possibile nella modalità "Normal" in cui le Cue sono attivabili solo in maniera sequenziale secondo l'ordine in cui furono memorizzate.

# RILASCIARE I REGISTRI

La pressione dei tasti di **PLAYBACKS** determina l'attivazione delle Cue-list e la loro conseguente "messa in onda".

Il Playback delle Cue determina lo stato di Registro attivo segnalato dall'accensione del LED verde dei tasti Playbacks.

Nel caso in cui si renda necessario disattivare lo stato di PLAY di un Registro (cioè spegnere la sua attività di Playback) è necessario l'uso del comando "Release" (Rilascio).

L'azione di Rilascio di un Registro determina lo spegnimento della Cue che il Registro stesso deteneva attivamente.

Per rilasciare un registro:

- **Premere il tasto RELEASE** dal keypad editor
- premere il tasto di Playbacks corrispondente al registro che si intende spegnere
- E' possibile spegnere tutte le Cue-list attive attraverso la doppia pressione del tasto RELEASE .

## ATTENZIONE!!

Il comando di doppio RELEASE determina lo spegnimento di tutte le Cue attive e quindi Blackout in scena!

Nella pratica, tutti i proiettori che erano controllati dalla Cue di un Registro poi disattivato, passano allo stato di "Stand-by".

Se stessi proiettori sono controllati da più Registri, l'eventuale rilascio di uno di questi determina il ripristino dello stato di Playback garantito dai Registri ancora attivi.

Lo stato di Stand by può essere definito a piacere dall'utente nel menu SETUP -> Fixture Configuration.

# 6.2 Il Timing di Cue

Pilot 3000 gestisce i tempi di restituzione in scena delle Cue a seconda delle necessità e ovviamente a seconda del tipo di Playback.

Analizzeremo di seguito il timing di Pilot 3000 di Cue attivate nelle modalità Normal e Live! e nella modalità Chase.

# TIMING NORMAL – LIVE!

Per default, ogni qualvolta si memorizzi una Cue, Pilot 3000 assegna automaticamente un set di quattro tempi a TUTTI gli Attributi coinvolti dalla Cue stessa. I tempi sono:

- "Delay" Tempo di ritardo
- "Fade IN" Tempo di salita
- "Wait" Tempo di attesa
- "Fade OUT" Tempo di uscita

I valori dei tempi di default sono normalmente:

- 0 secondi per il tempo di Delay
- 2 secondi per il tempo di Fade IN
- tempo di Wait non assegnato (uguale al tempo di Delay)
- tempo di Fade OUT non assegnato (uguale al tempo di Fade IN)

Ciascun operatore può cambiare i tempi di Default di ciascuno Show attraverso i menu:

- $\vert$ SETUP $\vert$  -> Option -> Deafult Delay Time
- SETUP -> Option -> Deafult FadeIn Time

I tempi di "Wait" e "Fade-OUT" non sono normalmente assegnati per default e, qualora si intenda introdurli, modificheranno di conseguenza il comportamento della Cue durante il Playback. Vedremo di seguito come tali tempi agiscono durante il Playback.

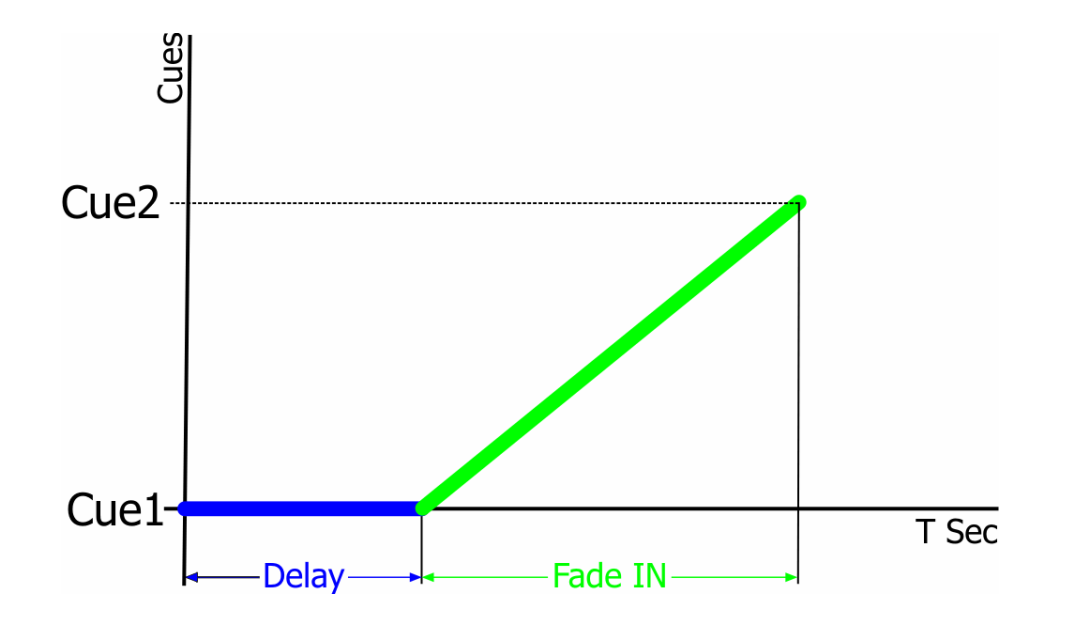

Il tempo di Delay è il tempo che ritarda l'avvio d'ingresso della Cue (cioè il Fade-IN). Una Cue avente un tempo di Delay, una volta avviata attraverso un comando di GO, comincerà il suo ingresso in scena solamente dopo il termine del tempo di Delay.

Ogni qualvolta si crei una nuova Cue, Pilot assegna al tempo di Delay un valore uguale a zero secondi per default.

Il tempo di Fade IN rappresenta il tempo più importante di una Cue.

E' il tempo con il quale tutti gli Attributi controllati dalla Cue arrivano a destinazione, come definito al momento del salvataggio della Cue stessa (Il Fade In è il tempo d'ingresso).

Nel momento in cui si memorizza una nuova Cue, Pilot 3000 assegna per default al tempo di Fade-IN un valore uguale a due secondi.

## I tempi di Wait e Fade OUT

Qualora si intenda inserirli, è importante ricordare che tali tempi agiscono esclusivamente su i soli Attributi Dimmer delle Cue che devono andare al valore Zero. Tutti gli Attributi che non sono Dimmer continueranno ad essere controllati dai tempi di Delay e Fade IN.

I tempi di Wait e Fade OUT non sono assegnati automaticamente da Pilot 3000 alla creazione di una nuova Cue.

In tal stato, tutti i canali Dimmer che normalmente vengono influenzati da Wait e Fade OUT, seguiranno l'andamento dettato da Delay e Fade IN.

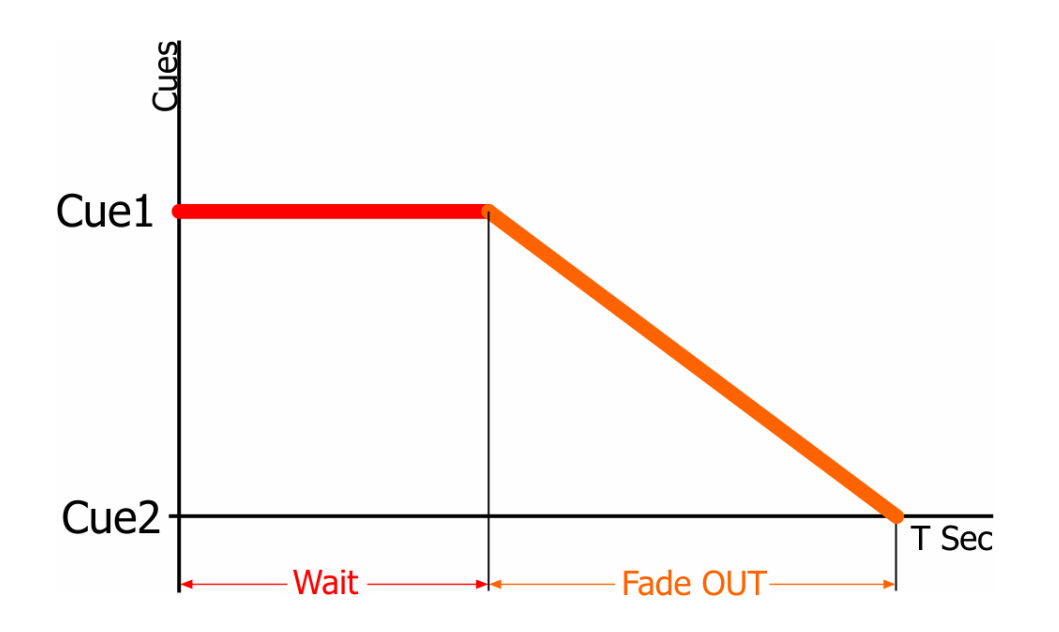

Il tempo di Wait è un tempo d'attesa che agisce sui canali Dimmer che dovranno andare a zero prima del loro Fade OUT.

L'azione del Fade-OUT è applicata a tutti gli Attributi Dimmer delle Cue aventi valore uguale a Zero; inoltre a tutti i Canali Dimmer che nella Cue non sono stati memorizzati (quindi senza alcuna informazione: Empty).

Quest'ultimo caso è riferito a tutte quelle Cue in cui non esistono informazioni di canali Dimmer, attivati però precedentemente da altre Cue.

## ATTENZIONE!!

Quando si attiva una Cue, i due tempi Delay – Fade IN e i 2 tempi Wait – Fade OUT, vengono eseguiti contemporaneamente e separatamente.

Ciò significa che, dopo l'attivazione di ciascuna Cue, Pilot 3000 esegue i tempi di Delay e quindi di Fade IN su tutti gli Attributi della Cue stessa e contemporaneamente agisce sui soli canali dimmer per un tempo di Wait e Fade OUT.

# SGM Technology for lighting IT and the state of the state of the state of the state  $\mathbf{I}$ T

Nella tabella sottostante alcuni esempi di timing di Pilot 3000.

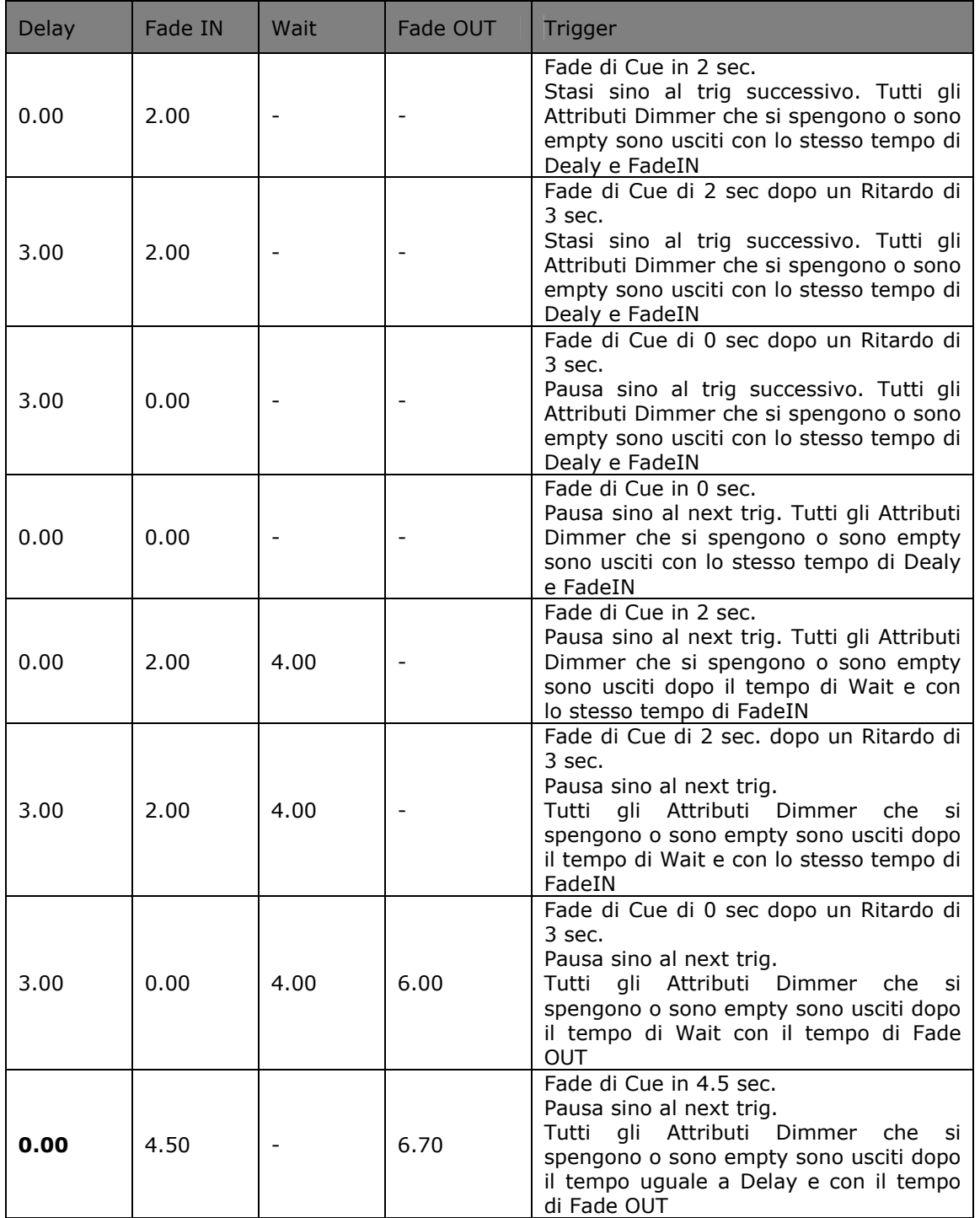

# MODIFICA DEL TIMING NORMAL – LIVE!

Uns.All Editor LOCK Chase Live! Normal Playback 1 Page 1 ÷,  $0.0$  $2.0$  $0.0$  $2.0$  $0.0$  $2.0$  $0.0$  $2.0$ Delay Fadeln Wait FadeOut  $0.0$  $2.0$ 

Per modificare i tempi di una Cue seguire la semplice procedura che segue:

- Selezionare il Registro di appartenenza della Cue a cui si desidera modificare il tempo attraverso il tasto **SELECT**
- Premere il tasto della Cue che si intende modificare (Es: la Cue 3). Il LED sinistro del tasto color Rosso ne identifica la selezione.
- I quattro campi di assegnazione alle Wheel ora indicano la loro abilitazione all'editing dei tempi

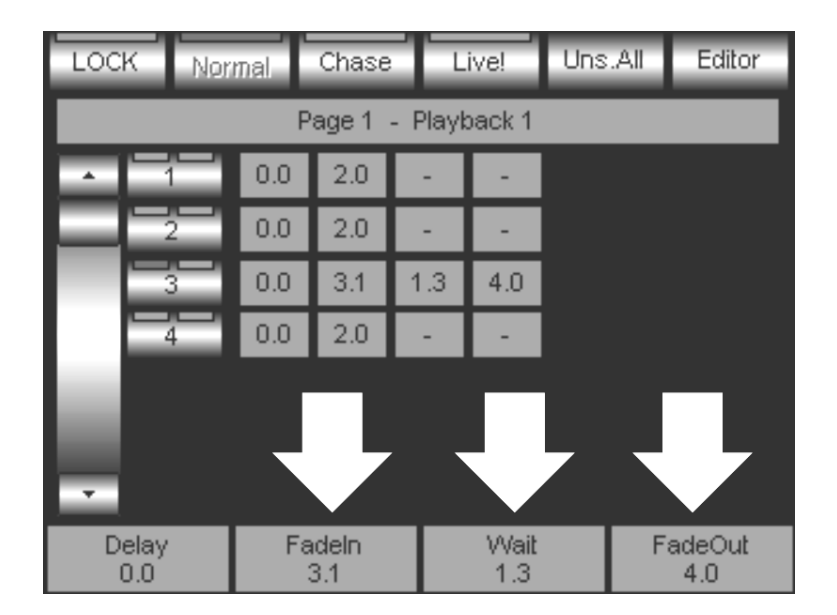

 Modificare a piacere i valori dei tempi attraverso le quattro wheel. Nell'esempio di figura, solo i tempi di Fade IN, Wait e Fade OUT sono stati modificati.

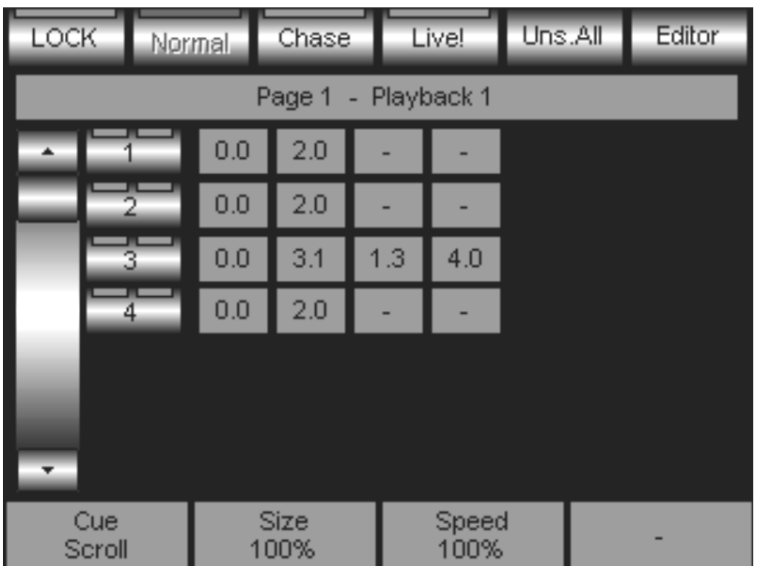

Premere nuovamente il tasto di Cue per chiudere l'editing dei tempi

E' possibile selezionare tutte o un sotto insieme di Cue nell'ambito di una stessa Cue-List per poterne modificare i tempi in maniera contemporanea.

Se dopo aver modificato i tempi di Wait e Fade-OUT, s'intende ripristinare il loro stato di default, sarà semplicemente necessario, in fase di editing dei tempi, ruotare le wheel al di sotto di 0.00 secondi.

# TIMING DI CHASE

La modalità di timing del Chase differisce rispetto alle modalità Normal o Live! sopra descritte

Contrariamente a ciò che avviene nella modalità Normal o Live! ove ciascuna Cue può avere un timing individuale, nella modalità Chase il timing di ciascun "passo" è uguale per tutte le Cue. Tale timing può essere modificato durante l'esecuzione del Chase stesso, ma sempre relativamente a tutti i passi che lo compongono.

Pilot 3000 gestisce il timing di Chase attraverso due parametri:

- "Speed (Bpm)" Frequenza di trig dei passi
- "Fade(%)" Percentuale di fade rispetto allo Speed

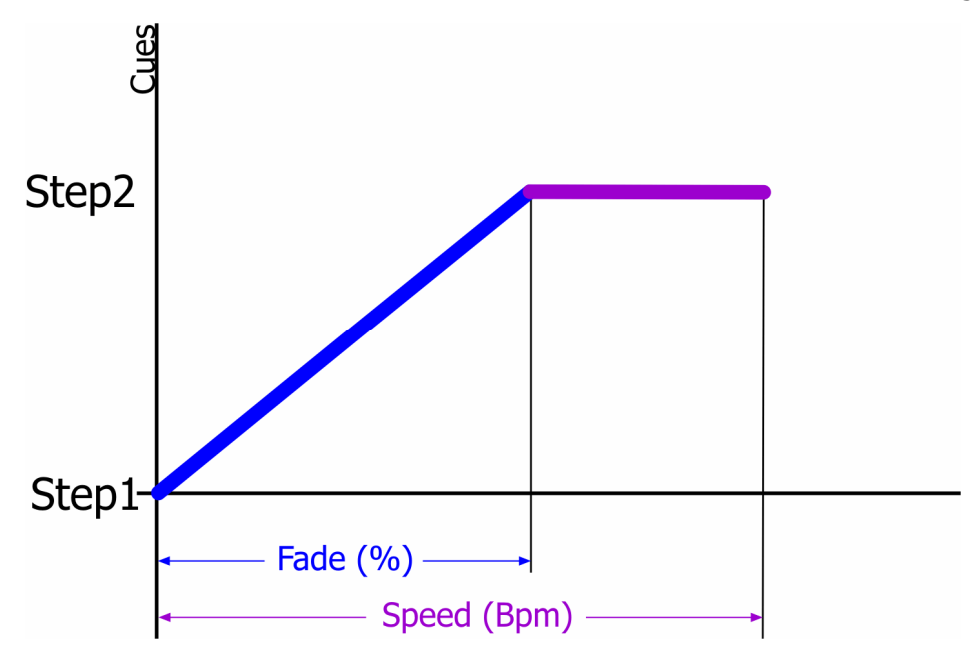

## Speed (Bpm)

Il valore di Speed espresso in Bpm (Battute per minuto) è la frequenza con la quale gli step del Chase vengono attivati.

Un valore Speed di 60 Bpm, rappresenta una frequenza pari ad un di trig di Cue ogni secondo. Un valore di Speed di 120 Bpm, rappresenta una frequenza pari ad un di trig di Cue ogni 0.5 Secondi. Lo Speed di Chase può essere quindi assimilato al Tic di un metronomo.

## Fade (%)

E' possibile definire un tempo di Fade per ciascun passo del Chase, in relazione percentuale allo Speed.

Un valore Fade di 50% ad uno Speed di 60 Bpm, determina un tempo di ciascun passo pari ad un secondo di cui 0,5 secondi di Fade.

Un valore percentuale di Fade uguale a Zero non provoca alcun Fade, ciò significa che le Cue di ciascun passo vengono attivate istantaneamente per ciascun trig.

Un valore percentuale di Fade uguale a 100 non genera "stasi" dei passi, quindi essi si susseguiranno in maniera fluida e senza pause.

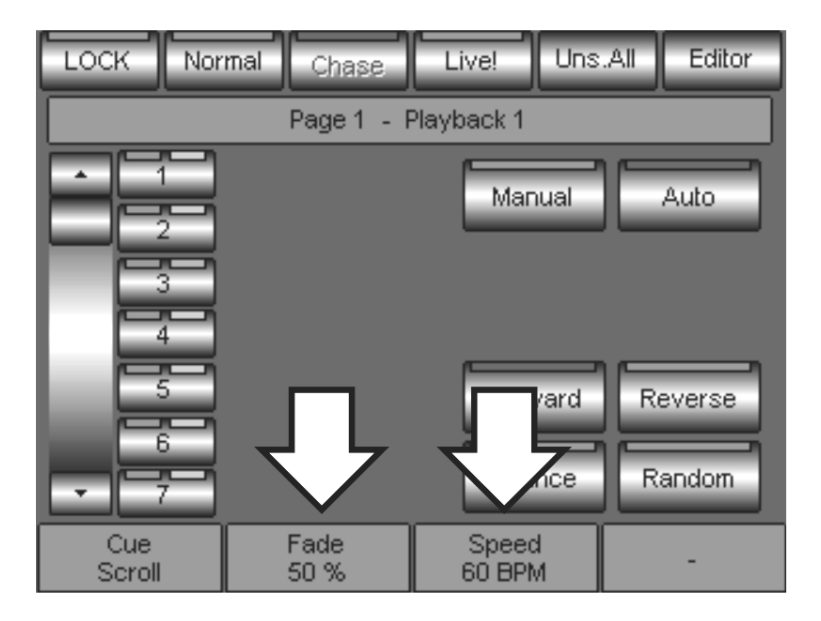

La modifica dei parametri Speed e Fade di Chase avviene attraverso le due wheel rispettive come indicato in figura.

Tutte le modifiche sono relative al Chase del registro correntemente selezionato e avvengono in tempo reale.

# 6.3 Le Pagine dei Playback Registers

Come già menzionato, ogni operatore può scegliere il proprio metodo di Playback delle Cue attraverso la creazione di diverse Cue-list controllate da altrettanti Registri nelle 20 Pagine disponibili. Analizzeremo ora come Pilot 3000 si comporta nel cambiamento di Pagina durante il Playback.

# IL CAMBIO PAGINA DURANTE IL PLAYBACK

Pilot300 può controllare simultaneamente un massimo di 20 Cue-list, aventi ciascuna un massimo di 999 Cue. Non necessariamente ciascuna Pagina deve contenere una o più Cue nel totale delle 20 Cue-list disponibili. Risulta comodo, invece, organizzare le Cue-list programmate secondo un ordine voluto, su diverse Pagine. Ciò implica la necessità di cambiare Pagina durante lo svolgimento di uno Show.

Come regola generale, Pilot300 non perturba lo stato attivo di Playback di una o più Cue-list dopo un cambiamento di Pagina.

Ciò significa che tutti i Registri attivi continueranno ad assolvere alle funzioni di Playback delle Cue-List relative anche dopo il cambiamento della Pagina. Tutte le Cue-list "in onda", quindi, resteranno disponibili anche nella nuova Pagina appena attivata.

E' necessario, dunque, "rilasciare" il controllo di una Cue-list da parte di un Registro della Pagina precedente, se si desidera che il Registro stesso possa controllare la nuova Cue-list assegnata dalla Pagina appena selezionata.

Il comando Release ( RELEASE ) agisce sul Registro, come descritto nel paragrafo "Rialsciare i Registri".

Per cambiare Pagina:

- Premere il tasto PAGE.
- Premere il tasto **PLAYBACK** del numero di Registro corrispondente al numero di Pagina che si desidera scegliere  $(\overline{1}$ - $\overline{20})$ .

Come già descritto nel paragrafo "Il Display LCD", la parte destra del Display LCD indica il numero della Pagina corrente.

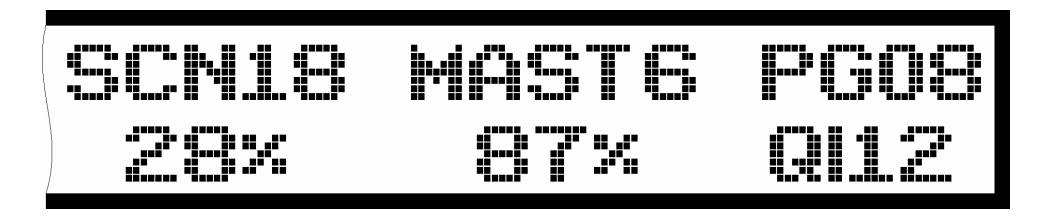

# 7 PALETTE

Le Palette sono uno strumento estremamente utile ai fini di una maggiore agilità di programmazione e modifica di Cue e Cue-list.

Vedremo di seguito come esse vengono impiegate, come si realizzano e si modificano.

# 7.1 Architettura delle Palette

Le Palette di Pilot 3000 sono dei particolari stati di un gruppo specifico di Attributi che possono essere impiegate per "costruire" Cue.

Il vantaggio di programmare Cue utilizzando Palette sta nel fatto che la modifica di una Paletta viene applicata istantaneamente a tutte le Cue che fanno riferimento alla Paletta stessa.

E' fondamentale quindi l'utilizzo delle Palette nella programmazione, al fine di poter modificare all'occorrenza gruppi di Cues attraverso poche e rapide modifiche alle Palette stesse.

Tutti gli Attributi di ciascuna Fixture all'interno della libreria di Pilot 3000 sono raggruppati e classificati all'interno di un massimo di sei "famiglie" a seconda delle caratteristiche di ciascuna Fixture.

Tale classificazione è alla base della struttura dell'editor che ne consente la Programmazione (ved. Cap: Programmare Pilot 3000)

Le tipologie delle Palette di Pilot 3000 sono:

- INTENSITA' (IN)
- PAN TILT (PT)
- COLOR (CO)
- GOBO (GB)
- PRISM (PR)
- BLADE (BL)

La tabella sotto riportata mostra la classificazione degli Attributi all'interno dei sei diversi tipi di Palette della libreria di Pilot 3000

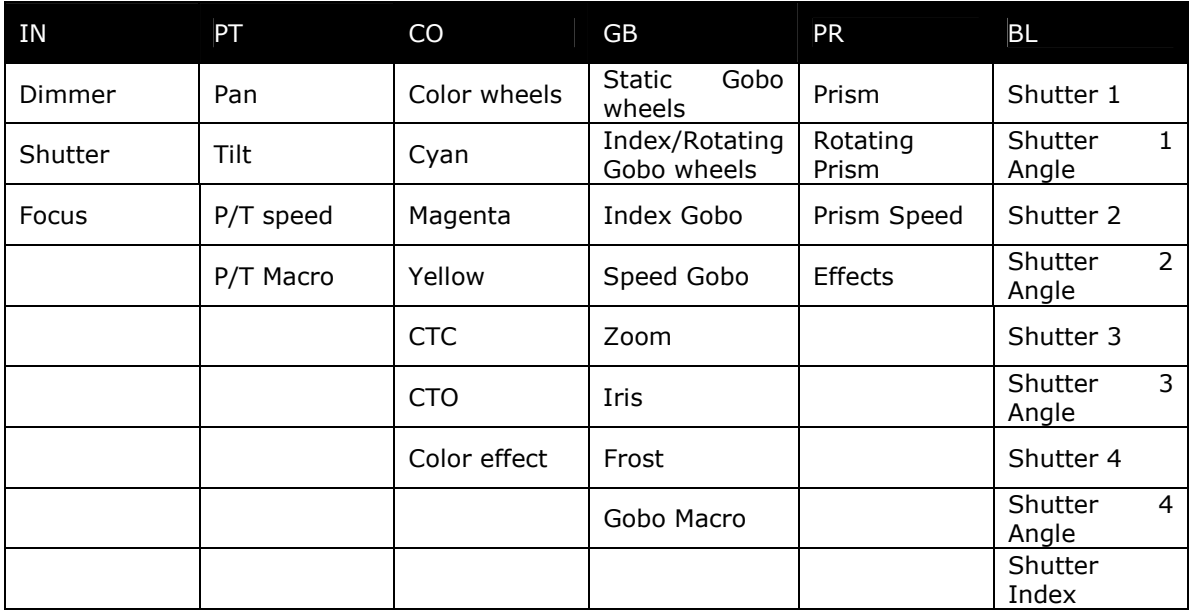

In riferimento alla tabella, se ad esempio volessimo creare una paletta Color, essa conterrà le sole informazioni degli Attributi pertinenti (Color wheel e/o Cyan-Magenta-yellow). Lo stesso ragionamento è valido per tutti gli altri tipi di Palette.

L'associazione tra tipologia di paletta e Attributi gestiti è definita a priori nella Fixture library (come indicato dalla Tabella), ma può essere cambiata a seconda delle proprie esigenze (Ved Cap: SETUP -> Fixture Configuration -> Colonna "P-type").

Per esempio può risultare più comodo per taluni utenti associare l'Attributo di gestione del Fuoco alla palettatura di Pan e Tilt, in modo tale che ogni paletta di Pan e Tilt usata contenga anche le relative informazioni di messa a fuoco.

# 7.2 Creazione delle Palette

Una volta configurato Pilot 3000 propone una serie di Palette preconfezionate da Libreria di Colore, Gobo, Intensità, e Prism relative alle Fixture appena settate.

Tale Palettatura può ovviamente essere modificata o possono essere aggiunte delle Palette nuove.

Tutte le modifiche apportate alla Palettatura interesseranno esclusivamente lo Show corrente; qualora si inizi un nuovo Show, sarà di nuovo disponibile la sola Palettatura di default da libreria.

# CREARE PALETTE DI POSIZIONE

Le Palette di Posizione Pan e Tilt sono tra le più utili e importanti. Si debbono creare prima di iniziare la programmazione delle Cue e sono indispensabili nella realizzazione di Show che saranno poi itineranti. Per creare la Paletta di Pan-Tilt:

- Selezionare i proiettori che saranno coinvolti dalla paletta
- Premere LOCATE
- Posizionare individualmente i proiettori come desiderato
- Premere il tasto **STORE**

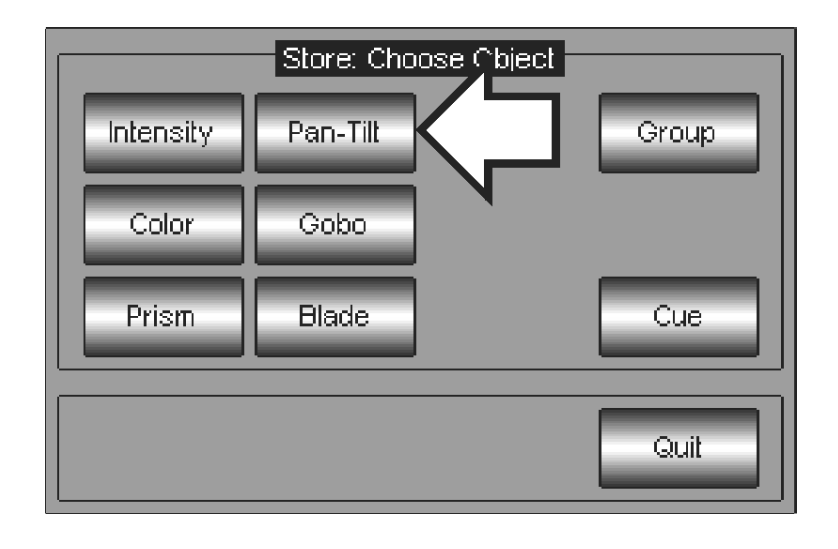

Scegliere il tasto *Pan-Tilt* (come rappresentato in figura)

- Digitare il nome della Paletta dalla tastiera alfanumerica che appare
- Premere **Enter** per confermare il nome e chiudere il salvataggio

Una volta terminate le operazioni di salvataggio di una Paletta, si noterà che, nell'ambito dell'Editor, si aprirà una finestra che mostra i tasti di richiamo Palette relativi all'ultima famiglia della Paletta appena salvata.

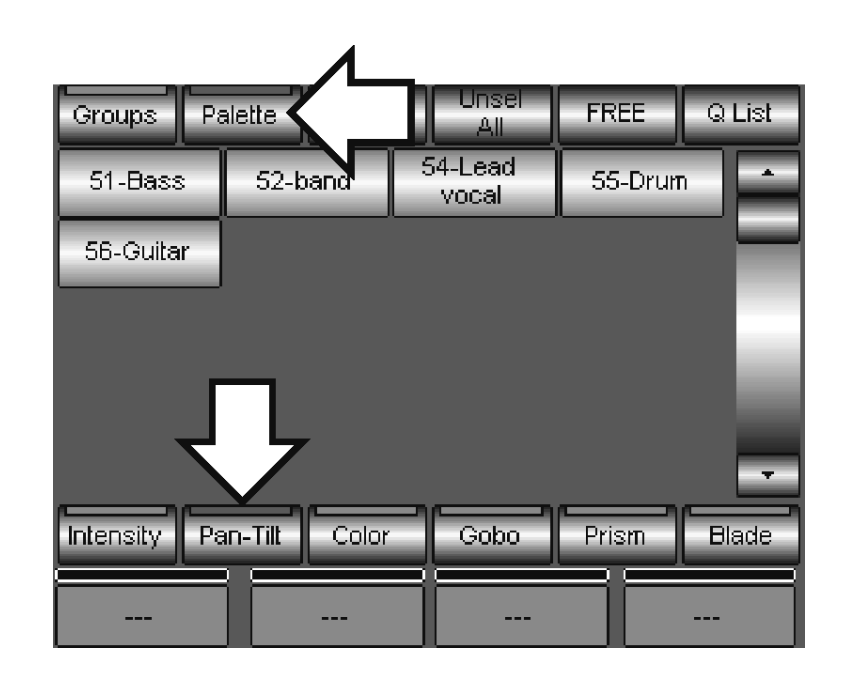

Per ritornare al controllo Attributi per la creazione di nuove Palette di posizione, premere il tasto Groups (o Fixture).

# CREARE PALETTE DI COLORE

Contrariamente alle Palette di posizione, le Palette di colore sono già create da libreria. Ciò accade per tutte quelle fixture dotate di un set di filtri colore montato sulle ruote.

- Il metodo per la creazione di Palette colore è analogo a quello già descritto per le Palette di posizione:
- Selezionare i proiettori che saranno coinvolti dalla Paletta
- Premere LOCATE
- Scegliere il colore che si desidera attraverso wheel o C-M-Y
- Premere il tasto **STORE**
- Premere il tasto *Color* dalla finestra "Choose Object"
- Digitare il nome della Paletta dalla tastiera alfanumerica che appare
- Premere *Enter* per confermare il nome e chiudere il salvataggio

# ALTRE PALETTE

Come si può facilmente intuire, il processo di creazione delle Palette è analogo per qualsiasi tipo (Intensità, Colore, PanTilt, Gobo, Prismi, Blade).

Basterà scegliere, dopo il comando **STORE**, quale gruppo di Attributi si vorranno salvare come Paletta e quindi confermare attraverso l'assegnazione di un nome.

# CREARE PALETTE PARZIALIZZATE

Il comando **STORE** Pan-Tilt crea, per i proiettori selezionati, una Paletta avente i valori di tutti gli Attributi appartenenti alla famiglia Pan e Tilt qualora tali Attributi abbiano tutti un valore dato (es: Pan= 20%, Tilt=43%, P/T Speed=0%,).

Il comando preventivo LOCATE provvede ad assegnare un valore ben preciso a tutti gli Attributi dei proiettori selezionati. Ciò assicura che il salvataggio della Paletta sarà comprensivo di un valore specifico per tutti gli Attributi appartenenti alla Paletta stessa (modificati e non).

Diversamente è possibile creare Palette che non contengono le informazioni di tutti gli Attributi ma solo di parte di essi. Ciò può risultare molto comodo nel caso in cui si vogliano creare Palette che agiscono solo su specifici Attributi e non su tutti gli Attributi della famiglia stessa.

L'esempio più semplice riguarda la creazione di Palette Colore per apparecchi aventi due Color-Wheel.

Può essere comodo, infatti, realizzare Palette di Colore che coinvolgono solo la prima Color-Wheel, senza che queste interferiscano con le Palette relative alla seconda Color-Wheel.

Così facendo si potranno miscelare le varie Palette di ciascuna ruota colori creando tutte le combinazioni possibili.

Per creare una paletta di Pan Tilt "parziale":

- Selezionare i proiettori che saranno coinvolti dalla Paletta
- Premere LOCATE
- Assegnare la Posizione desiderata per ciascun Proiettore

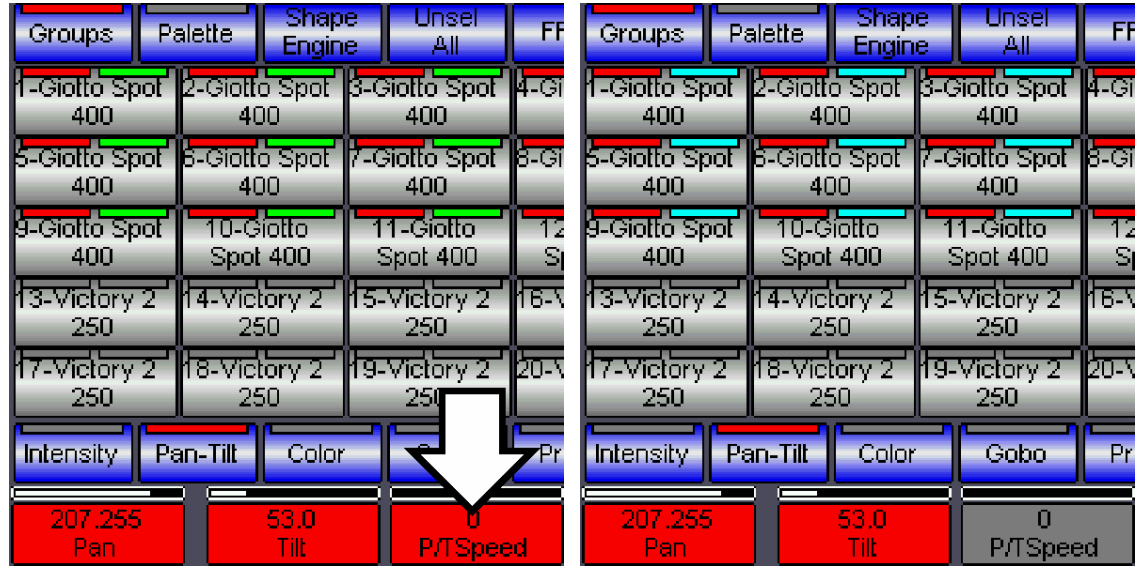

- Premere ora la cella rossa relativa all'Attributo che non si desidera salvare nella Paletta (nella figura l'Attributo "P/Tspeed"), il quale diventerà grigio.
- Premere il tasto **STORE**
- Premere il tasto Pan-Tilt dalla finestra "Choose Object"
- Digitare il nome della Paletta dalla tastiera alfanumerica che appare
- Premere *Enter* per confermare il nome e chiudere il salvataggio

Così facendo l'operatore si assicura la palettatura di posizione dei proiettori e riserva le informazioni di Speed a ciascuna Cue.

# MODIFICARE UNA PALETTA

Analogamente per le Cue, per modificare una Paletta è necessario richiamarla attraverso il comando Load e quindi memorizzarla di nuovo attraverso il comando Update. Modifica di una Paletta Colore:

- Cliccare sulla Paletta da modificare
- Premere il tasto LOAD
- Premere il tasto **HILITE** al fine di poter visualizzare la Paletta
- Selezionare le fixture coinvolte dalla paletta aventi i tasti dal led color Ciano
- Modificare gli Attributi colore delle fixture
- Premere il tasto **UPDATE**

# SPOSTARE UNA PALETTA

Pilot 3000 consente di poter definire l'ordine con cui organizzare le Palette. Ciò permette all'operatore di riordinare i tasti delle Palette secondo un ordine più confortevole all'uso personale.

Per ri-organizzare l'ordine dei gruppi:

- Selezionare la Paletta
- premere il tasto MENU
- premere il tasto Move dalla finestra appena apparsa

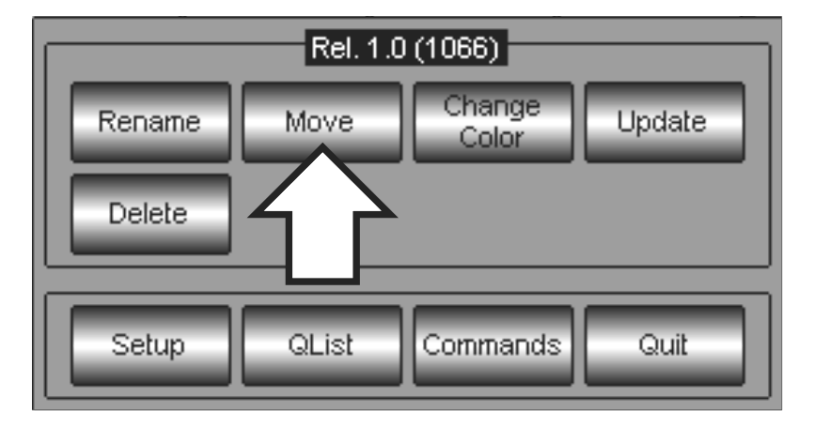

inserire il nuovo numero ID della Paletta attraverso la tastiera numerica che appare

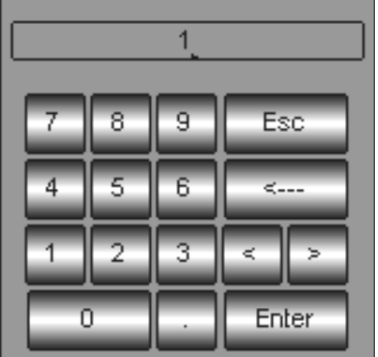

premere *Enter* per confermare e uscire

## ATTENZIONE!

Non è possibile assegnare un nuovo ID appartenente ad un'altra Paletta. Qualora questo si renda necessario, si dovrà prima "liberare" l'ID occupato attraverso il comando Move.

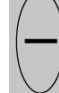

 $\overline{\phantom{0}}$ 

# CANCELLARE UNA PALETTA

La cancellazione di una Paletta avviene attraverso il menu contestuale.

Per cancellare una Paletta:

- selezionare la Paletta che si desidera eliminare
- premere il tasto MENU
- premere il tasto **Delete** nel menu contestuale

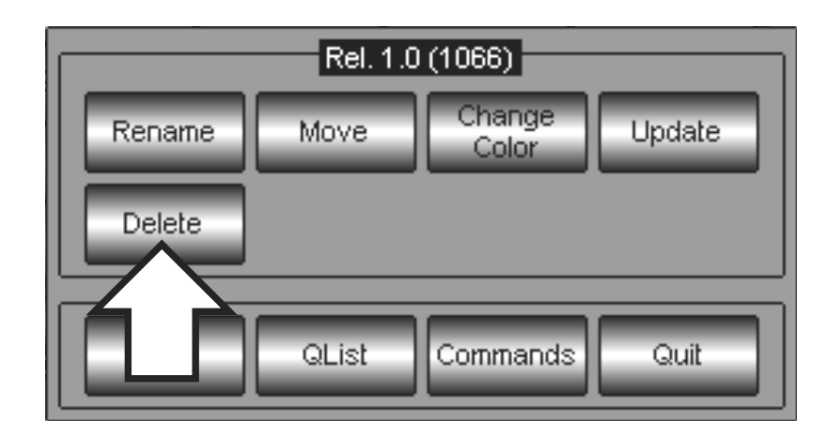

Apparirà quindi una finestra di Warning per la conferma alla cancellazione del gruppo.

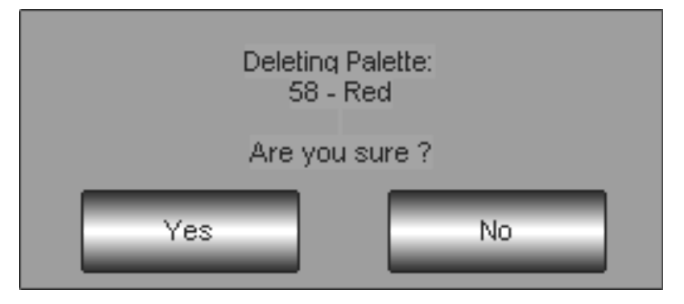

Premere Yes se si desidera procedere definitivamente alla cancellazione oppure No per interrompere il processo di eliminazione del Gruppo

## ATTENZIONE!

L'operazione di cancellazione di una Paletta non è reversibile. Ciò significa che, una volta eliminata una paletta, non è possibile ripristinarla se non ri-creandola ex novo (no Undo).

# MODIFICA DEL PANNELLO PALETTE

Le schermate delle Palette possono essere personalizzate per quanto concerne la colorazione dei tasti e le loro etichette.

## Colorazione dei tasti delle Palette

Per assegnare un colore ai tasti Palette procedere come segue:

- selezionare la paletta a cui si desidera cambiare il colore del tasto
- premere il tasto MENU
- premere il tasto Change Color

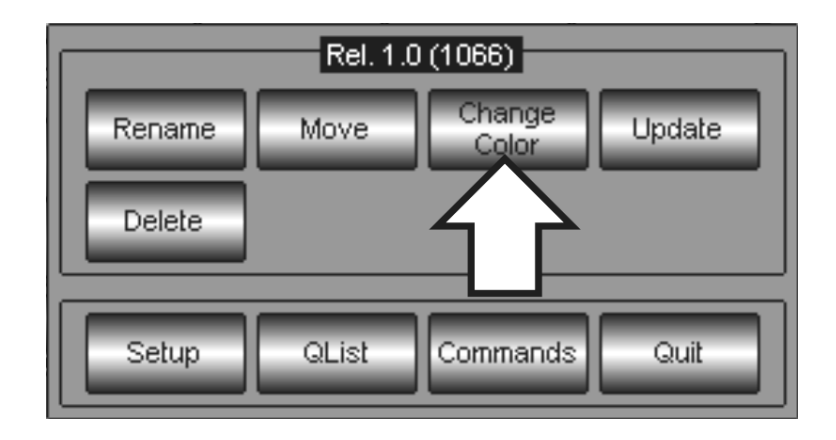

 Generare il colore desiderato attraverso la miscelazione dei canali R-G-B. La miscelazione può essere eseguita attraverso le scroll bar direttamente dal Touch Panel o attraverso le prime tre Wheel di controllo Parametri.

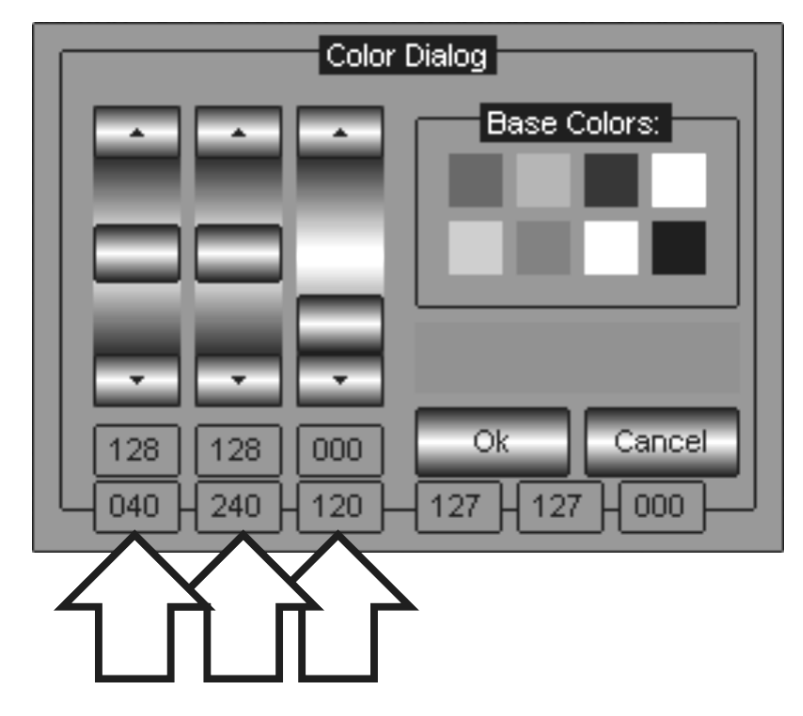

**Premere Ok** per confermare e uscire dal menu di Color Dialog

## Rinominare le Palette

E' possibile cambiare il nome ad una Paletta precedentemente generata. Per rinominare le Palette procedere come segue:

- Selezionare la Paletta che s'intende rinominare
- premere il tasto MENU
- premere il tasto Rename

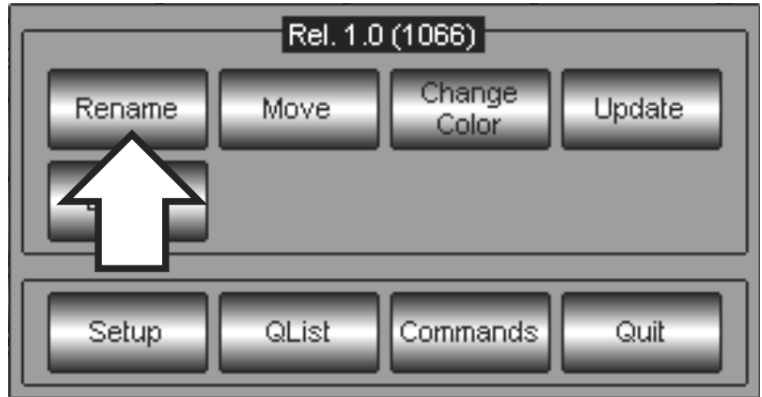

- scrivere il nuovo nome attraverso la tastiera alfanumerica che appare
- premere *Enter* per confermare e uscire

# 7.3 Utilizzo delle Palette

Una volta realizzate le Palette che serviranno alla programmazione, si potrà procedere alla creazione delle Cue che le "utilizzeranno".

Qualora fosse necessario, è possibile creare Palette anche già nelle fasi di programmazione delle Cue-List.

A seguire vedremo un esempio di come si utilizzano Palette di Colore e Pan Tilt nella programmazione di una Cue

- Selezionare il gruppo di Proiettori da programmare
- Premere il tasto LOCATE
- Premere il tasto Palette e quindi il tasto Pan-Tilt. In questo modo Pilot 3000 visualizza il pannello per l'accesso ai tasti di richiamo delle Palette Pan Tilt precedentemente create.

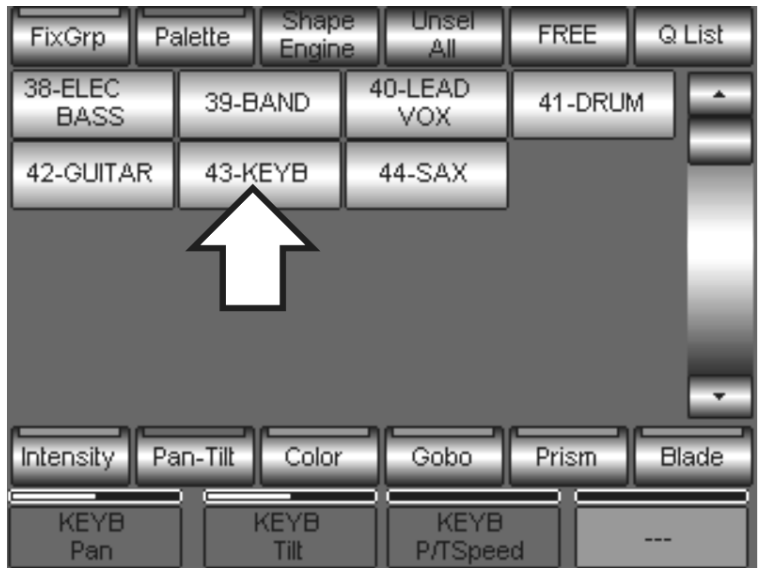

 Premere ora la Paletta di posizione che si desidera applicare alla Cue. Nel caso sopra visualizzato si è scelto la Paletta numero 43 KEYB (keyboard).

## Notare che nelle celle rosse dell'Editor degli Attributi di Pan, Tilt e P/Tspeed non si visualizzano più i valori numerici, ma viceversa è indicato il nome della Paletta a cui essi fanno riferimento.

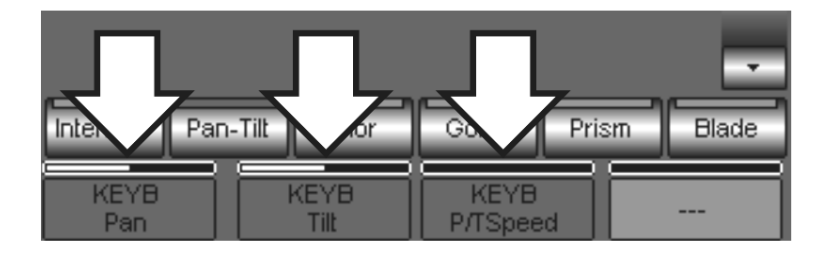

- 
- Premere ora il tasto *Color* per passare all'accesso delle palette di Colore.

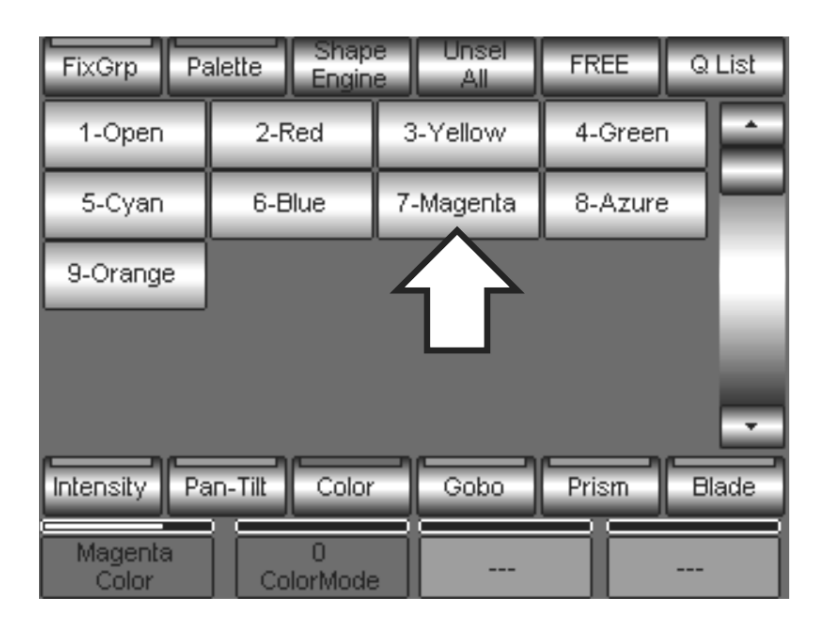

 Premere ora la Paletta di colore che si desidera applicare alla Cue. Nel caso rappresentato si è scelto la Paletta numero 7 Magenta.

Anche in questo caso la cella rossa relativa all'Attributo Color mostra il nome della Paletta a cui fa riferimento (Magenta) e non più un valore numerico.

Viceversa l'Attributo ColorMode continua a mostrare il valore numerico (Zero); ciò significa che la Paletta numero 7 Magenta è una Paletta Parzializzata.

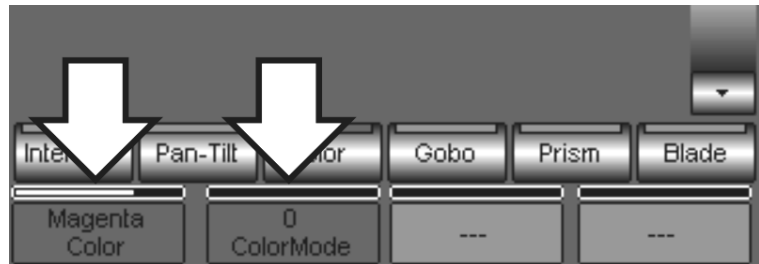

Salvare la Cue attraverso il comando STORE e quindi Cue.

Tutte le eventuali modifiche apportate alla Paletta "KEYB" e/o "Magenta" saranno visibili nel Playback della Cue appena salvata.

Lo Shape-Engine di Pilot 3000 consente di creare rapidamente effetti dinamici complessi sia di movimento che di Colore, Gobo e altro.

Ciascuna Cue può quindi contenere uno o più effetti diversi applicati ad altrettanti Attributi, ciascuno dei quali in grado di lavorare contemporaneamente con i propri parametri assegnati.

Pilot 3000300 ha in dotazione un generatore d'effetti che rende la programmazione rapida e semplice.

# 8.1 Architettura dello Shape Engine

Lo Shape-Engine è uno strumento molto utile e potente che consente di poter realizzare effetti molto complessi con pochissime operazioni.

Lo Shape-Engine applica un "oscillatore" all'Attributo desiderato e relativi parametri che ne gestiscono range d'azione, velocità e sfasamenti.

Ovviamente nell'ambito di una singola Cue si possono applicare anche più effetti ad altrettanti Attributi, ciascuno dei quali agirà contemporaneamente e separatamente.

Gli oscillatori disponibili che l'operatore può scegliere sono di due tipi:

- Ad Onda Sinusoidale (Linear)
- Ad Onda Ouadra (Square)

Una volta applicato uno dei due tipi di oscillatore all'Attributo selezionato, i parametri che ne gestiscono le caratteristiche e quindi che determinano l'effetto finale sono:

- Ampiezza dell'effetto all'interno del range dell'Attributo (A-B)
- Velocità di oscillazione (Speed)
- Sfasamento dell'effetto relativamente al gruppo di Proiettori a cui è applicato l'effetto stesso. (Spread)

Per quanto concerne i soli Attributi di Pan-Tilt, Pilot 3000 offre un set di oscillatori dedicati che aiutano l'operatore a creare effetti altrimenti molto lunghi e complessi da generare. Si tratta di veri e propri "percorsi" che i proiettori possono tracciare durante l'effetto per mezzo dell'azione sincrona di Pan e Tilt.

Le forme sono:

- Cerchio (Circle)
- Ellisse (Ellipse)
- Otto (Eight)
- Quadrato (Square)
- Step Quadrato (Stepped Square)

E' possibile perciò con la semplice pressione di un tasto far compere ai fasci dei proiettori movimenti circolari o a forma di Otto etc.

# 8.2 L'Editor dello Shape Engine

L'area che consente di applicare uno o più effetti agli Attributi è definita "Shape Engine". Lo Shape Engine si attiva premendo il tasto Shape Engine dall'area di Editor.

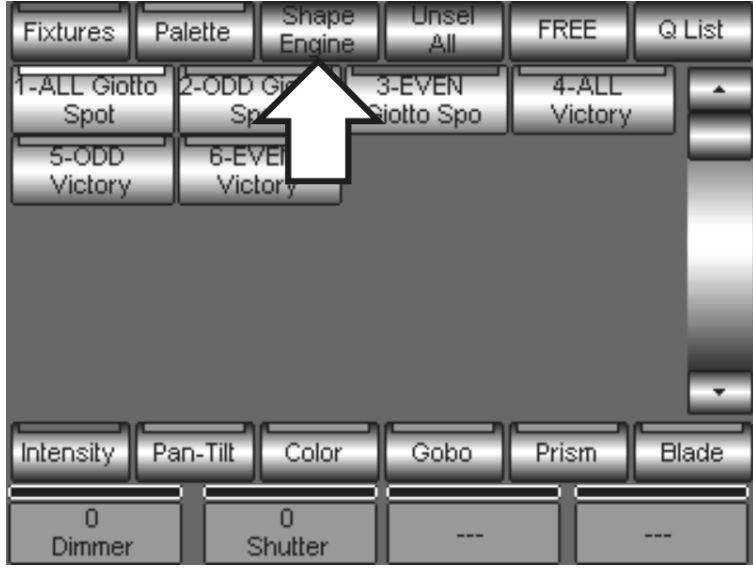

La pressione del tasto Shape Engine apre il pannello per la generazione degli effetti nell'ambito degli Attributi della famiglia di Palette correntemente selezionata (nell'esempio in figura la famiglia Intensity).

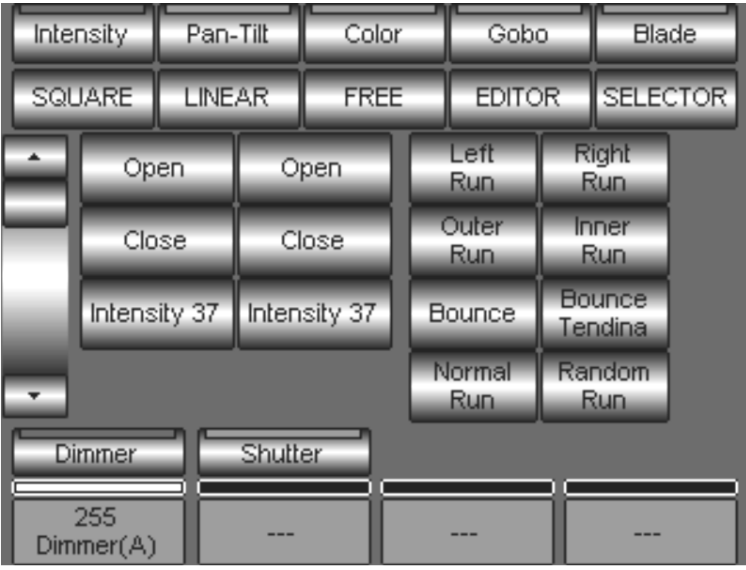

Vedremo di seguito nel dettaglio le funzionalità del pannello dello Shape Engine in tutte le sue parti.

## Barra di Selezione Palette

La barra di selezione Palette consente di scegliere la famiglia a cui appartiene l'Attributo al quale si desidera successivamente applicare un effetto.

Notare che manca la famiglia "Prism", in quanto Pilot 3000 non consente l'applicazione di effetti agli Attributi di tipo Prisma.

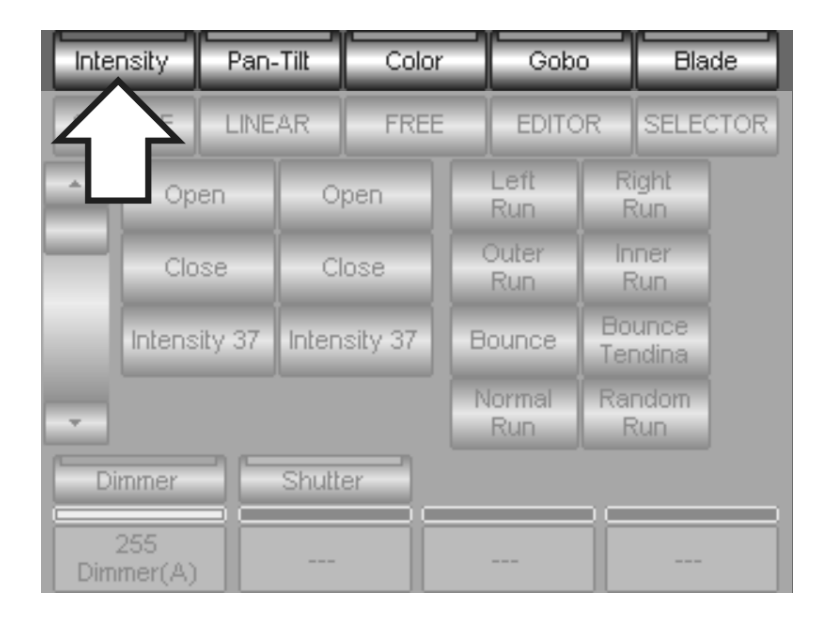

## Barra di applicazione Oscillatore

E' un set costituito da tre tasti fondamentali che decidono l'applicazione o la rimozione del tipo di oscillatore ad un Attributo scelto:

- SQUARE: quando premuto associa l'oscillatore avente forma d'onda quadrata all'Attributo desiderato
- LINEAR: quando premuto associa l'oscillatore avente forma d'onda sinusoidale all'Attributo desiderato
- FREE: quando premuto rimuove l'eventuale oscillatore applicato ad un Attributo

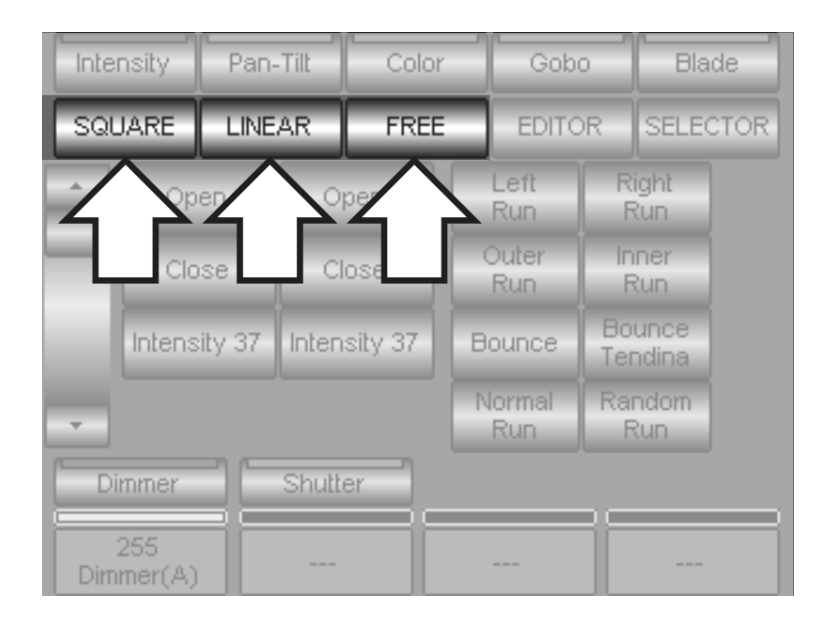

## Tasti di navigazione

I tasti di navigazione sono due e consentono di muoversi, attraverso diverse selezioni di fixtures, nell'applicazione degli effetti e di uscire dallo Shape engine.

- **EDITOR**: se premuto si ritorna al pannello di Editor. Gli eventuali effetti applicati resteranno tali in quanto Pilot 3000 non necessita di un loro comando di conferma o salvataggio
- **SELECTOR:** quando premuto conduce ad un pannello di selezione delle fixture dedicato allo Shape Engine. Risulta essere molto comodo in quanto consente di selezionare fixture diverse ed applicare altrettanti effetti agli Attributi desiderati, senza dover obbligatoriamente tornare al pannello di Editor.

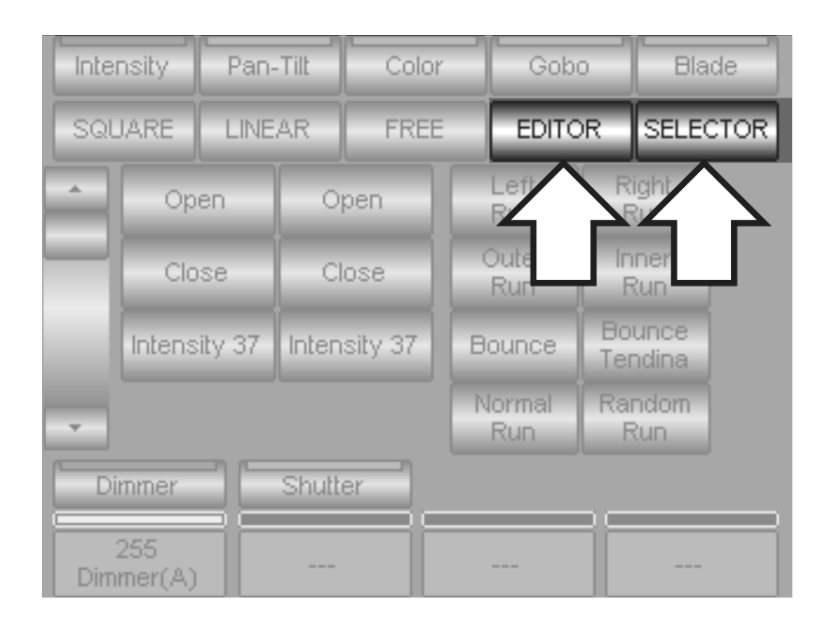

### Tasti Palette

Pilot 3000 offre la possibilità di utilizzare le Palette nella creazione di effetti. Ciò risulta molto vantaggioso in quanto l'eventuale aggiornamento apportato alle Palette comporta la modifica anche dell'effetto che ne fa uso.

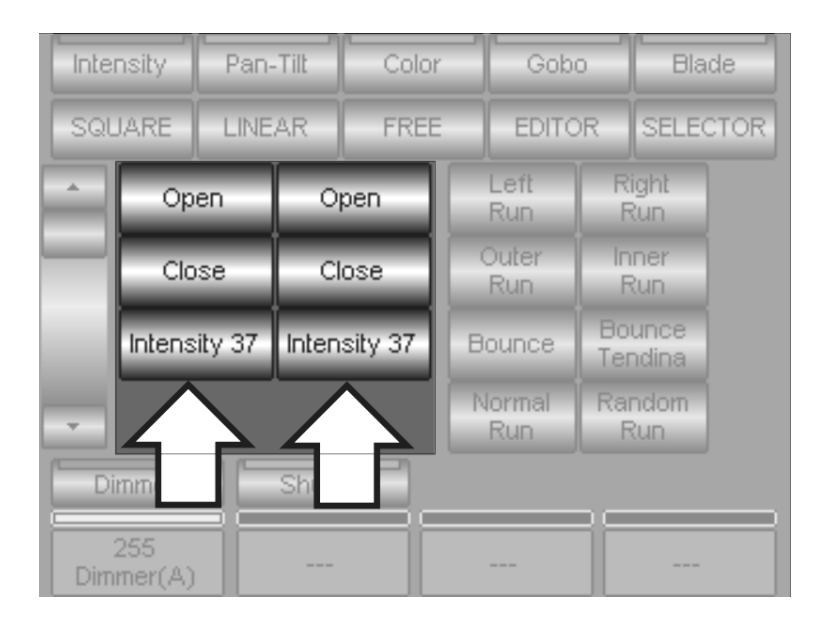

## SGM Technology for lighting IT and the state of the state of the state of the state  $\mathbf{I}$ T

Come si nota dalla figura di pagina precedente, vi sono due colonne di Palette in cui ognuna riporta la stessa sequenza di tasti. Ciò è dovuto al fatto che la scelta di una Paletta dalla colonna sinistra determina il punto di partenza dell'oscillatore (A), mentre la scelta di una Paletta dalla colonna destra determina il punto d'arrivo dell'oscillatore (B). La selezione di due Palette determina quindi i "margini" entro i quali l'effetto verrà applicato all'Attributo relativo.

## Tasti di Sfasamento

I tasti di sfasamento consentono di applicare un ritardo relativo ad un effetto applicato ad un gruppo di Fixture. Ciò ovviamente genera un effetto all'interno dello stesso effetto. I tipi di sfasamento che si possono applicare ad un effetto sono:

- Left Run: Lo sfasamento muove l'effetto applicato in maniera sequenziale da sinistra verso destra della selezione di fixture
- Right Run: Lo sfasamento muove l'effetto applicato in maniera sequenziale da destra verso sinistra della selezione di fixture
- Outer Run: Lo sfasamento muove l'effetto applicato in maniera sequenziale dal centro verso l'esterno della selezione di fixture
- Inner Run: Lo sfasamento muove l'effetto applicato in maniera sequenziale dall'esterno verso il centro della selezione di fixture
- Bounce: Lo sfasamento muove l'effetto applicato in maniera "rimbalzo" rispetto la selezione di fixture
- **Bounce Tendina:** Lo sfasamento muove l'effetto applicato in maniera "rimbalzo" dal centro verso l'esterno rispetto la selezione di fixture
- Normal Run: Tutte le fixture selezionate vengono "rifasate"
- Random Run: Lo sfasamento muove l'effetto applicato in maniera casuale rispetto la selezione di fixture

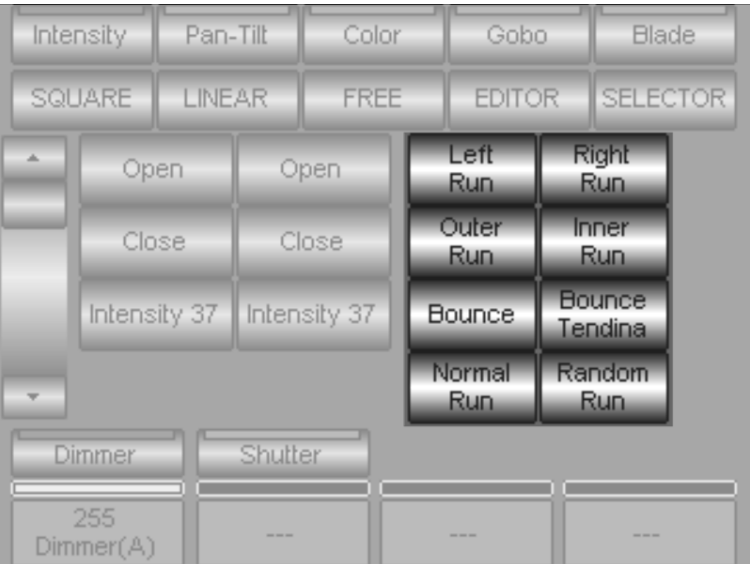

### Tasti Attributi e Parametri

I tasti Attributi consentono di scegliere l'attributo al quale si desidera applicare l'effetto nell'ambito della famiglia di Palette.

Una volta applicato l'effetto all'Attributo desiderato, le quattro celle rosse visualizzeranno i Parametri dell'effetto stesso. Gli encoders sottostanti modificano i parametri dell'effetto a piacere.

Nella figura sotto è riportato un esempio di selezione dell'Attributo Dimmer senza alcun effetto applicato.

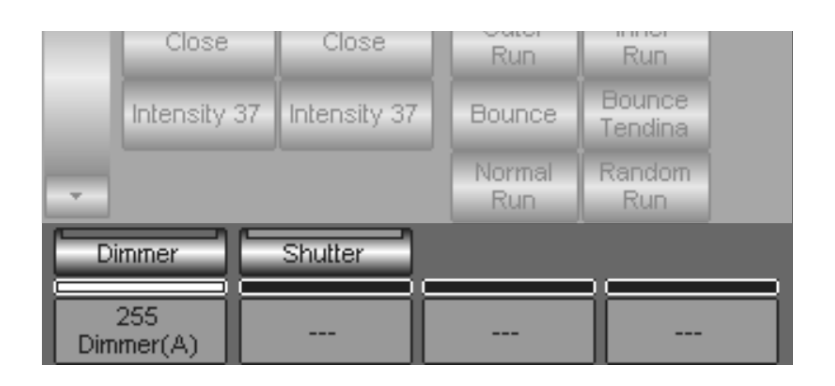

Una volta applicato l'effetto, tutte le celle mostreranno i relativi parametri.

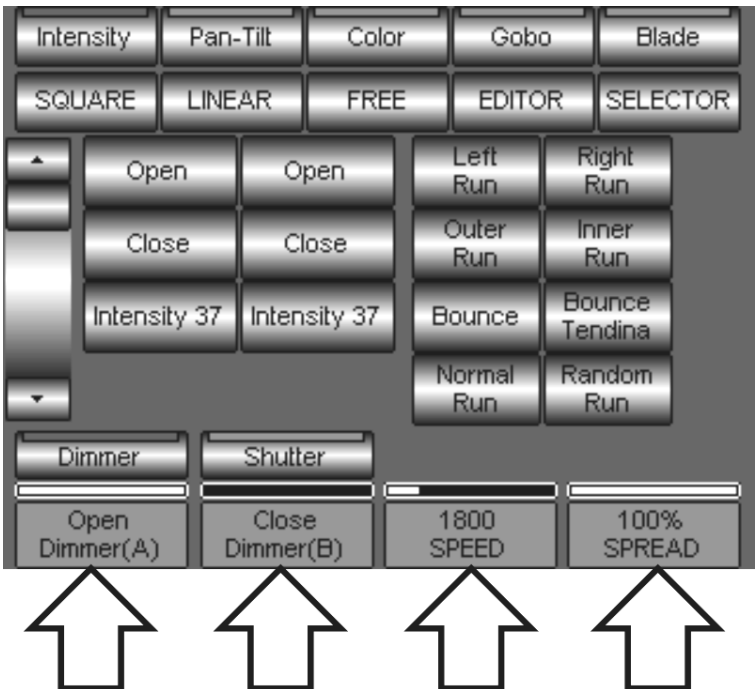

La figura mostra ora l'effetto applicato all'Attributo Dimmer e i relativi parametri che sono:

- (A): Margine effetto. Nel caso mostrato in figura si tratta della Paletta "Open"
- (B): Margine effetto. Nel caso mostrato in figura si tratta della Paletta "Close"
- Speed: Velocità dell'effetto
- Spread: determina l'eventuale tempo d'attesa tra un'oscillazione e la successiva. Al valore 100% non vi è stasi dell'effetto.

# 8.3 Creare effetti con lo Shape Engine

Nei paragrafi successivi vedremo alcuni esempi su come si creano effetti su diversi tipi di Attributi e le relative tecniche specifiche.

La sequenza di operazioni che comunemente si adotta nell'applicazione di un nuovo effetto è:

- Selezione delle fixture coinvolte dall'effetto
- Definizione dei loro Attributi
- Scelta dell'Attributo/i a cui applicare l'effetto
- Applicazione del tipo di oscillatore (lineare o quadrato)
- Definizione dei margini d'effetto (A-B)
- Definizione dei parametri di effetto (Speed- Sfasamento- Spread)
- Salvataggio della Cue

## CREARE UN EFFETTO DI COLORE

Proveremo ora a definire i passi nella realizzazione di un effetto applicato alla ruota colore di una fixture.

- Selezionare il gruppo di fixture interessate
- Premere LOCATE
- Definire gli Attributi interessati (Pan, Tilt, Gobo, Focus etc.)
- Premere il tasto di Palettatura Color e quindi il tasto Shape Engine che attiverà l'editor di effetti alla sezione degli Attributi Color (Color e Color Mode nell'esempio di figura)

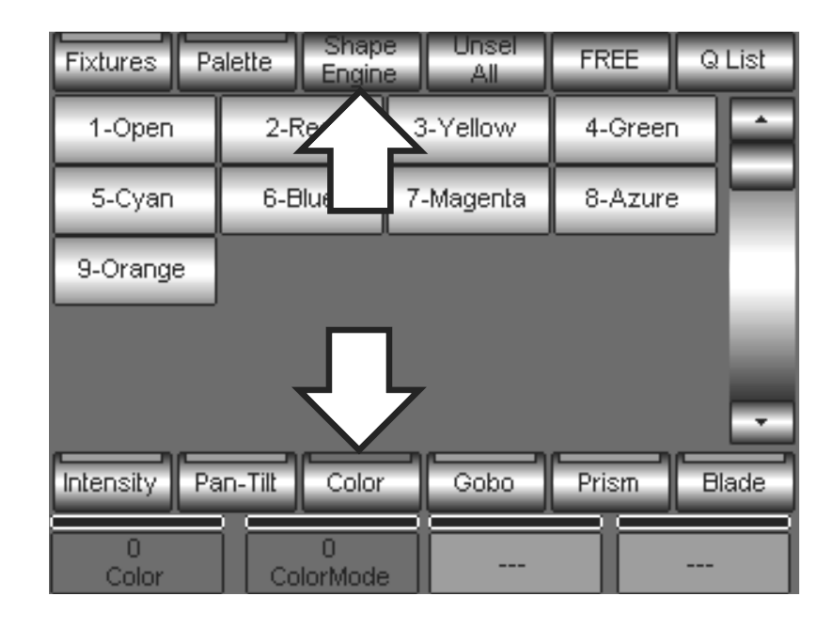

 Scegliere ora il tipo di oscillatore da applicare all'Attributo Colore selezionato (Led rosso acceso) attraverso i due tasti **SQUARE** o LINEAR

La scelta del tipo di oscillatore è molto importante, essa dipende dal tipo di effetto che si vuole visivamente ottenere e soprattutto dal tipo di Attributo selezionato. Nel caso della ruota colori è importante scegliere un oscillatore adeguato al tipo di movimento meccanico con il quale il proiettore gestisce la ruota stessa.

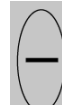

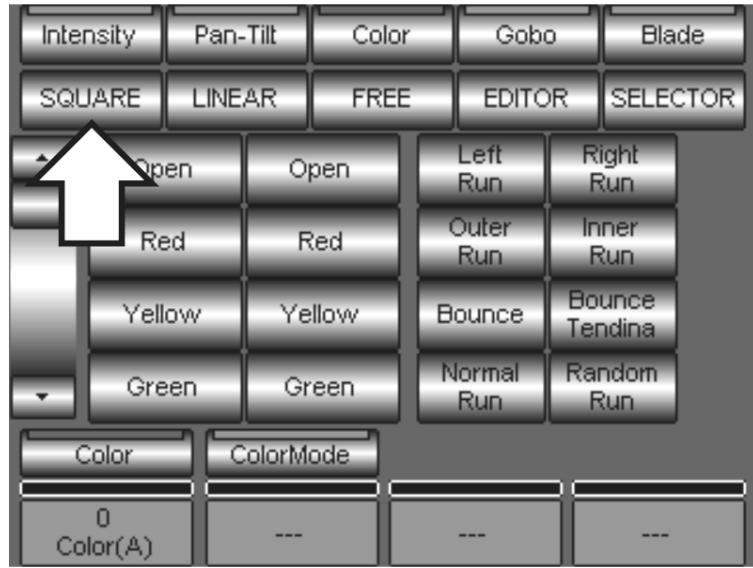

Nel nostro esempio decidiamo di applicare un oscillatore a forma d'onda quadra premendo **SOUARE**. Notare che, una volta scelto l'oscillatore, si attivano tutte le celle dei parametri d'effetto relative.

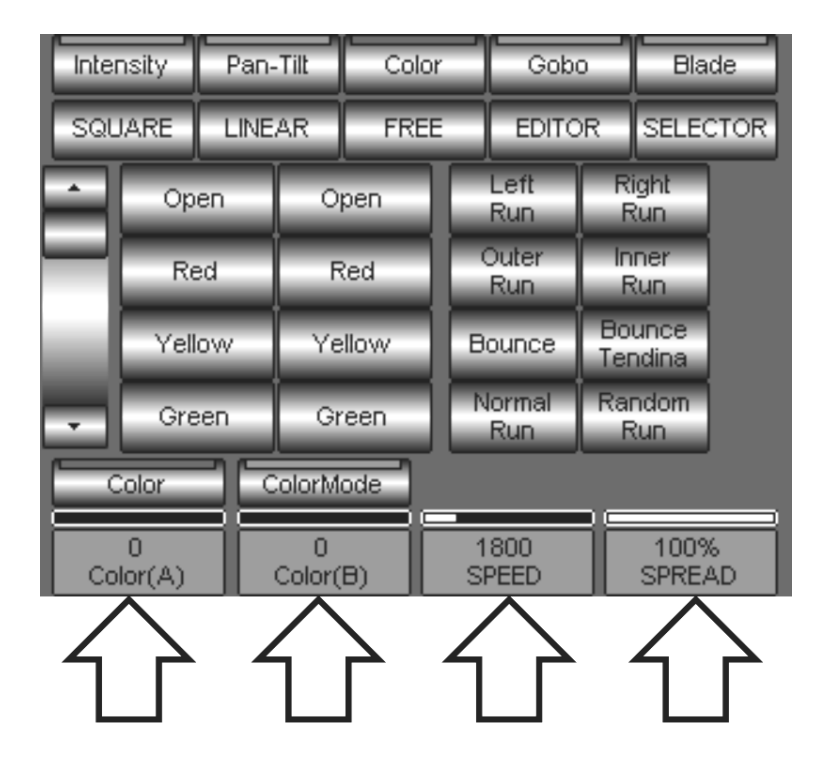

 Il primo set di parametri da impostare è il range entro il quale l'effetto deve agire nell'ambito dell'Attributo. Si tratta quindi di determinare i punti (A) e (B) entro i quali avverrà l'oscillazione. Basterà quindi agire sugli encoders per stabilire il colore di "partenza" dell'effetto (valore A) e il colore di "Arrivo" (valore B).

Viceversa, al posto di utilizzare gli encoders è possibile direttamente determinare i valori "A" e "B" premendo i tasti di Palette rispettivamente dalla colonna di Sinistra (A) e da quella di destra (B).
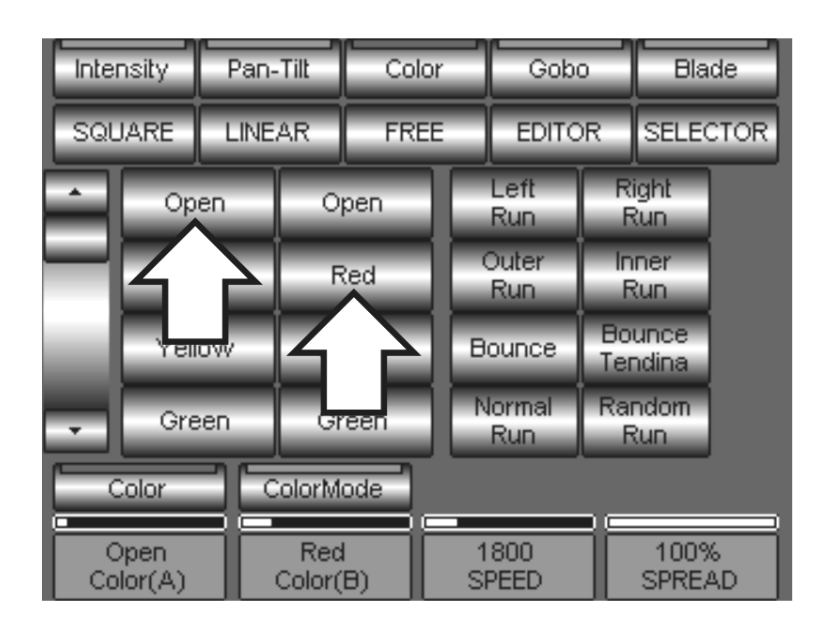

- Premendo il tasto Open assegniamo il colore Bianco ad A mentre premendo Red assegniamo colore Rosso a B. Il nostro effetto oscillerà così da Bianco a Rosso.
- Nulla vieta all'operatore di scegliere un'assegnazione inversa, ossia il colore Rosso per il limite d'inizio A e Bianco per il valore B. Nell'apparenza nulla cambia sino a quando non si interviene con il parametro "SPREAD". La diversa assegnazione di stessi valori ad A e B determina un diverso comportamento dell'effetto qualora si applichi un volare di "SPREAD" minore di 100% (valore di default).
- Agire quindi sul valore di SPEED per determinare la velocità d'effetto desiderata.
- Scegliere inoltre il tipo di sfasamento per applicare una specifica sequenzialità all'effetto stesso.

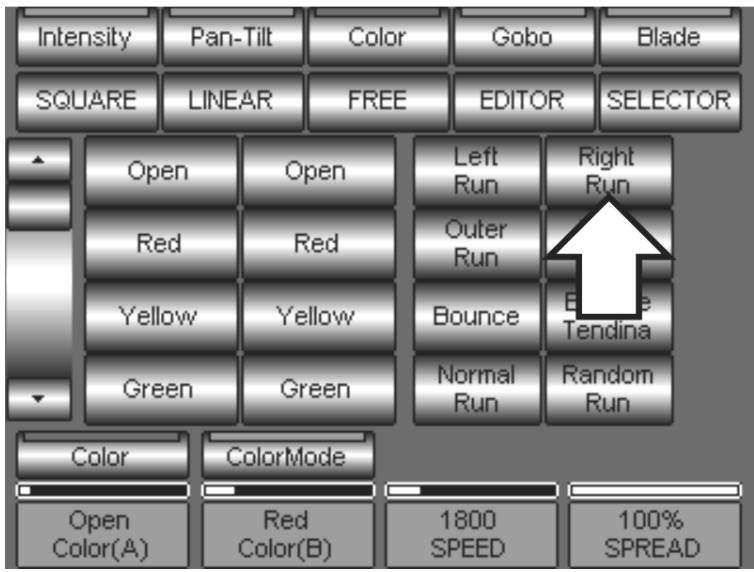

#### CREARE UN EFFETTO DI DIMMER

Analogamente a quanto già detto, descriveremo ora come creare un effetto di Dimmer a seguito di quello Colore appena creato.

Dal pannello dello Shape Engine premere il tasto Palettatura *Intensity* per passare alla visualizzazione degli Attributi relativi e quindi a "Dimmer".

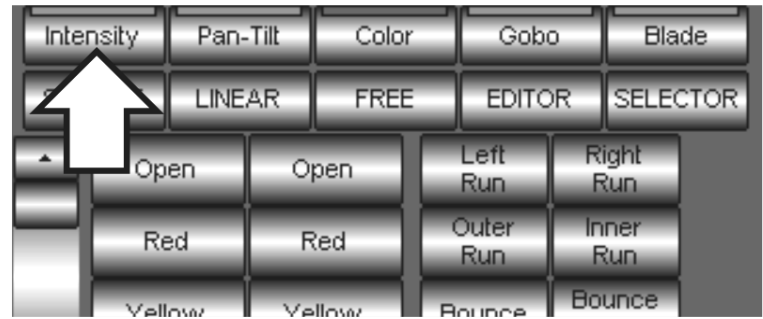

- Selezionare l'Attributo Dimmer ed assegnare un oscillatore LINEAR
- Determinare i valori limite "A" e "B" attraverso gli encoders,come già descritto per l'effetto Colore
- Alternativamente, assegnare ai limiti "A" e "B" delle Palette dedicate. Nel caso sotto riportato per semplicità abbiamo assegnato le palette Close ed Open.

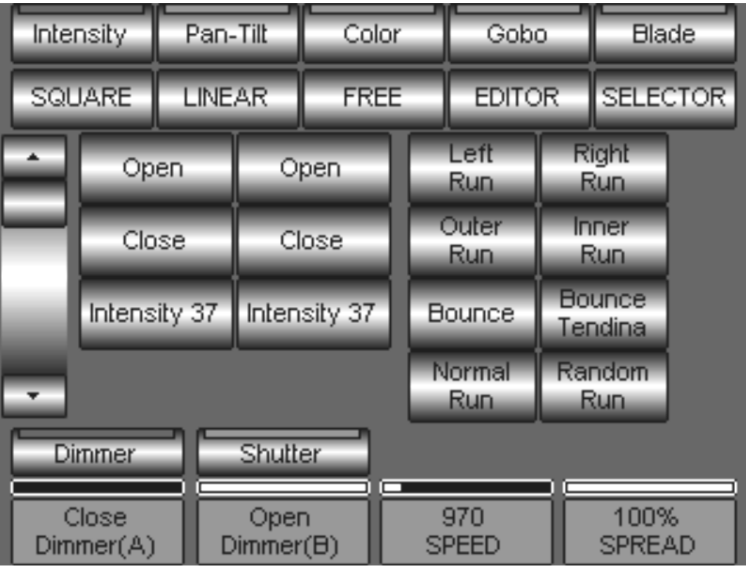

- Agire quindi sul valore di SPEED per determinare la velocità d'effetto desiderata.
- Scegliere inoltre il tipo di sfasamento per applicare una specifica sequenzialità all'effetto stesso (Left Run o Right Run Etc.).

## EFFETTI DI PAN E TILT

Particolare attenzione va posta su tutti gli effetti che si desiderano applicare agli Attributi Pan e Tilt. Esiste infatti una serie di Shapes (percorsi) dedicati alla creazione di effetti Pan e Tilt, disponibili solamente per tali Attributi.

Gli Shapes Pan e Tilt sono stati appositamente creati per facilitare l'uso combinato dei due Attributi, in modo tale da creare in maniera rapida e veloce effetti di movimento quali: cerchio, otto, quadrato etc. Creare effetti di questo tipo, attraverso la combinazione di semplici forme d'onda, non sarebbe stato sicuramente rapido e confortevole.

La differenza sostanziale tra le due normali forme d'onda applicabili a qualsiasi Attributo e Pan Tilt Shapes, è che questi ultimi rappresentano l'effettivo "percorso" che il movimento Pan e Tilt combinato compierà durante l'effetto.

E' inoltre importante ricordare che esiste comunque la possibilità di applicare le normali forme d'onda (LINEAR e SQUARE) ai singoli Attributi di Pan o Tilt come descritto nei paragrafi precedenti.

- Dal pannello dello Shape Engine premere ora il tasto Palettatura *Pan-Tilt* per passare alla visualizzazione degli Attributi relativi.
- Attivare l'Attributo Pan
- Premere il tasto *Circle* per assegnare lo shape "cerchio" a Pan e Tilt. Così facendo, si applicano contemporaneamente due oscillatori sia al Pan che al Tilt. Tali oscillatori sono sincronizzati tra loro in maniera da far compiere ai fasci dei proiettori un movimento circolare.

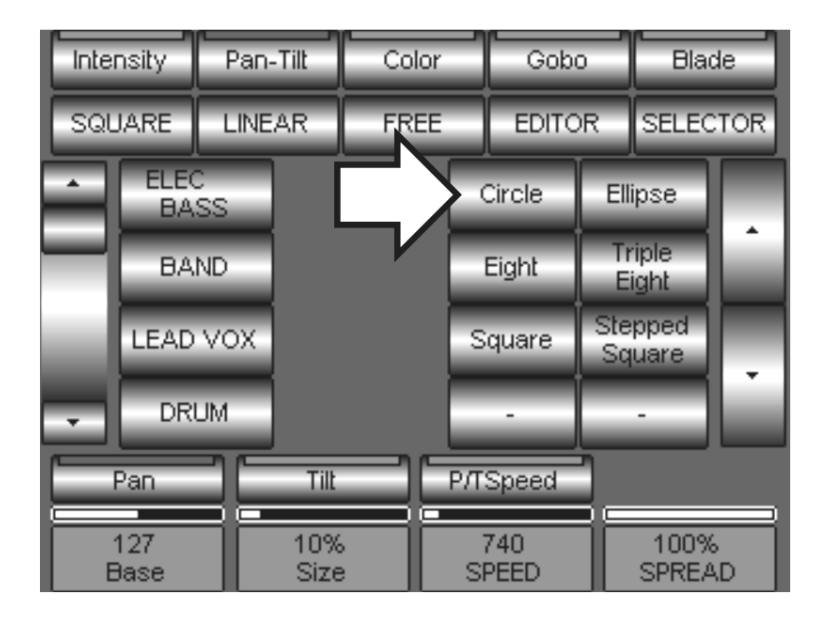

Notare ora che i Parametri d'oscillazione effetto non sono più rappresentati dai due limiti "A" e "B" bensì da un valore di "Base" (a cui si può assegnare una Palettata) e da una percentuale d'oscillazione intorno alla Base stessa.

- Premendo alternativamente i tasti *Pan* e Tilt, è possibile accedere ai parametri d'effetto di ciascuno per modificare il punto base e la sezione d'effetto.
- Agire quindi sul valore di SPEED per determinare la velocità d'effetto desiderata. Il valore di SPEED è univoco per entrambi gli Attributi Pan e Tilt.
- Scegliere inoltre il tipo di sfasamento per applicare una specifica sequenzialità all'effetto stesso (Left **Run o Right Run Etc.).**
- Per Chiudere la sessione Shape engine e salvare il set di effetti appena creati in una Cue:
- Premere il tasto **EDITOR** per tornare alla visualizzazione dell'Editor
- Salvare la Cue come consueto premendo **STORE** e quindi *Cue* dal pannello che appare.

# L'USO DI SELECTOR

La finestra "SELECTOR" si utilizza sia in fase di creazione di Effetti che di Editing degli stessi.

Si tratta fondamentalmente di un pannello che dà accesso alla selezione delle Fixture e/o ai Gruppi a cui si sta lavorando in fase di creazione degli effetti.

Inoltre risulta essere molto comodo anche nelle fasi di editing successive alla creazione di uno o più tipi di effetti diversi, applicati anche a stessi Attributi di un'unica selezione di fixture.

Con il pannello di SELECTOR si evita perciò di dover "saltare" nell' Editor per selezionare fixture durante la creazione di diversi effetti applicati ad altrettante fixture diverse.

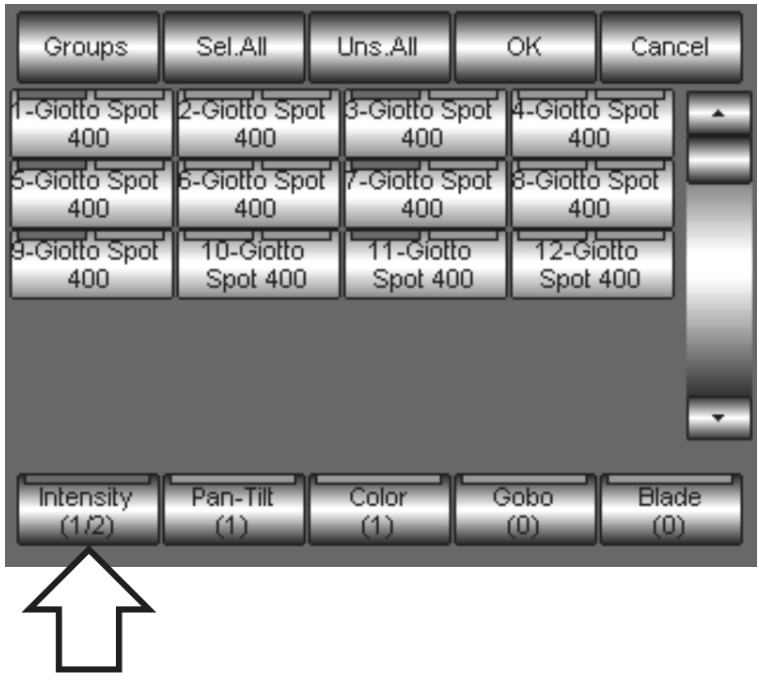

La figura d'esempio mostra la finestra SELECTOR attiva e le relative fixture coinvolte (led rosso acceso sui tasti Fixture) in uno dei due effetti applicati ad uno degli Attributi di Intensity. Il tasto indicato dalla freccia, mostra che la selezione attiva è quella coinvolta dal primo di due effetti applicati agli Attributi Intensity  $(1/2).$ 

La pressione successiva del tasto *Intensity* attiverà le fixture coinvolte nel secondo degli effetti Intensity.

Come si nota, lo stesso gruppo di proiettori (o parte di esso) è coinvolto anche negli effetti di Pan, Tilt e Color. La pressione dei tasti *Pan-Tilt* e *Color*, attiverà di conseguenza le fixture coinvolte dagli effetti relativi.

Una volta attivate le fixture in cui si desidera applicare o modificare l'effetto, basterà premere il tasto OK per tornare al pannello di Shape Engine e procedere con l'editing.

### CANCELLARE UN EFFETTO

La cancellazione di un effetto deve essere eseguita all'interno della finestra "Shape Engine" attraverso il tasto "FREE"

Per cancellare un effetto:

- Selezionare Famiglia e Attributo a cui è applicato l'effetto che si desidera rimuovere.
- Premere il tasto FREE .

La cancellazione di un effetto rimuove tutti i parametri dell'effetto stesso nell'ambito dello Shape Engine e non influisce direttamente sugli Attributi dell'Editor. Se in fase di creazione di un effetto sono stati manipolati i valori A e B di un Attributo, la successiva rimozione dello stesso effetto non ripristina nell' Editor i valori impostati inizialmente.

### 8.4 Playback di Cue con Effetti

Il Playback di Cue aventi uno o più effetti è analogo a quello relativo a Cue statiche.

Pilot 3000 offre la possibilità di modificare alcuni parametri "fondamentali" di un effetto durante il suo Playback.

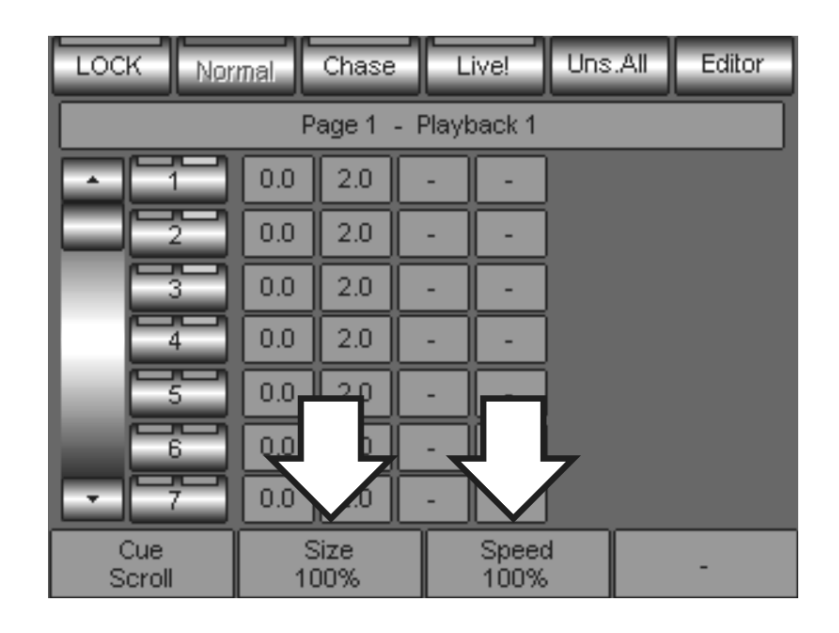

Nel pannello di visualizzazione di Cue-List sono sempre presenti i controlli tramite Wheel di "Size" e "Speed".

E' possibile perciò modificare, attraverso l'azione delle due Wheel, l'ampiezza di un eventuale effetto in onda da una qualsiasi delle Cue attive della Cue-List relativa.

E' possibile inoltre, attraverso la Wheel "Speed", rallentare o velocizzare tutti i tipi di effetti in onda.

PILOT 3000 - Manuale d'uso 1.00 Release Software: 1.0xx 2006 SGM Technology for Lighting- Tutti i diritti sono riservati

SGM Technology for Lighting Spa declina ogni responsabilità per eventuali danni provocati dal cattivo uso degli apparecchi Pilot 3000 derivanti da interpretazioni improprie del presente Manuale o da eventuali omissioni nella descrizione delle operazioni.

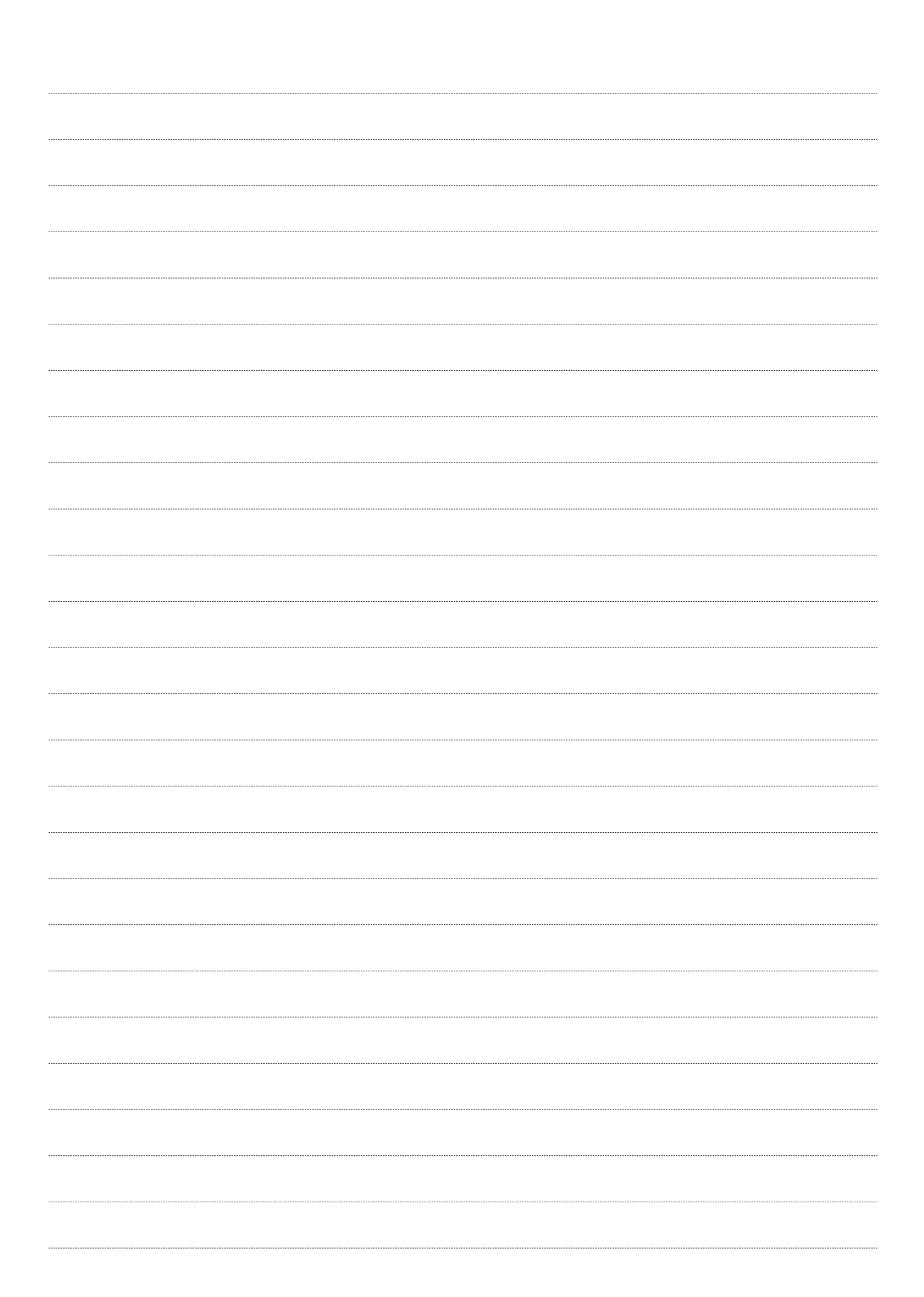

SGM TECHNOLOGY FOR LIGHTING SPA<br>VIA PIO LA TORRE, 1 \_ 61010 TAVULLIA (PU), ITALY<br>TEL. +39 0721 476477 \_ FAX +39 0721 476170<br>www.sgm.it  $\overline{\bullet}$  $\bullet$  $\blacksquare$  $\frac{1}{2}$  $\alpha$  $\blacklozenge$  $\blacktriangleleft$ U<br>N<br>N  $\mathsf{z}$  $\boldsymbol{\omega}$  $\alpha$ u,  $\boldsymbol{\omega}$  $\overline{\phantom{a}}$ 

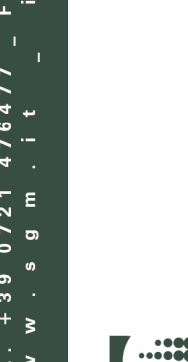

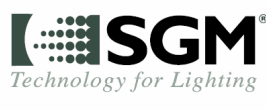

 $C \in$